# Basler IP Fixed Dome Cameras

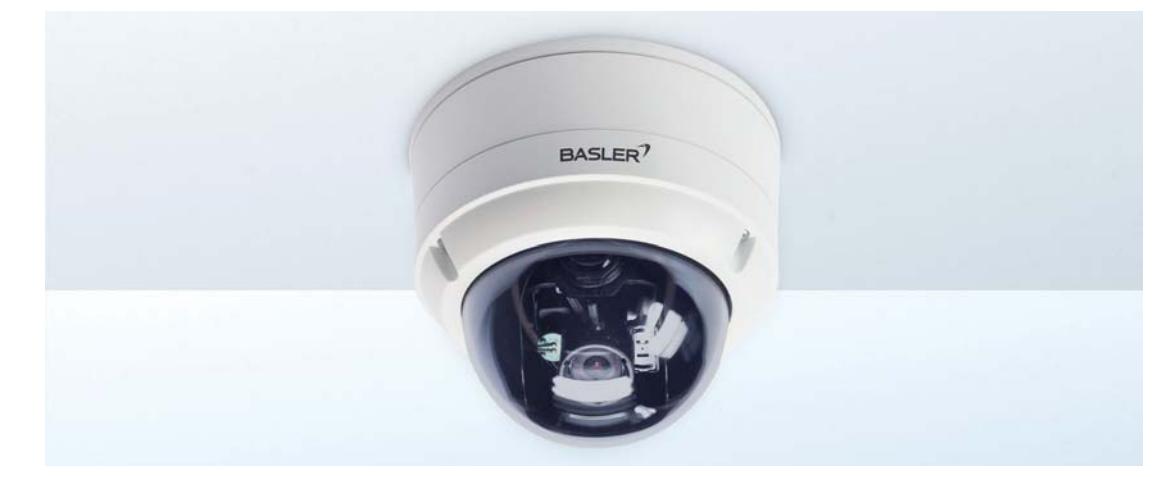

## **User's Manual for BIP2-DXXXXc-dn Models**

Document Number: AW001015 Version: 10 Language: 000 (English) Release Date: 13 January 2016

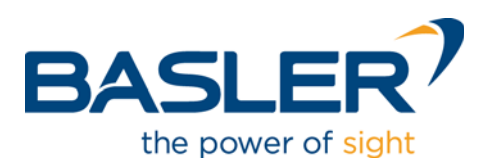

#### **Contacting Basler Support Worldwide**

#### **Europe, Middle East, Africa**

Basler AG An der Strusbek 60–62 22926 Ahrensburg **Germany** 

Tel. +49 4102 463 515 Fax +49 4102 463 599

support.europe@baslerweb.com

#### **The Americas**

Basler, Inc. 855 Springdale Drive, Suite 203 Exton, PA 19341 USA Tel. +1 610 280 0171

Fax +1 610 280 7608

support.usa@baslerweb.com

#### **Asia-Pacific**

Basler Asia Pte. Ltd. 35 Marsiling Industrial Estate Road 3 #05–06 Singapore 739257

Tel. +65 6367 1355 Fax +65 6367 1255

support.asia@baslerweb.com

**www.baslerweb.com**

**All material in this publication is subject to change without notice and is copyright Basler AG.**

### **Table of Contents**

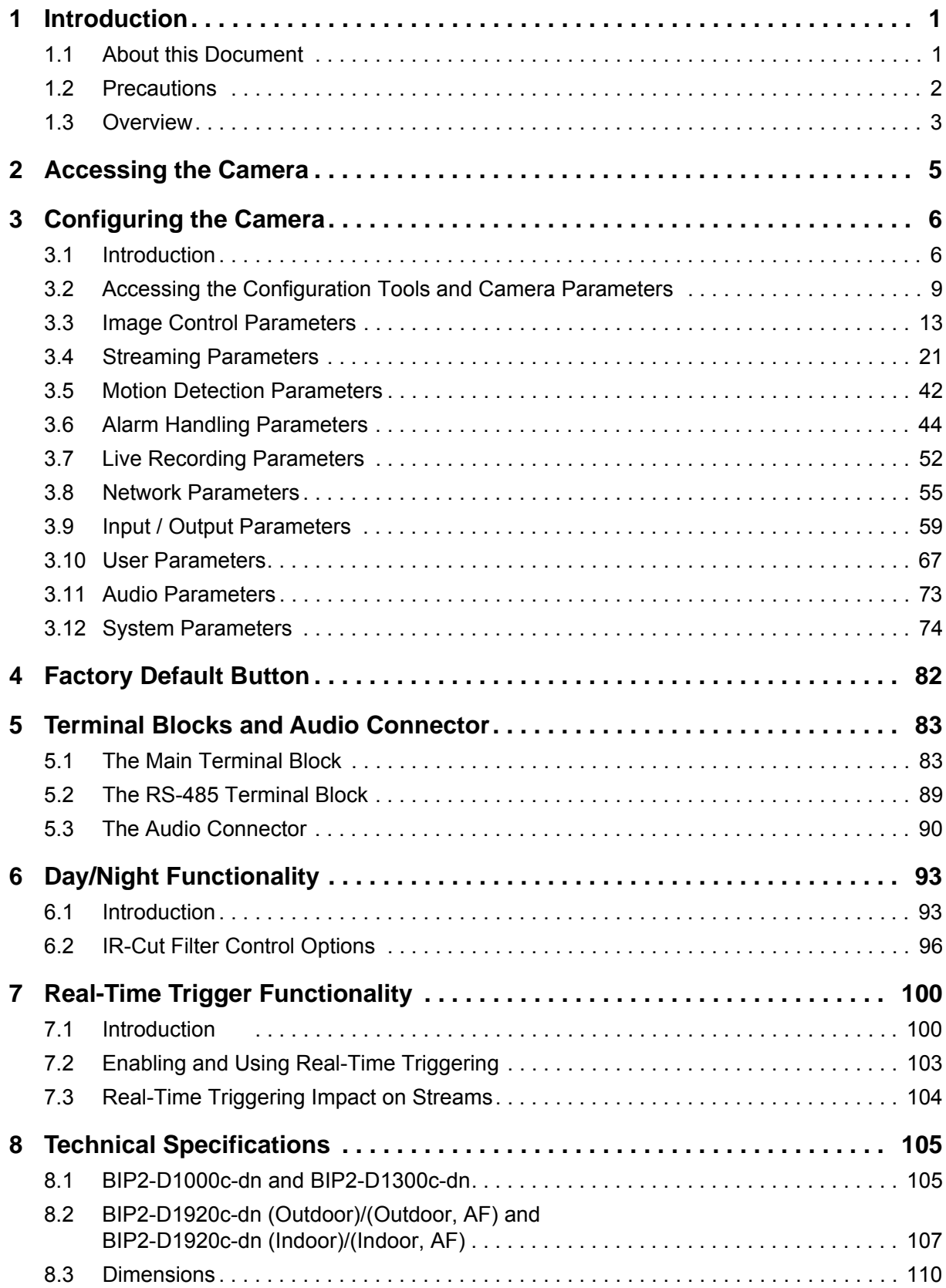

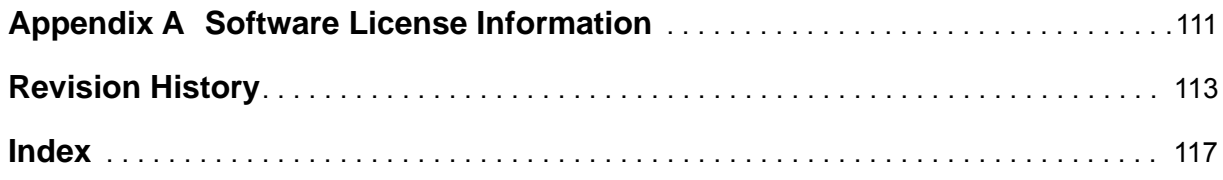

# <span id="page-4-0"></span>**1 Introduction**

# <span id="page-4-1"></span>**1.1 About this Document**

#### **Applicability**

This document applies to cameras that have the designation "BIP2" as part of their model name. See the specification tables in [Chapter 8 on page 105](#page-108-2) for a complete list of the camera models covered by this document.

This document is intended for administrative users of the camera. Previous experience with networking will be a great help when using this document.

This document assumes that you have already followed the instructions in the *Basler IP Fixed Dome Camera Installation Guide* (AW001014) to install your camera.

You can download the latest version of this manual along with versions in other languages from the Downloads section of the Basler website: www.baslerweb.com/manuals

#### **Firmware**

This document applies to cameras with version 3.15.0 firmware. Cameras with different versions of the firmware may have different features than those described here.

To ensure that your camera's functionality is up to date, you should periodically check the Downloads section of the Basler website to see if a firmware update file is available. The website address is: www.baslerweb.com/firmware

You can view the current firmware version of a camera and apply a firmware update in two different ways:

■ By using the Basler IP Camera Web Client.

After you access a camera using the client (as described in [Section 3.2 on page 9](#page-12-1)), you can use the **Info** tab in the **System** parameters group to view the current firmware version of the camera (see [Section 3.12.1 on page 74\)](#page-77-1).

If you need to update the firmware, you can use the **Start Firmware Update** button on the **Management** tab in the **System** parameters group to apply a new firmware file to the camera (as described in [Section 3.12.3 on page 76\)](#page-79-0).

■ By using the Basler IP Camera Finder software (version 1.7 or higher).

An advantage of the BIP Finder software is that it will let you view the firmware versions on several cameras at once, and it will let you apply a new firmware file to several cameras simultaneously.

Refer to the BIP Finder help file for information about how to view firmware versions and how to update the camera firmware (the help file is a separate file that is included along with the BIP Finder software).

The BIP Finder software is available in the Downloads section of the Basler website: [www.baslerweb.com/BIP\\_finder](http://www.baslerweb.com/BIP_finder)

# <span id="page-5-0"></span>**1.2 Precautions**

#### **WARNING**

**The camera is not designed for unprotected use in an explosive atmosphere.**

If you use the camera in an explosive atmosphere, it must be enclosed within an appropriate environmental housing

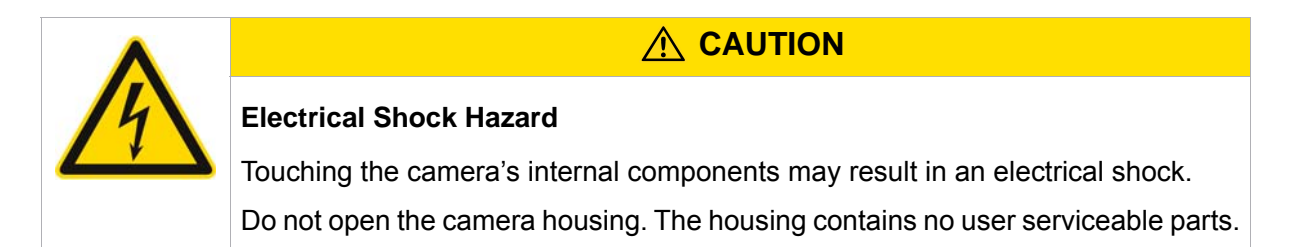

#### **WEEE Directive**

The European Union has enacted Directive 2002/96/EC on Waste Electrical and Electronic Equipment (the WEEE Directive). This directive is only applicable in European Union member states.

All Basler IP Cameras have been manufactured after the 31st of August 2005.

## <span id="page-6-0"></span>**1.3 Overview**

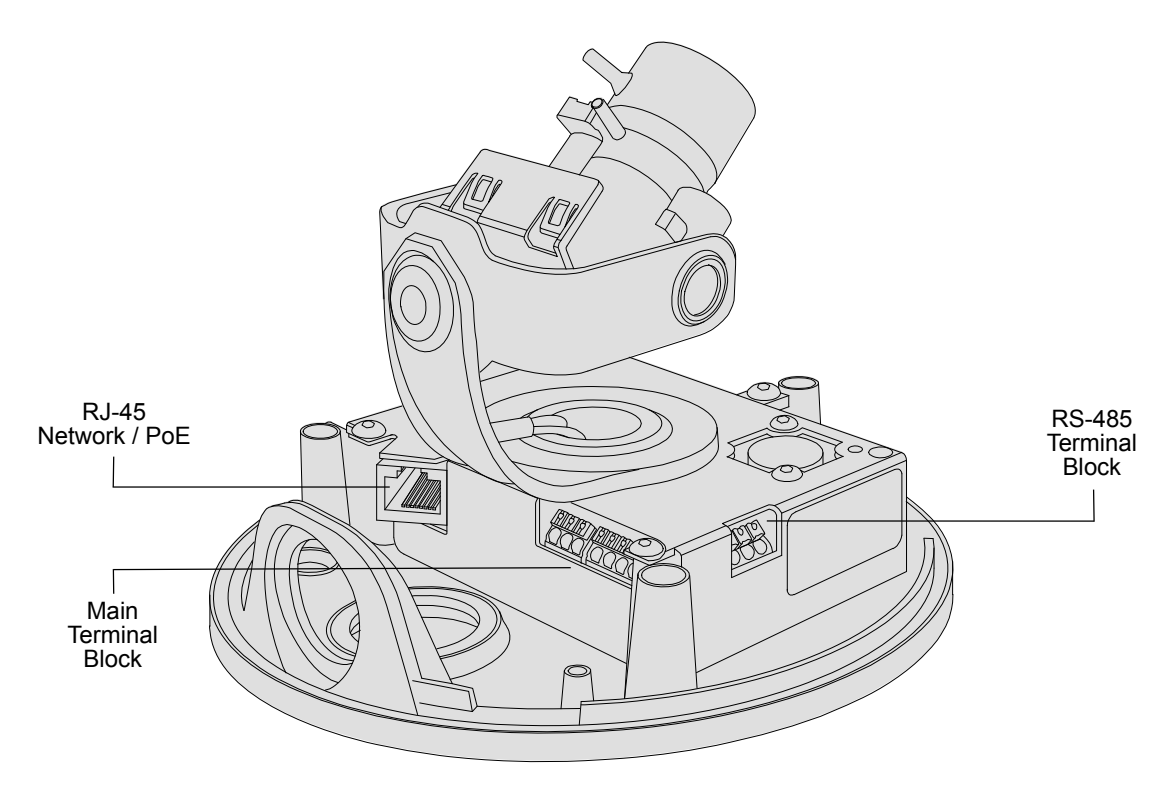

Fig. 1: Camera Connections

- **RJ-45 Network / PoE** Provides a 10/100 Ethernet connection and can be used to connect Power over Ethernet (IEEE 802.3af) to the camera.
- **Main Terminal Block** Provides connections for an alternate camera power input that can be used to power the camera instead of PoE (on outdoor camera models only). Also provides connections for the camera's digital I/O ports and for a DC output voltage. See [Section 5.1 on](#page-86-2)  [page 83](#page-86-2) for detailed information about the main terminal block.
- **RS-485 Terminal Block** Provides a connection for a standard RS-485 port that can be used to communicate with an external device. See [Section 5.2 on page 89](#page-92-1) for detailed information about the RS-485 terminal block.

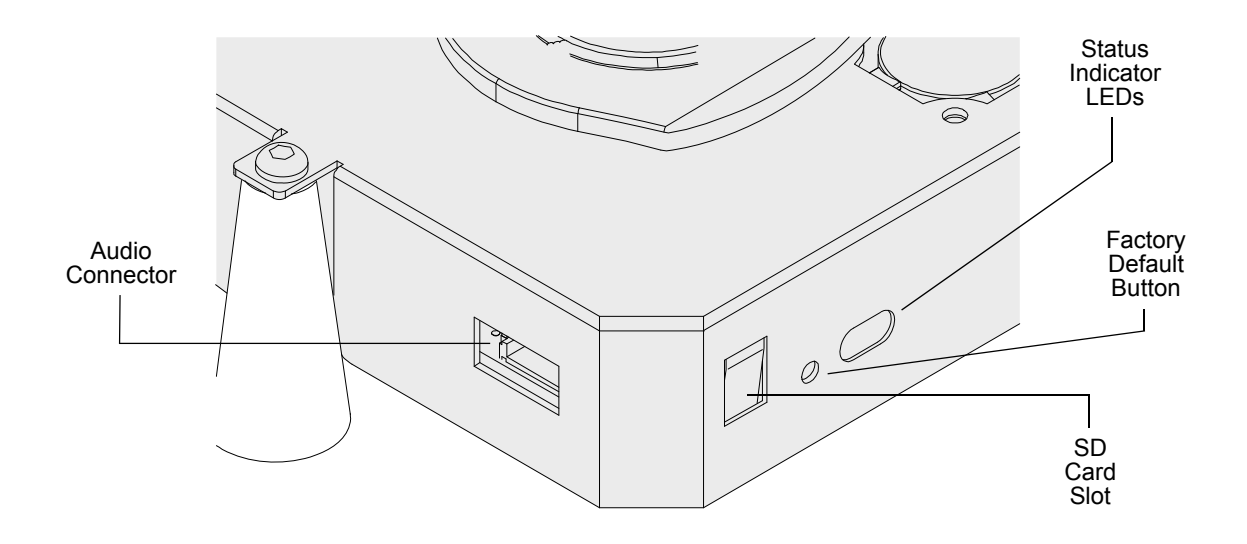

Fig. 2: Camera Connections

**Status Indicator LEDs** - The green LED indicates the network connection speed. Off means the network speed is 10 MBits/s (or the network is not connected). On means the network speed is 100 MBits/s.

The yellow LED indicates the level of network activity.

- **Factory Default Button** Used to return the camera to factory default settings. See Chapter 4 [on page 82](#page-85-1) for details.
- **SD Card Slot** Can hold a microSD or a microSDHC card. The card can be used to store alarm images or the contents of the alarm buffers. See [page 51](#page-54-0) and [page 53](#page-56-0) for details. (An SD card is not included with the camera.)

The following file system formats are supported:

- FAT16 (VFAT)
- FAT32 (VFAT)
- **Audio Connector** Supplies connections for an audio line-in and an audio line-out. See [Section 5.3.3 on page 92](#page-95-0) for details.

# <span id="page-8-0"></span>**2 Accessing the Camera**

The following instructions assume that you have used the *Basler IP Fixed Dome Camera Installation Guide* (AW001014) to install your camera and that you know either the IP address or the host name of your camera. (If you don't know the IP address you can find it using the Basler BIP Finder software as described in the installation guide.)

Your camera can be accessed from most standard operating systems using a web browser. The recommended browser is the Windows™ Internet Explorer 8.0 or higher.

#### **Accessing the Camera From a Web Browser**

- 1. Start your web browser.
- 2. If you know the IP address of your camera, type the IP address into the address field of your browser and press the Enter key. For example: http:/172.17.1.44

If you know the host name of your camera and if your network has a properly configured domain name server, type the host name into the address field of your browser and press the Enter key. For example, for a camera with a host name of Basler-12345678 you would enter: http://basler-12345678

3. Your browser will connect to the camera's web server and the Basler IP Camera Web Client will be displayed. Assuming that the camera is set to the defaults, a live MJPEG video stream will be displayed in the **Live Stream 0** tab as shown below.

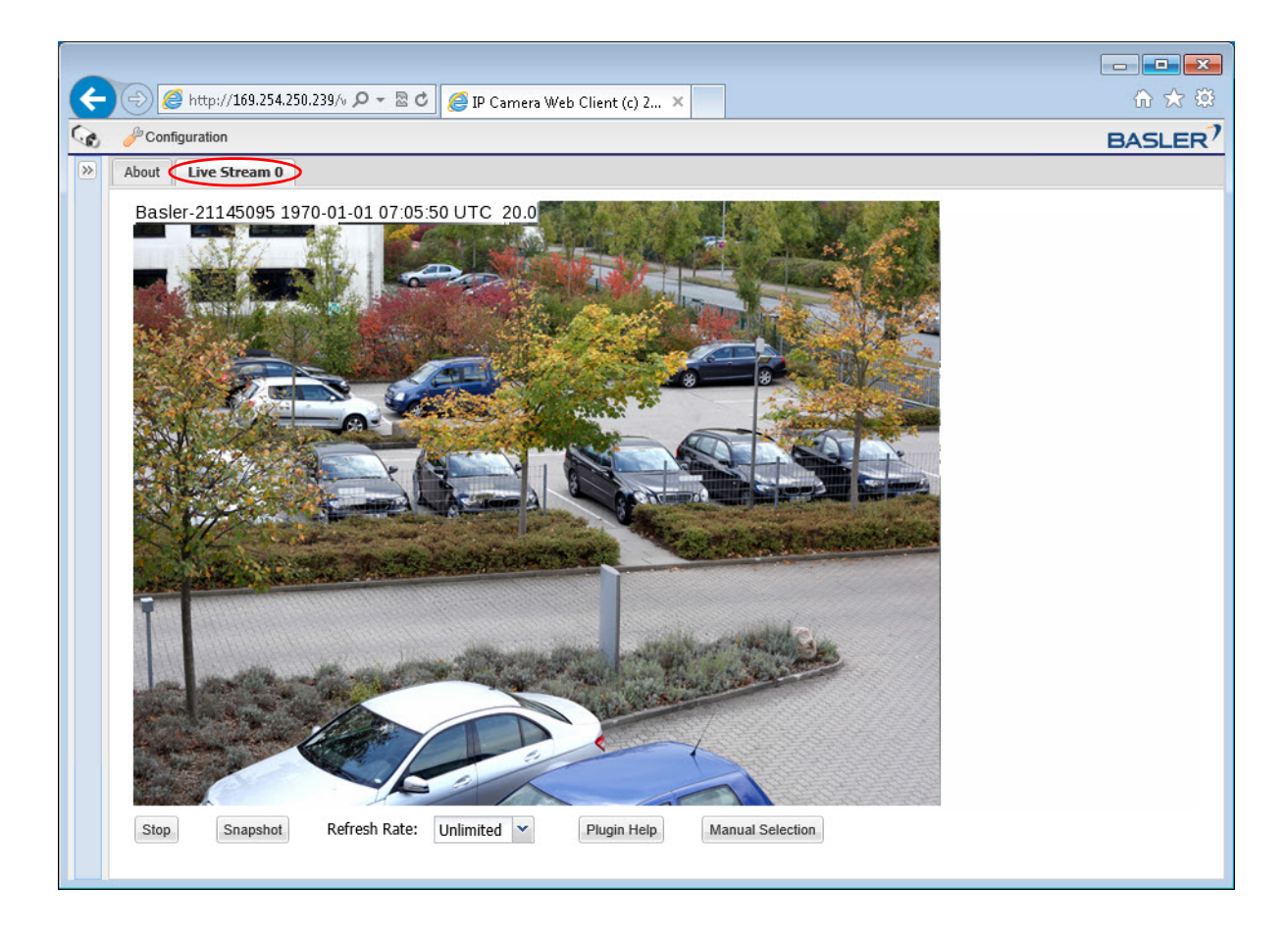

# <span id="page-9-0"></span>**3 Configuring the Camera**

This chapter describes how to configure your camera. It is intended to be used by administrators who have full access rights to the camera.

# <span id="page-9-1"></span>**3.1 Introduction**

When adjusting the parameters used to configure the camera, it helps to have an overview of the camera's functionality in mind. shows a block diagram of the camera outlining the basic functional units in the camera and shows how they are related.

As shown in [Figure 3,](#page-11-0) the camera includes a sensor that captures images. The images are passed from the sensor to a microprocessor. In the microprocessor, a variety of tasks are performed on the captured images, such as white balancing and motion detection. Note that there is a path from the microprocessor to the imaging sensor. This path allows the processor to control how the sensor will capture images (e.g., the size of the image area captured and the image capture rate).

Once images are captured and processed, they are passed to the video encoders in the camera. Depending on the camera model, your camera has two or four encoders. The encoders are designated as the stream 0 encoder, stream 1 encoder, and so on. Each encoder can be configured separately. The stream 0 encoder is always enabled and can be configured to use JPEG, MPEG4, H.264 Base Profile, or H.264 High Profile video encoding. Camera models with a global shutter can also be configured to use JPEG (RT triggered) or YUV (RT triggered) video encoding. The other encoders can be enabled or disabled by the user, and offer the same encoding modes as the stream 0 encoder.

Each encoder feeds a live buffer and an alarm buffer. As shown in the drawing, multiple network devices (usually computers) can access each encoder stream. A device can access the live buffer for a stream, the alarm buffer for a stream, or both. A device can also open multiple connections to the camera's streams (each connection is commonly referred to as a "network stream").

In essence, the camera can produce up to three differently configured video streams and each stream can be accessed by multiple network users.

#### **Normal Operating Mode and Configuration Mode**

As shown in [Figure 3,](#page-11-0) there are groups of parameters that affect the functionality of the camera at various stages of its operation. You configure the camera by setting these parameters.

When the camera is in its "normal" operating mode, it captures images, processes them, encodes them, and streams them to external devices via the network connection. In normal mode, most of the camera's parameters can be changed, and a change to a parameter will have an immediate effect on the operation of the camera. If you take a look at the screenshot of the Basler IP Camera Web Client, you will see a list of parameter groups on the left side, such as **Image Controls**,

**Streaming**, **Motion Detection**, **Alarm Handling**, etc. Except for the **Streaming** group, the parameters in each group can be adjusted while the camera is in normal mode.

The parameters in the **Streaming** group can only be adjusted when the camera is in "configuration" mode. When you open the **Streaming** parameters group in the web client, the camera will automatically be placed in the configuration mode. Any changes you make to the parameters in the **Streaming** group will not take effect until you close the group. The camera will apply any changes and will automatically return to normal mode when you close the **Streaming** group.

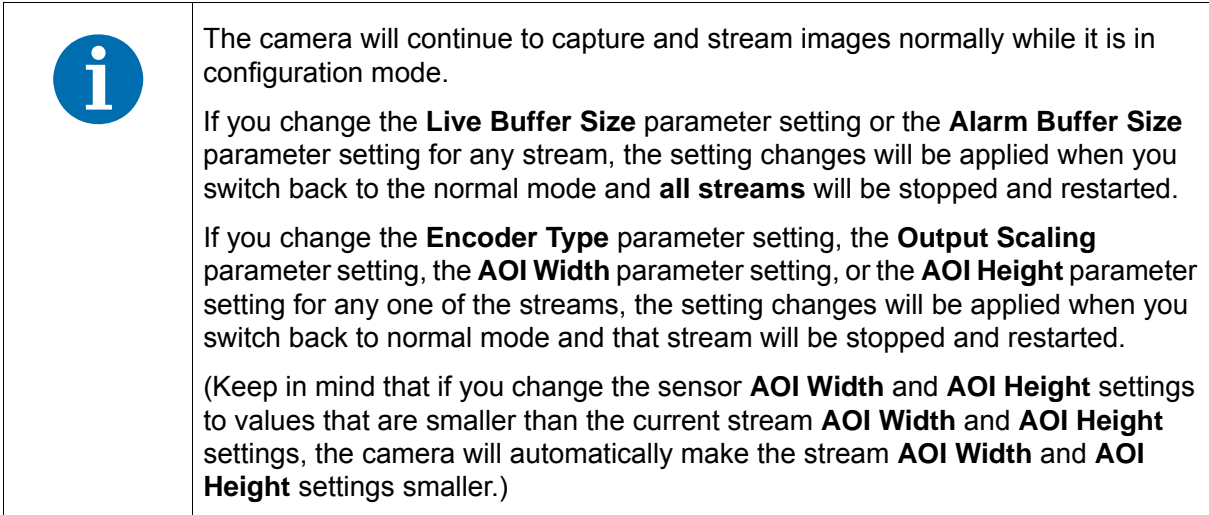

#### **Capture Frame Rate and Stream Frame Rate**

An image that has been captured by the camera is commonly called a "frame", and the rate at which the camera captures images is referred to as the "frame rate". Normally, the camera will attempt to encode and stream frames at the same rate at which they are being captured by the imaging sensor.

Note that there is an easy way to determine the current rate at which an encoder is encoding and streaming images. If you simply add the expression to the text overlay setup for the stream, the text overlay on the streamed images will display the current rate at which the images are being encoded and streamed. For example, if you added the expression to the text overlay setup for encoder stream 0, the images in stream 0 would display the current rate in the text overlay. for more information about setting text overlays.

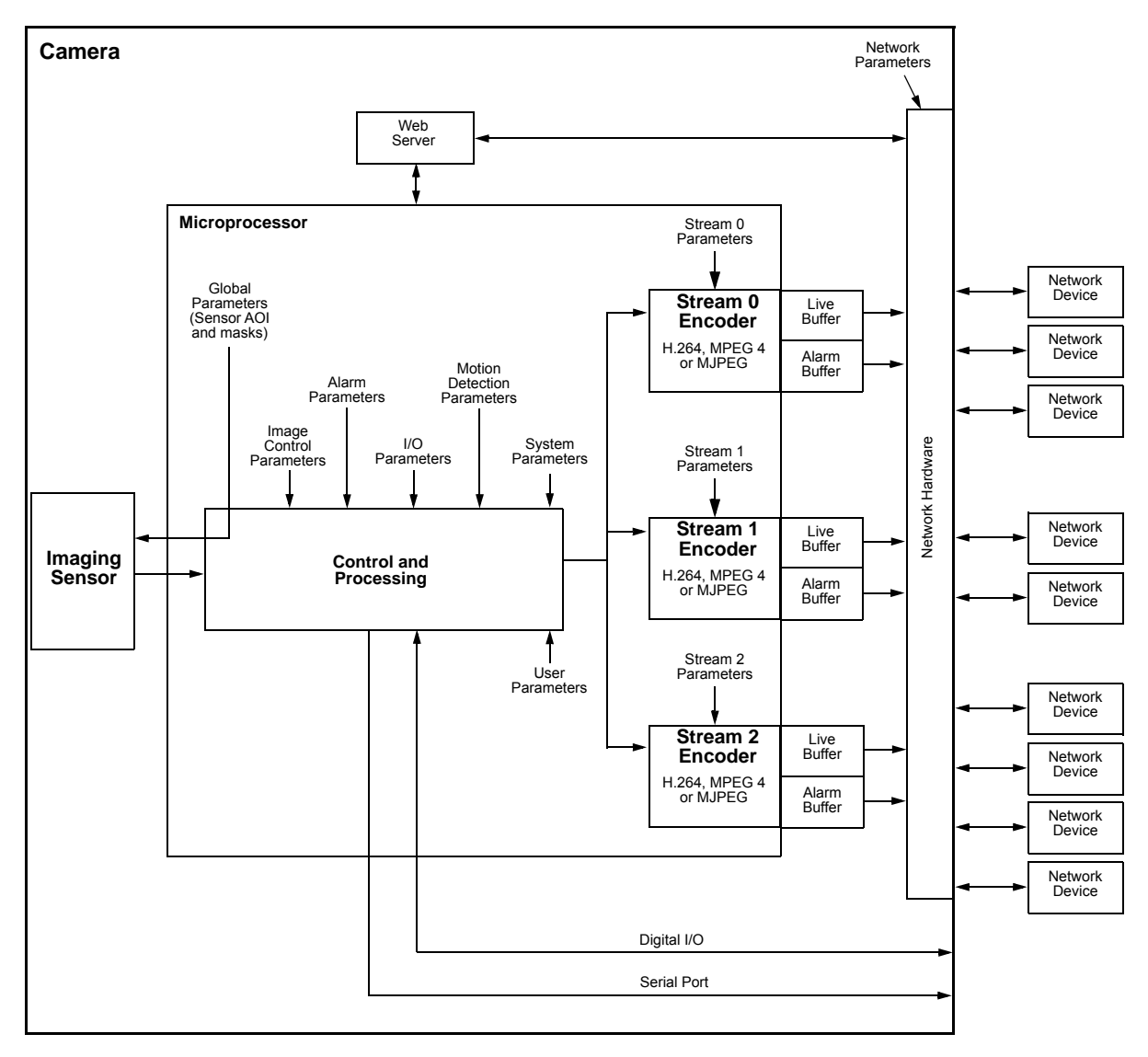

<span id="page-11-0"></span>Fig. 3: Camera Block Diagram

# <span id="page-12-1"></span><span id="page-12-0"></span>**3.2 Accessing the Configuration Tools and Camera Parameters**

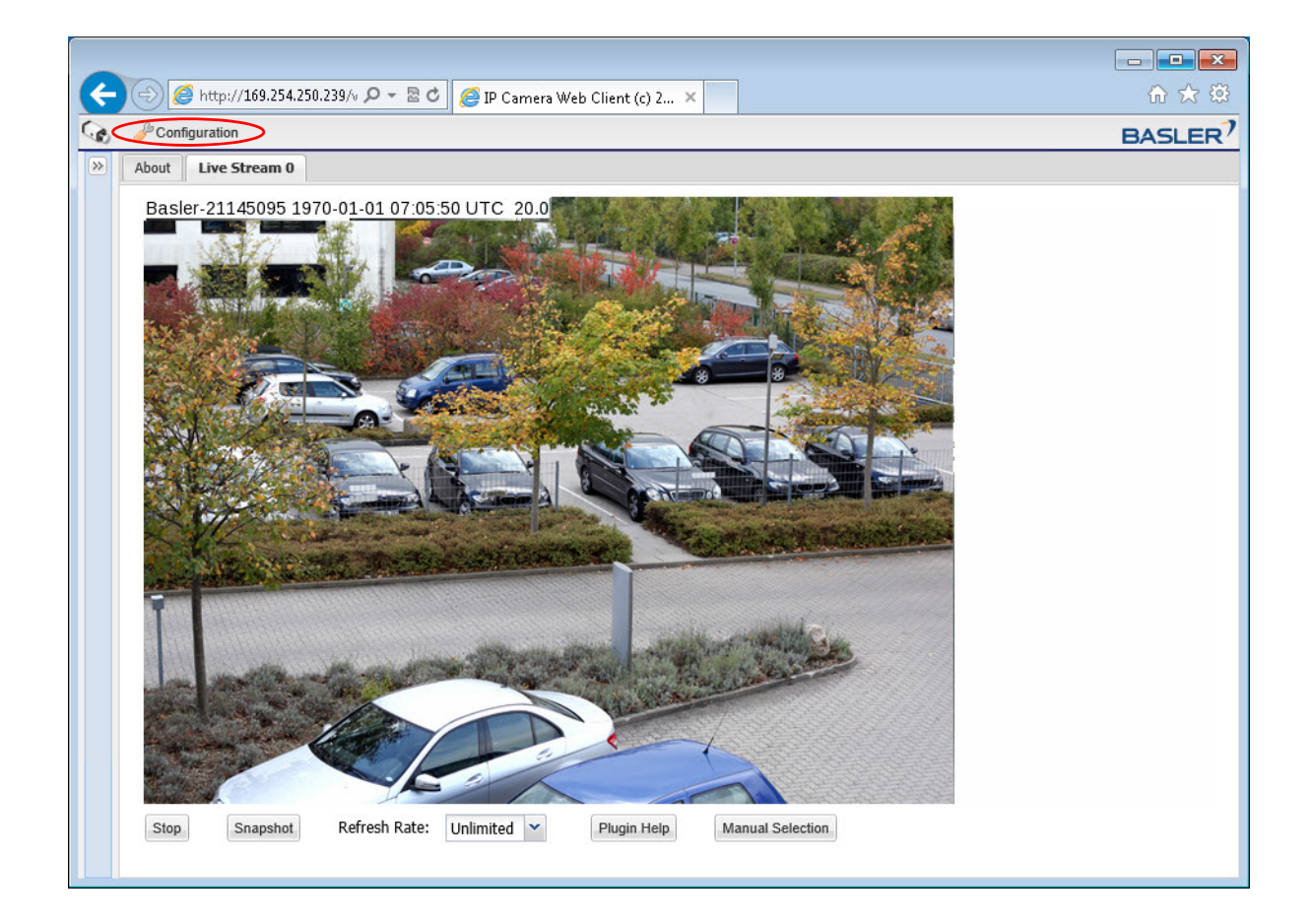

4. A **Camera Configuration** menu will open on the left side of the client as shown below. Notice that the parameters used to configure the camera appear in groups such as the **Image Controls** group and the **Streaming** group.

You can open a parameter group by clicking the **+** sign beside the group name.

By default, the camera is set so that video stream 0 is an MJPEG stream, and a **Live Stream 0**  tab will appear in the client as shown below. A live video stream will appear in the tab.

If more than one video stream is enabled, there will be an additional **Live Stream** tab available for each enabled stream.

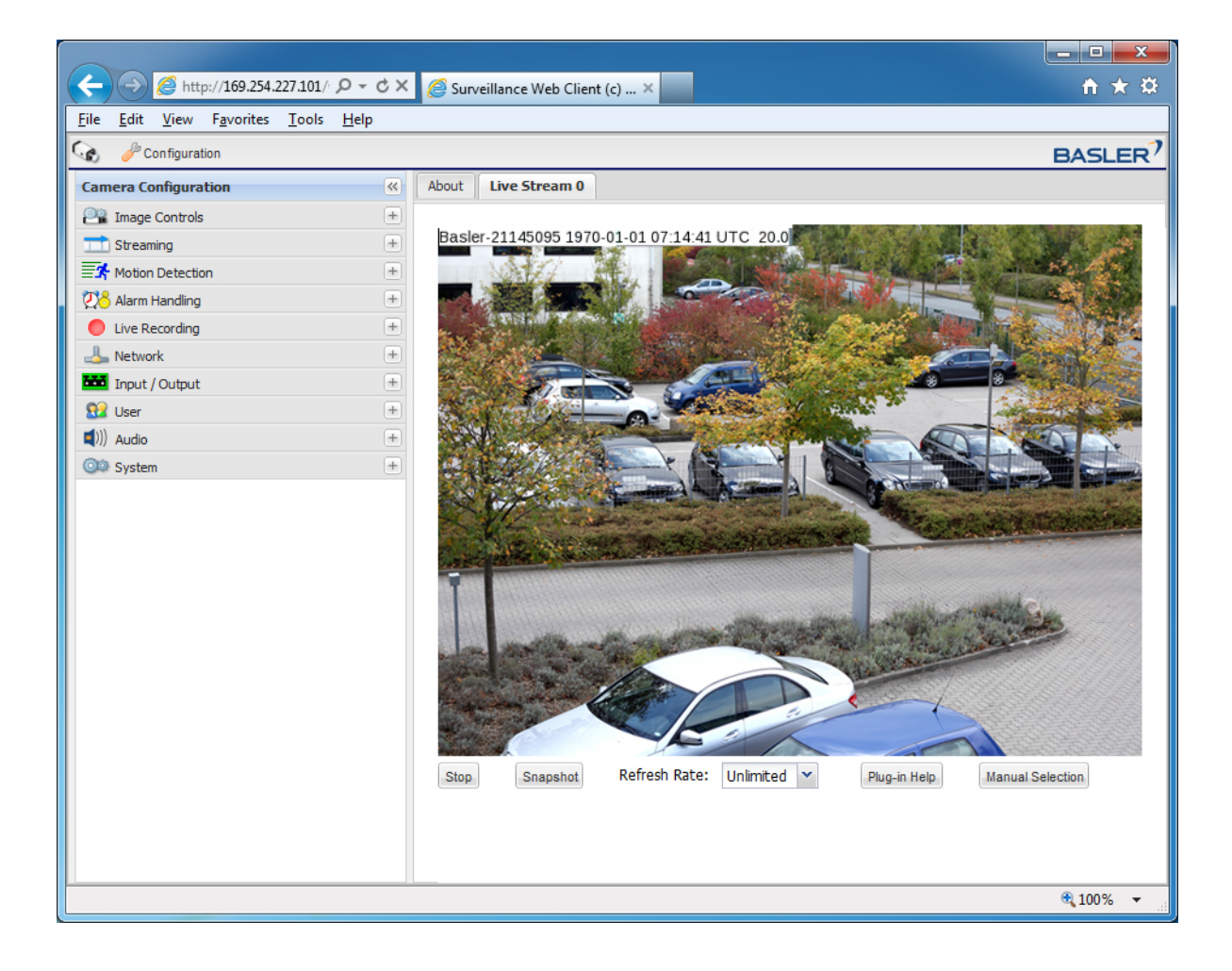

Depending on the type of web browser you are using and depending on how you set the stream settings, some or all of the following buttons and boxes will appear below the live stream:

**Stop** - Click the **Stop** button to stop live image streaming. (A **Start** button will appear, which will let you restart the live stream.)

**Snapshot** - Click the **Snapshot** button to capture a single image within a new browser window. The last available image in the live or the alarm buffer will be delivered. The **Snapshot** button is only available with JPEG video encoding.

**Refresh Rate** - The **Refresh Rate** box displays the rate at which the images displayed in the web client are refreshed. Use the  $\overline{v}$  button to change the refresh rate.

Note that changing the **Refresh Rate** setting will not change the rate at which the camera captures or streams images. The **Refresh Rate** setting only affects the rate at which images are displayed in the web client in your browser. Some browsers perform poorly when set to a high refresh rate. Opening and closing parameter groups or switching from one tab to another will work very slowly if the refresh rate is too high.

**Plugin Help** - Click the **Plugin Help** button to get information about installing the plugins needed to view live streams in your web browser.

**Manual Selection** - Click the **Manual Selection** button to zoom into or out of the streamed image by using the mouse wheel. You can also use the vertical and horizontal scroll bars around the streamed image to adjust the zoom section as necessary.

**Fit to Window** - Click the **Fit to Window** button to fit the image to the window.

Note that the **Manual Selection** and **Fit to Window** button is a toggle button that changes its functionality depending on the current state.

#### <span id="page-14-0"></span>**Autofocus functionality**

The autofocus functionality enables easy focusing during the installation of the dome camera using a motorized lens.

For detailed information about installing the Basler IP camera, refer to the *Basler IP Fixed Dome Camera Installation Guide*.

Note that not all dome camera models are equipped with an autofocus motor. For more information about the specific camera models with autofocus functionality, refer to the specification tables in [Chapter 8 on page 105](#page-108-2).

Dome camera models with autofocus functionality show an additional **One Push Focus** button on the left side of the Basler toolbar.

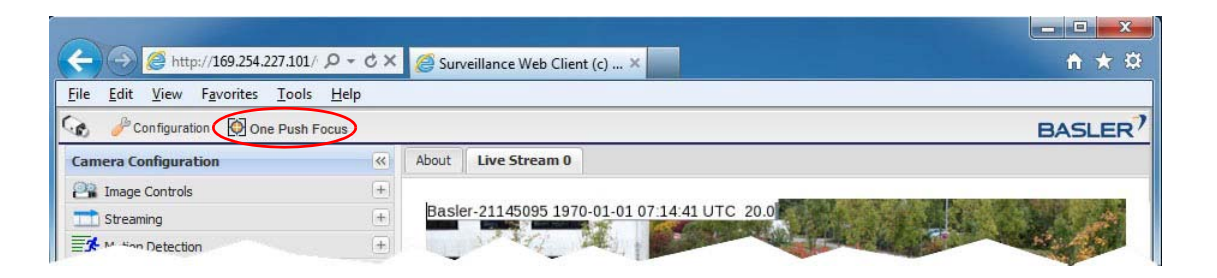

Note that the **One Push Focus** command is intended to be used only during the installation procedure of the dome camera. Once the camera has been installed and the focus has been adjusted, the **One Push Focus** command should not be used anymore during normal operation. In addition, it is used to focus on the object/s of interest only once. (No automatic refocusing during operation.)

Clicking on **One Push Focus** starts the autofocus sequence. The focused image is shown on the **Live Stream** tab, where a blue/grey bar indicates the focusing process as long as the focus is adjusted.

Note that the quality of the focusing result might be influenced by:

- **DED** object movements during the focusing process
- changes in lighting conditions
- $\blacksquare$  low lighting level
- **IDED** 1000 temperature (note the ambient temperature restrictions mentioned on the next page)
- $\blacksquare$  low optical contrast (e.g. a white wall)
- contaminated lens

The focus can be readjusted, if necessary, through the **Focus** tab in the **Image Controls** group (see [Section 3.3.4 on page 18](#page-21-0)).

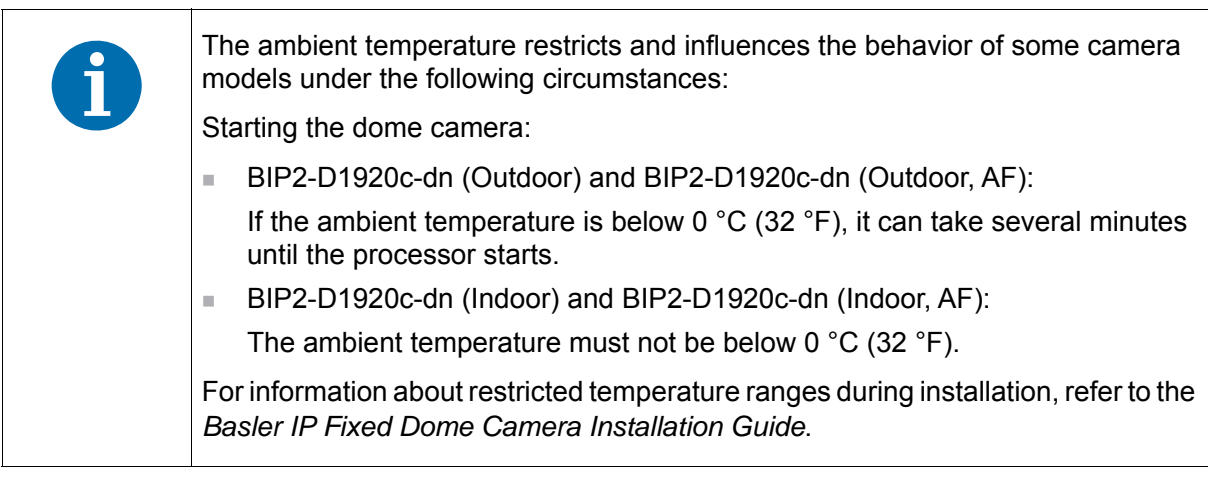

## <span id="page-16-0"></span>**3.3 Image Control Parameters**

The parameters in the **Image Controls** group control the quality of the images captured by the camera's imaging sensor.

## **3.3.1 Exposure Tab**

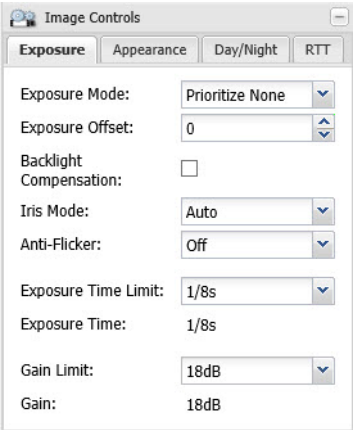

**Exposure Mode** - Sets the camera's exposure mode.

**Prioritize None** = Automatic exposure time control and automatic gain control are both enabled. The camera will automatically adjust both the exposure time and the gain to maintain good overall image quality as lighting conditions change. Neither the exposure time adjustment nor the gain adjustment will have priority.

If desired, the **Exposure Time Limit** and the **Gain Limit** parameters (see below) can be used to put limits on the auto controls.

**Prioritize Framerate** = Automatic exposure time control and automatic gain control are both enabled. The camera's automatic exposure and gain adjustments will be biased so that the frame rate is maintained at as high a level as possible. Maintaining image quality is given a lower priority.

If desired, the **Exposure Time Limit** and the **Gain Limit** parameters (see below) can be used to put limits on the auto controls.

**Prioritize Quality** = Automatic exposure time control and automatic gain control are both enabled. The camera's automatic exposure and gain adjustments will be biased so that image quality is maintained at as high a level as possible. Maintaining the frame rate is given a lower priority.

If desired, the **Exposure Time Limit** and the **Gain Limit** parameters (see below) can be used to put limits on the auto controls.

 **Manual Gain** = Automatic gain control is disabled, and you must manually set the gain by using the **Gain** parameter (see below).

Automatic exposure time control remains enabled. If desired, the **Exposure Time Limit** parameter (see below) can be used to put a limit on the auto exposure control.

 **Manual Exposure Time** = Automatic exposure time control is disabled, and you must manually set the exposure time by using the **Exposure Time** parameter (see below).

Automatic gain control remains enabled. If desired, the **Gain Limit** parameter (see below) can be used to put a limit on the auto gain control.

 **Manual Gain and Exposure Time** = Automatic gain control and automatic exposure time control are both disabled. You must manually set the gain and the exposure time by using the **Gain** and **Exposure Time** parameters (see below).

Note that the operation of the automatic gain and exposure time controls will be strongly influenced by the placement of the auto brightness mask. For more information about the auto brightness mask,.

**Exposure Offset** - Is used to customize the operation of the camera's automatic controls. Negative settings will bias the auto controls toward producing darker images. Positive settings will bias the auto controls toward producing lighter images.

**Backlight Compensation** - Check the box to enable the camera's backlight compensation feature. This feature automatically compensates when the main lighting comes from behind the image subject.

**Iris Mode** - Sets the camera's iris mode.

- **Auto** = The iris will be automatically controlled by the camera.
- **Open** = The iris is fully open.
- **Closed** = The iris is fully closed.
- **Prioritize Open** = The iris control will attempt to keep the iris as open as possible while still maintaining good image quality.
- **Prioritize Closed** = The iris control will attempt to keep the iris as closed as possible while still maintaining good image quality.

The **Open** and **Closed** settings can be used to test the functionality of an iris mechanism.

The **Prioritize Open** and **Prioritize Closed** settings may improve image quality in certain situations. Trying these settings under your actual conditions is the best way to determine whether one of the settings is appropriate for your application.

Note that the operation of the automatic iris control will be strongly influenced by the placement of the auto brightness mask. For more information about the auto brightness mask,.

**Anti-Flicker** - Enables or disables the anti-flicker feature. If the camera is operating in an environment where the lighting flickers at a 50 Hz or a 60 Hz rate (such as incandescent or fluorescent lights), the flickering lights can cause significant changes in brightness from image to image. Enabling the anti-flicker feature may reduce the effect of the flickering in the captured images.

Note that the **Anti-Flicker** feature will only be available when the **Exposure Mode** parameter (see above) is set to one of the "prioritize" modes.

**Exposure Time Limit** - When automatic exposure time control is enabled (see **Exposure Mode** above), the **Exposure Time Limit** parameter sets the maximum exposure time that the automatic exposure control can use. If the **Exposure Time Limit** is set to "Off", there will be no limit for the automatic exposure control.

Note that if the **Anti-Flicker** feature is enabled, the **Exposure Time Limit** parameter setting:

- must be 1/50 s or greater when the anti-flicker setting is 50 Hz.
- must be 1/60 s or greater when the anti-flicker setting is 60 Hz.

**Exposure Time** - When automatic exposure time control is disabled (see **Exposure Mode** above), the **Exposure Time** parameter sets the exposure time for the captured images.

Note that if automatic exposure time control is enabled, the **Exposure Time** parameter will be read-only and will indicate the current exposure time value as set by the automatic control.

**Gain Limit** - When automatic gain control is enabled (see **Exposure Mode** above), the **Gain Limit** parameter sets the maximum amount of gain that the automatic gain control can use. If the **Gain Limit** is set to "Off", there will be no limit for the automatic gain control.

**Gain** - When automatic gain control is disabled (see **Exposure Mode** above), the **Gain** parameter sets the gain for the captured images. Gain refers to the amount of amplification that is applied to the pixel values in each captured image. A higher setting means more amplification.

Note that if automatic gain control is enabled, the **Gain** parameter will be read-only and will indicate the current gain value as set by the automatic control.

### <span id="page-18-0"></span>**3.3.2 Appearance Tab**

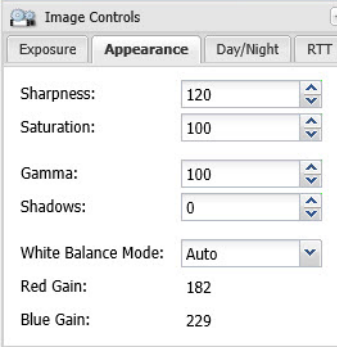

**Sharpness** - Sets the sharpness of the images transmitted by the camera. Higher settings produce sharper images.

**Saturation** - Sets the color saturation of the images transmitted by the camera. Higher settings produce more saturated (colorful) images.

**Gamma** - Sets the degree of gamma correction applied to captured images. Gamma corrects the captured images for non-linearities in the human eye's perception of brightness.

A setting of 100 represents a gamma correction factor of 1, and the appearance of the captured images will not be changed. A setting of 50 represents a gamma correction factor of 0.5. A setting of 150 represents a gamma correction factor of 1.5.

**Shadows** - Increases the contrast in dark areas of an image by selectively lightening the pixels in those areas alone. As a result, more detail is visible that would otherwise have been shades of black and gray. A setting of 0 means no pixels will be changed. Increasing the value, increases the lightening effect.

<span id="page-18-1"></span>**White Balance Mode** - Sets the camera's automatic white balance mode.

 **Auto** = The camera will automatically adjust the white balance and the white balance adjustments will be updated continuously as lighting conditions change. The white balance control will assume average lighting conditions.

The automatic white balance control attempts to continuously balance the intensity of the red, green, and blue pixels in the captured images so that the white areas of the captured images always appear white (and not, for example, red tinted or green tinted).

Note that the operation of the automatic white balancing function will be strongly influenced by the placement of the white balance mask. For more information about the white balance mask,.

- **Auto Preset** = The camera will attempt to identify the type of lighting present (i.e., daylight, incandescent, fluorescent, etc.) and then will automatically adjust the white balance based on the lighting type detected. This selection works best when the lighting conditions are uniform.
- **Daylight** = The camera will automatically change the white balance settings so that they are biased for daylight lighting conditions (a color temperature of 5500 K). Once the settings are changed, the white balance will stay fixed at that point.
- **Incandescent** = The camera will automatically change the white balance settings so that they are biased for incandescent lighting (a color temperature of 3000 K). Once the settings are changed, the white balance will stay fixed at that point.
- **Filuorescent I** = The camera will automatically change the white balance settings so that they are biased for normal fluorescent lighting (a color temperature of 2700 K). Once the settings are changed, the white balance will stay fixed at that point.
- **Filuorescent II** = The camera will automatically change the white balance settings so that they are biased for bright fluorescent lighting (a color temperature of 4000 K). Once the settings are changed, the white balance will stay fixed at that point.
- **Manual** = White balance is controlled manually. You can adjust the white balance by using the **Red Gain** and **Blue Gain** parameters (see below).

**Red Gain** - If the **White Balance Mode** parameter (see above) is set to manual, then the **Red Gain** parameter can be used to adjust the intensity of the red in the captured images. Decrease the setting to make the images less red, and increase the setting to make the images more red.

Note that if the **White Balance Mode** parameter is set to a value other than manual, the **Red Gain** parameter will be read-only and will indicate the current red gain value as set by the automatic white balance control.

**Blue Gain** - If the **White Balance Mode** parameter (see above) is set to manual, then the **Blue Gain** parameter can be used to adjust the intensity of the blue in the captured images. Decrease the setting to make the images less blue, and increase the setting to make the images more blue.

Note that if the **White Balance Mode** parameter is set to a value other than manual, the **Blue Gain** parameter will be read-only and will indicate the current blue gain value as set by the automatic white balance control.

### **3.3.3 Day/Night Tab**

**Note:** detailed information about how the camera's day/night functionality works. Basler recommends that you read this chapter before you set the parameters on the **Day/Night** tab.

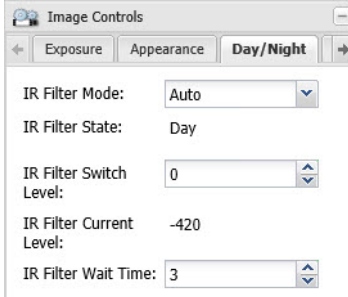

**IR Filter Mode** - Sets the mode of operation for the camera's IR-cut filter.

- **Auto** = The camera automatically senses the change from night to day or from day to night and sets the position of the camera's IR-cut filter accordingly.
- **Night** = Move the IR-cut filter to the night position (filter is not in front of the sensor) and keep it there.
- **Day** = Move the IR-cut filter to the day position (filter is in front of the sensor) and keep it there.
- **Input Controlled** = The position of the IR-cut filter will be controlled by the state of a camera I/O port.

For the input controlled mode to work correctly, the **Direction** parameter must be set to "Input" on the I/O port you want to use to control the filter position, and the **Function** parameter for that port must be set to "IR Switch". See [Section 3.9 on page 59](#page-62-0) for more information about setting the camera's I/O port parameters.

**IR Filter State** - Indicates the current state of the camera's IR-cut filter.

- **Night** = The IR-cut filter is currently in the night position (filter is not in front of the sensor).
- **Day** = The IR-cut filter is currently in the day position (filter is in front of the sensor).

**IR Filter Switch Level** - When the **IR Filter Mode** parameter is set to auto, the **IR Filter Switch Level** setting is mainly used to adjust when the camera will switch from day mode to night mode. The higher the **IR Filter Switch Level** setting, the darker it must be before the camera will make the switch. Setting the switch level to a higher value typically means that the camera will switch from day mode to night mode later in the day, i.e., when it is darker.

If the current level of darkness (as indicated by the **IR Filter Current Level** parameter) rises above the switch level setting and remains there longer than the **IR Filter Wait Time** (see below), the camera will switch from day mode to night mode.

If the current level of darkness (as indicated by the **IR Filter Current Level** parameter) falls below the switch level setting and remains there longer than the **IR Filter Wait Time** (see below), the camera will switch from night mode to day mode.

**IR Filter Current Level** - Indicates the current level of darkness as measured by the camera's auto IR filter control. As the area being viewed by the camera gets darker, the value of the **IR Filter Current Level** will rise (a high positive value indicates that the area being viewed is very dark). As the area being viewed by the camera becomes brighter, the value of the **IR Filter Current Level** will fall (a large negative value indicates that the area being viewed is very bright).

**IR Filter Wait Time** - Sets the amount of time in seconds that the value of the **IR Filter Current Level** must remain above the **IR Filter Switch Level** setting before the camera will switch from day mode to night mode. It also sets the amount of time in seconds that the value of the **IR Filter Current Level** must remain below the **IR Filter Switch Level** setting before the camera will switch from night mode to day mode.

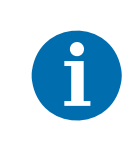

A feature called the IR filter announce mode can use one of the camera's I/O ports to "announce" the current mode (night or day) of the IR-cut filter. For more information[,page 95](#page-98-0) and also [Section 3.9.1 on page 59.](#page-62-1)

## <span id="page-21-0"></span>**3.3.4 Focus Tab**

**Note:** The **Focus** tab is only available on camera models with autofocus functionality. To find out if your camera offers autofocus, check the specification tables in [Chapter 8 on page 105](#page-108-2).

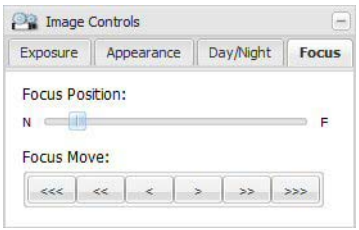

**Focus Position** - Indicates the relative focus position between near (N) and far (F).

**Focus Move** - Moves the focus stepwise.

You can use the **Focus Move** buttons to readjust the focus, if necessary.

Clicking the command buttons moves the lens in fine (>), medium (>>), or coarse (>>>) steps to focus near (N) or far (F) objects.

To adjust the focus during the installation process, first use the **One Push Focus** button on the left side of the Basler toolbar (see [page 11](#page-14-0)). Use the **Focus Move** command buttons only for readjustment steps.

## **3.3.5 RTT Tab**

The **RTT** tab offers similar parameters as the **Exposure** and **Appearance** tabs (see [page 15\)](#page-18-0) to allow the user to choose different settings for real-time triggered images. This is useful to account for different lighting conditions, for example, when using flash lighting for real-time triggered images.

**Note:** The **RTT** tab is only available on camera models with real-time trigger functionality. To find out whether your camera offers real-time triggering, check the specification tables in [Chapter 8 on](#page-108-2)  [page 105.](#page-108-2)

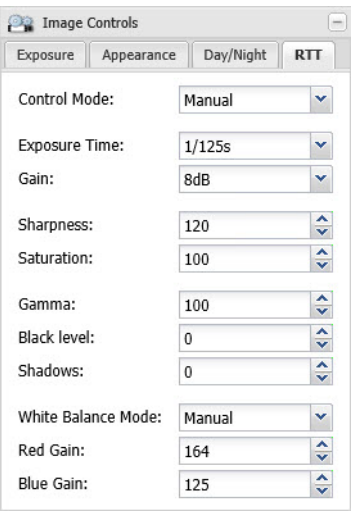

**Control Mode** - Determines how settings for real-time triggered images are controlled.

- **Manual** = Settings are controlled using the parameters on this tab.
- **Stream** = The same settings as on the **Exposure** and **Appearance** tabs will be used.
- **Manual (adaptive)** = This setting allows the camera to intelligently switch from using the settings on the **RTT** tab to using the general stream settings on the **Exposure** and **Appearance** tabs when the lighting conditions change. The camera is able to detect if, for example, a shorter exposure time than specified on the **RTT** tab is sufficient and can then use the stream settings instead. The following parameters are affected by this:
	- $E$ xposure Time
	- Gain
	- White Balance Mode

For all other parameters, the settings on the **RTT** tab remain valid.

**Exposure Time** - Sets the exposure time.

**Gain** - Sets the gain. Gain refers to the amount of amplification that is applied to the pixel values in each captured image. A higher setting means more amplification.

**Sharpness** - Sets the sharpness of the images transmitted by the camera. Higher settings produce sharper images.

**Saturation** - Sets the color saturation of the images transmitted by the camera. Higher settings produce more saturated (colorful) images.

**Gamma** - Sets the degree of gamma correction applied to captured images. Gamma corrects the captured images for non-linearities in the human eye's perception of brightness.

A setting of 100 represents a gamma correction factor of 1, and the appearance of the captured images will not be changed. A setting of 50 represents a gamma correction factor of 0.5. A setting of 150 represents a gamma correction factor of 1.5.

**Black Level** - Sets a value for the black level compensation in order to achieve a higher contrast. A setting of 0 means no black level compensation will take place. At higher settings, the black level will be adjusted based on the internal black level of the image. The higher the setting, the higher the contrast.

**Shadows** - Increases the contrast in dark areas of an image by selectively lightening the pixels in those areas alone. As a result, more detail is visible that would otherwise have been shades of black and gray. A setting of 0 means no pixels will be changed. Increasing the value, increases the lightening effect.

**White Balance Mode** - Sets the operating mode for the white balance feature.

- **Default** = If **Default** is selected, the same white balance settings as on the **Appearance** tab will be used for real-time triggered images. For more information on these settings, see the "White Balance Mode" section on [page 15.](#page-18-1)
- **Manual** = If **Manual** is selected, white balance is controlled manually using the **Red Gain** and **Blue Gain** parameters (see below).

**Red Gain** - Sets the intensity of the red in the captured images. Decrease the setting to make the images less red, and increase the setting to make the images more red.

**Blue Gain** - Sets the intensity of the blue in the captured images. Decrease the setting to make the images less blue, and increase the setting to make the images more blue.

# <span id="page-24-0"></span>**3.4 Streaming Parameters**

The parameters in the **Streaming** group are used to control the characteristics of the image area that will be captured by the camera's sensor. They are also used to control the characteristics of the video streams that are output from the camera.

The camera can produce up to three individually configured video streams. The streams are designated as stream 0, stream 1, and stream 2. Stream 0 is always enabled. Streams 1 and 2 can be either enabled or disabled. Each stream can be accessed by multiple network users.

For more information about video streams,.

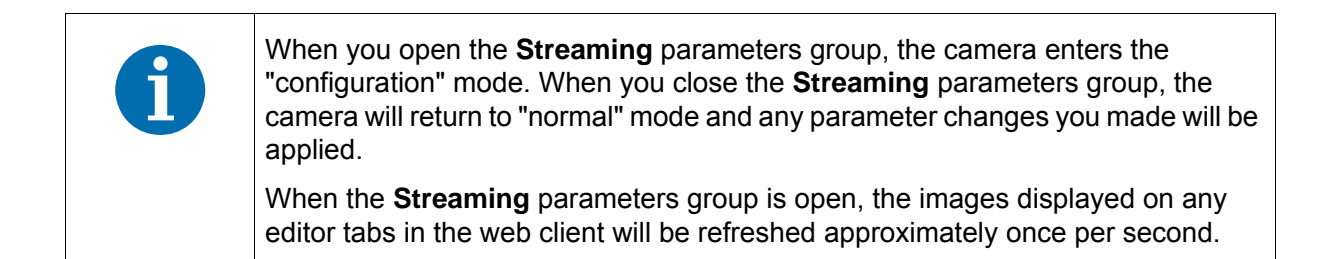

## **3.4.1 Global Tab**

The parameters on the **Global** tab control the way that the camera's imaging sensor will capture images. Because the images captured by the sensor are used for all three video streams, the parameters on this tab are considered to be "global", i.e., changes made here will affect what you can do when you work with the individual stream parameters.

Some of the parameters in this group are used to set the imaging sensor's "area of interest" (AOI). The sensor AOI settings let you define the area on the sensor that will actually be used when the camera is capturing images. You can set the AOI settings so that the full sensor is used to capture images or so that just a portion of the sensor is used as shown in [Figure 4.](#page-25-0)

The **Sensor AOI Width** and **Sensor AOI Height** parameters define the width and height (in pixels) of the image area that will be captured. The **Sensor AOI Top** and **Sensor AOI Left** parameters define where the image area will be located in relation to the top left corner of the sensor.

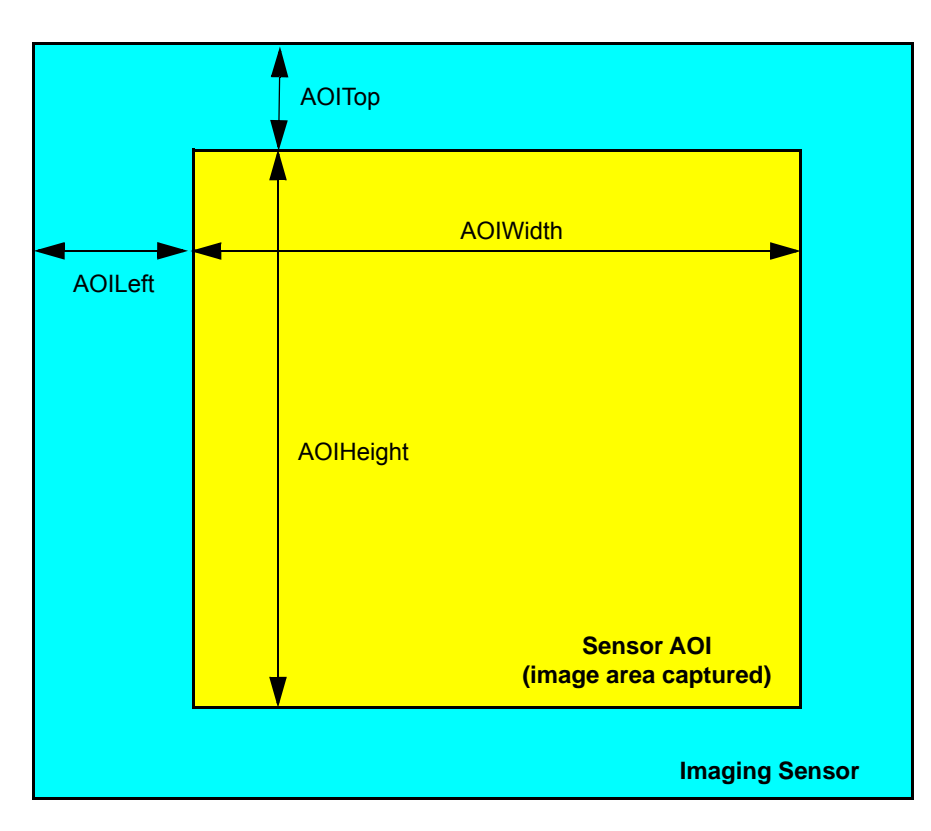

<span id="page-25-0"></span>Fig. 4: Sensor AOI

#### **Why Decrease the Sensor AOI Size?**

On some camera models, typically those with large imaging sensors, the maximum rate at which the sensor can capture images (i.e., the frame rate) is limited. On these cameras, when you decrease the height of the sensor AOI, the rate at which the sensor can capture images will increase. So if you need to capture images at a higher rate, decreasing the size of the sensor AOI may be a workable option that will allow you to do so.

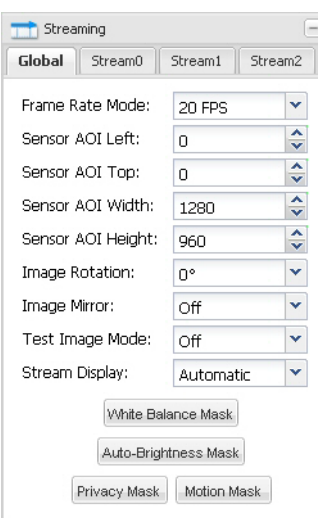

**Frame Rate Mode** - Sets the rate at which the camera's sensor will capture frames (images). For example, selecting 30 FPS means that the camera's imaging sensor will capture 30 frames per second.

You should use this parameter to set the frame rate mode when the **Function** parameter on the **Digital I/O** tab is set to "External Trigger" (see [page 59](#page-62-2)).

Note that on some camera models, typically those with large imaging sensors, the maximum rate at which the sensor can capture images (i.e., the frame rate) is limited. On these cameras, if you decrease the height of the sensor AOI, the rate at which the sensor can capture images will increase. So if you decrease the setting for the **AOI Height** parameter, you may see an increase in the maximum setting available for the **Frame Rate Mode** parameter.

**Sensor AOI Left** - As shown in, sets the left offset (in pixels) for the sensor AOI, i.e., how far the sensor AOI will be offset from the left edge of the sensor. When you adjust this setting, you will notice that it must be changed in certain fixed increments. \*

**Sensor AOI Top** - As shown in, sets the top offset (in pixels) for the sensor AOI, i.e., how far the sensor AOI will be offset from the top edge of the sensor. When you adjust this setting, you will notice that it must be changed in certain fixed increments. \*

**Sensor AOI Width** - As shown in, sets the width (in pixels) of the sensor AOI. When you adjust this setting, you will notice that it must be changed in certain fixed increments. \*

**Sensor AOI Height** - As shown in, sets the height (in pixels) of the sensor AOI. When you adjust this setting, you will notice that it must be changed in certain fixed increments. \*

\* You can also use the **Sensor AOI Editor** to set this parameter. Any changes you make to the AOI parameter settings on the **Global** tab will be reflected on the **Sensor AOI Editor**.

**Image Rotation** - Sets the degree of rotation for the images captured by the sensor.

- **0°** = Do not rotate the images.
- **180°** = Rotate the images 180 degrees. This is the default setting for all dome camera models.

**Image Mirror** - Enables or disables image mirroring.

- **Off** = Image mirroring is disabled.
- **Horizontal** = Horizontal mirroring is enabled. (The image will be flipped left to right.)
- **Vertical** = Vertical mirroring is enabled. (The image will be flipped top to bottom.)
- **Both** = Horizontal and vertical mirroring are both enabled.

**Test Image Mode** - Enables or disables the camera's test image feature. When the test image mode is enabled, the camera will generate test images using its digital devices rather than the imaging sensor. The generated test images will be transmitted on all enabled streams. Test images are useful for troubleshooting the camera's basic functionality and the network connection.

- **Off = The test image feature is disabled.**
- **On** = The test image feature is enabled. The camera will stream test images that include diagonal red, green, and blue gradients. The gradients will appear to move as the test images are received.

**Stream Display** - Selects the plugin that will be used to display encoded images in the web client's stream tabs.

- **Automatic** = Automatically selects the most appropriate plugin from the plugins currently installed on your web browser.
- **Basler Plugin** = Select the Basler plugin. The Basler Plugin is a good choice for displaying the images. Note that if you have not installed the Basler ActiveX control on your browser, the Basler Plugin will not be available for selection.
- **"***Plugin Name***" Plugin** = Select the *"Plugin Name"* plugin. Depending on what plugins you have installed on your web browser, several different plugins may be listed. Each plugin will be listed by name. A plugin will only be listed here if it has been installed and can display the encoded images.
- **No Display** = Display of image streams within the web client is disabled. You will still be able to change parameter settings. This is a good choice if you only want to use the web client to change settings. Access to the settings is faster with image display disabled.

**Sensor AOI Editor** - Whenever the **Global** tab is selected, the **Sensor AOI Editor** tab will also be available as shown below. You can use the editor to set the sensor AOI size and position rather than entering numbers in the boxes on the **Global** tab. To set the sensor AOI with the editor, simply use your mouse to drag the edges of the rectangle that represents the sensor AOI. If the AOI is set to the full size of the sensor area in the editor, you won't see a rectangle. In that case, hover with your mouse over one of the corners of the sensor area. When the pointer turns into a left-right arrow, click the left mouse button and drag the AOI to the desired size. You can also use the buttons at the bottom of the editor to set the AOI to the full size or a 1/4 of the size of the sensor, to align the AOI to the top left side of the sensor, or to center the AOI on the sensor.

**Note:** The 1/4 size button will not be present on some camera models.

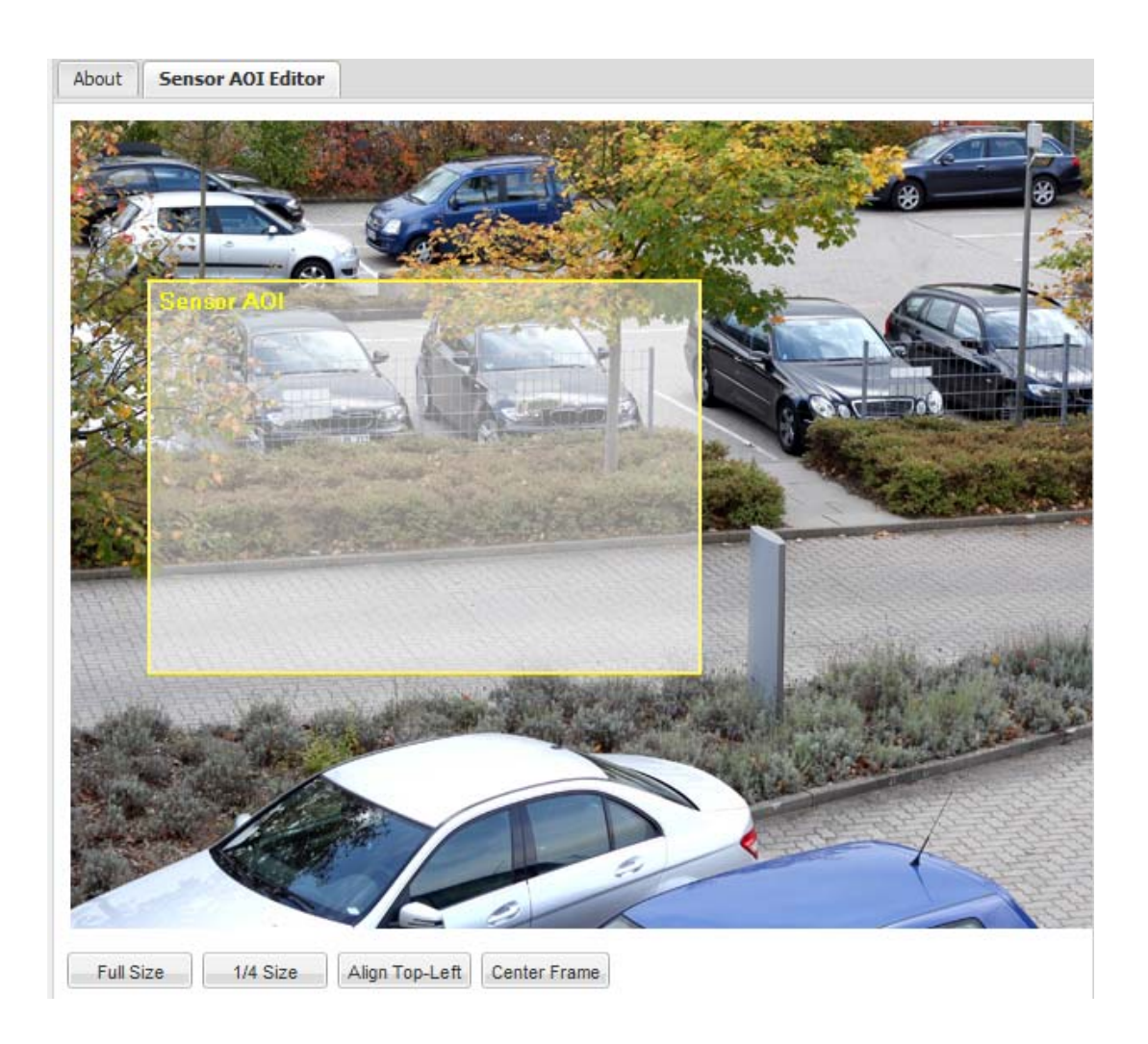

In addition to the Sensor AOI Editor, there are the following 4 editors:

- **Number** White Balance Mask Editor
- **Auto Brightness Mask Editor**
- **Privacy Mask Editor**
- **Motion Mask Editor**

**White Balance Mask** - Click the **White Balance Mask** button to open the **White Balance Mask Editor** as shown below.

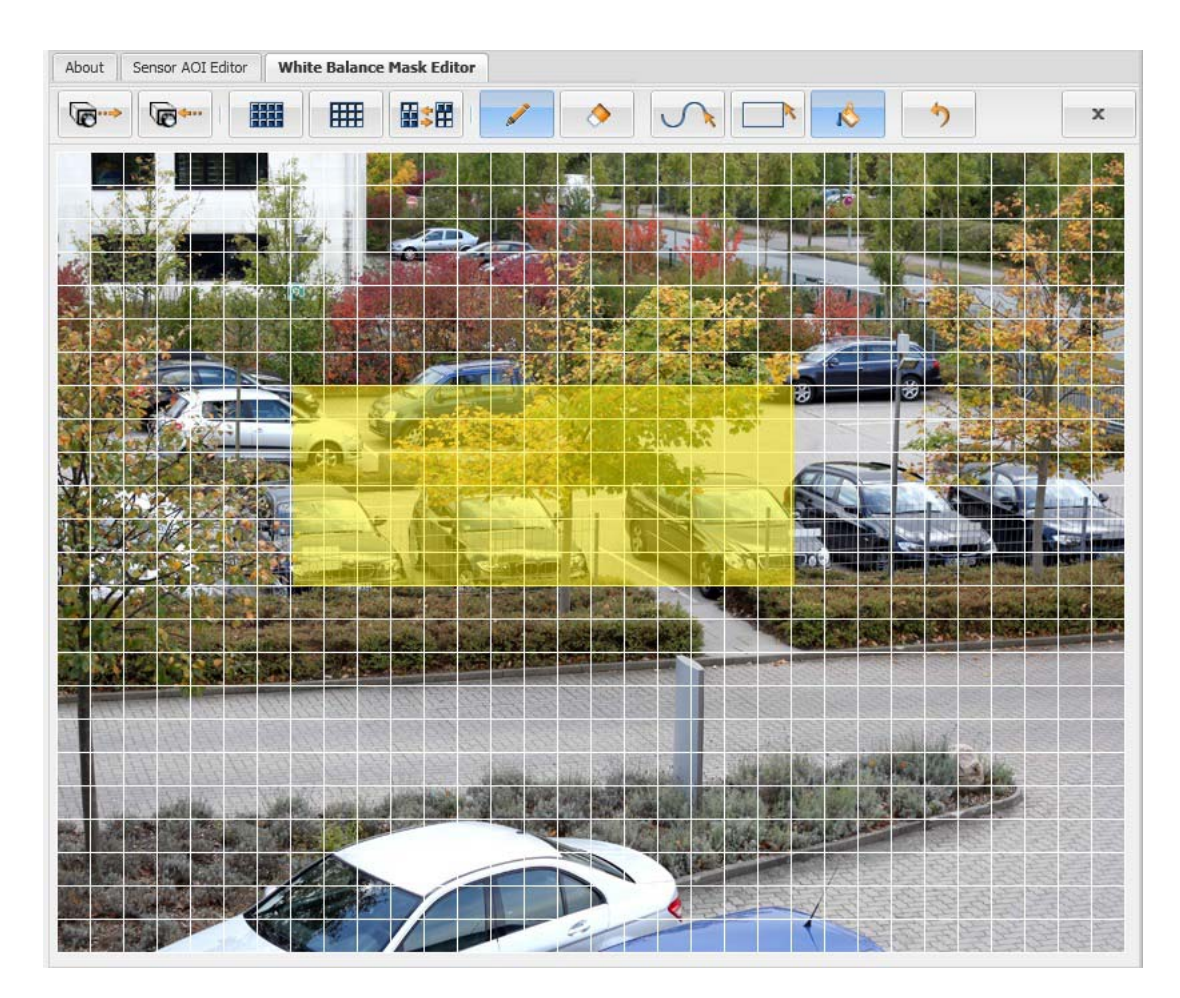

The white balance mask defines the area(s) of the image that will be used by the camera's automatic white balancing function when the **White Balance Mode** parameter is set to **Auto**.Only the areas highlighted in the editor will be included in the white balance mask. To highlight an area within the editor, use the tools described under ["Mask Editor Tools" on page 30.](#page-33-0)

The area under the mask will be used by the automatic white balance control to define what "white" is. So you should always place the white balance mask over an area of the image that is truly a white area. If you place the mask over, for example, a green area of the image, you will find that the color balance in your captured images is badly skewed when the **White Balance Mode** parameter is set to **Auto.**

**Auto Brightness Mask** - Click the **Auto Brightness Mask** button to open the **Auto Brightness Mask Editor** as shown below.

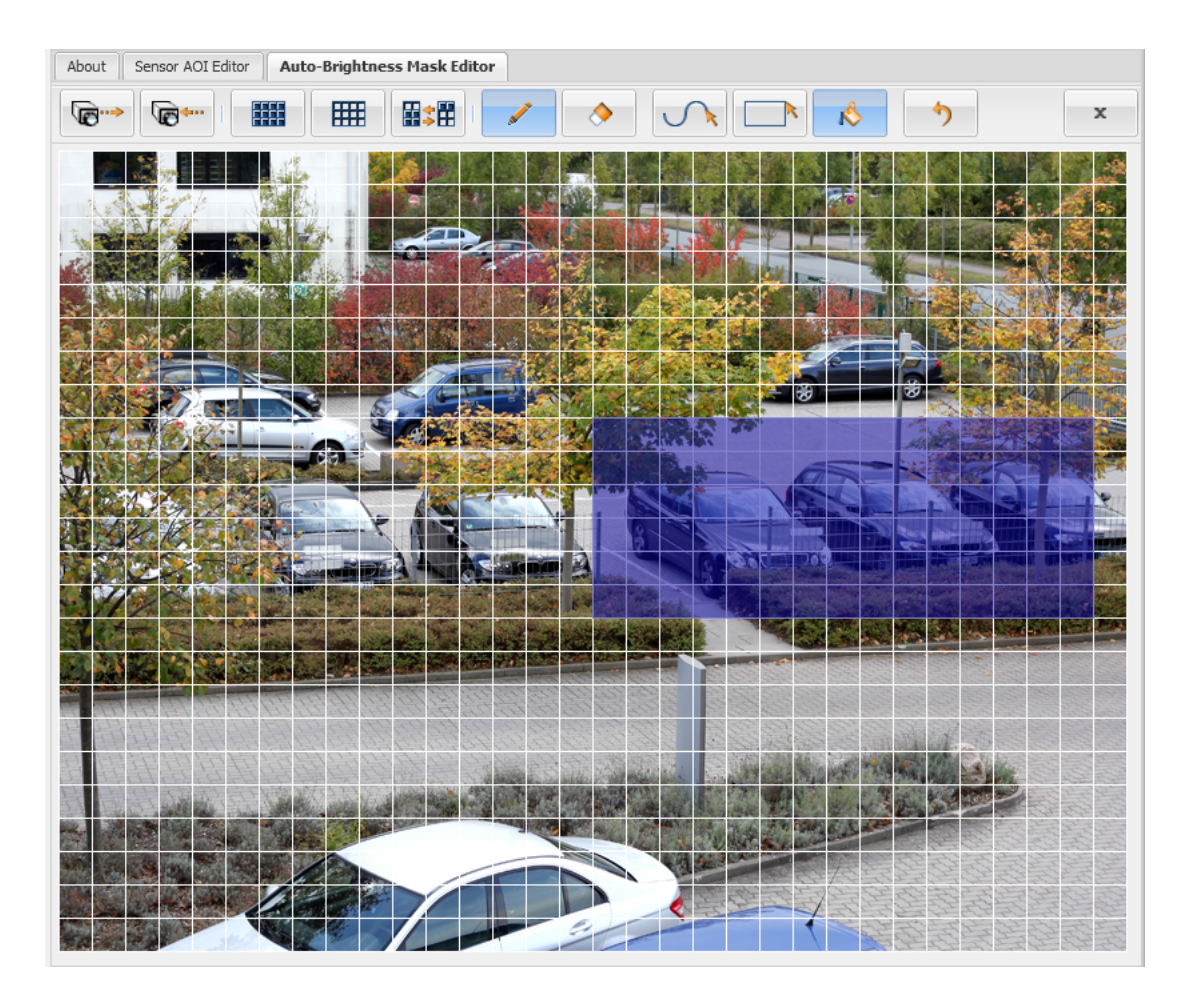

The auto brightness mask defines the area(s) of the image that will be used by the camera when it performs automatic exposure, gain, and iris control. Only the areas highlighted in the editor will be included in the auto brightness mask. To highlight an area within the editor, use the tools described under ["Mask Editor Tools" on page 30](#page-33-0).

Normally, you should position the mask so that it covers the brightest areas of the image. This will typically yield the best performance from the automatic exposure, gain, and iris controls.

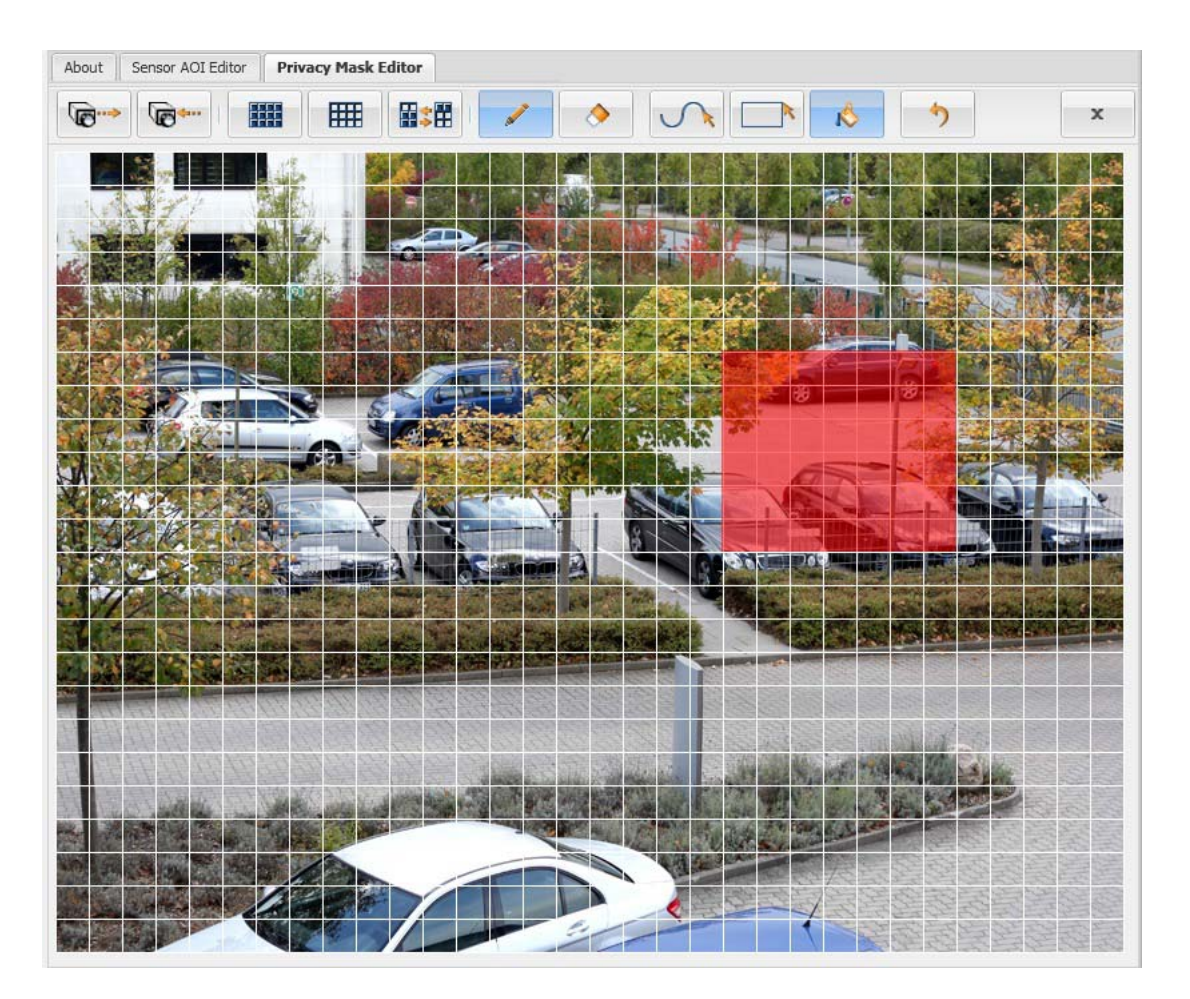

**Privacy Mask** - Click the **Privacy Mask** button to open the **Privacy Mask Editor** as shown below.

The privacy mask defines the area(s) of the image that will be blacked out in the images in the video streams. Only the areas highlighted in the editor will be included in the privacy mask and will be blacked out. To highlight an area within the editor, use the tools described under ["Mask Editor Tools"](#page-33-0)  [on page 30](#page-33-0).

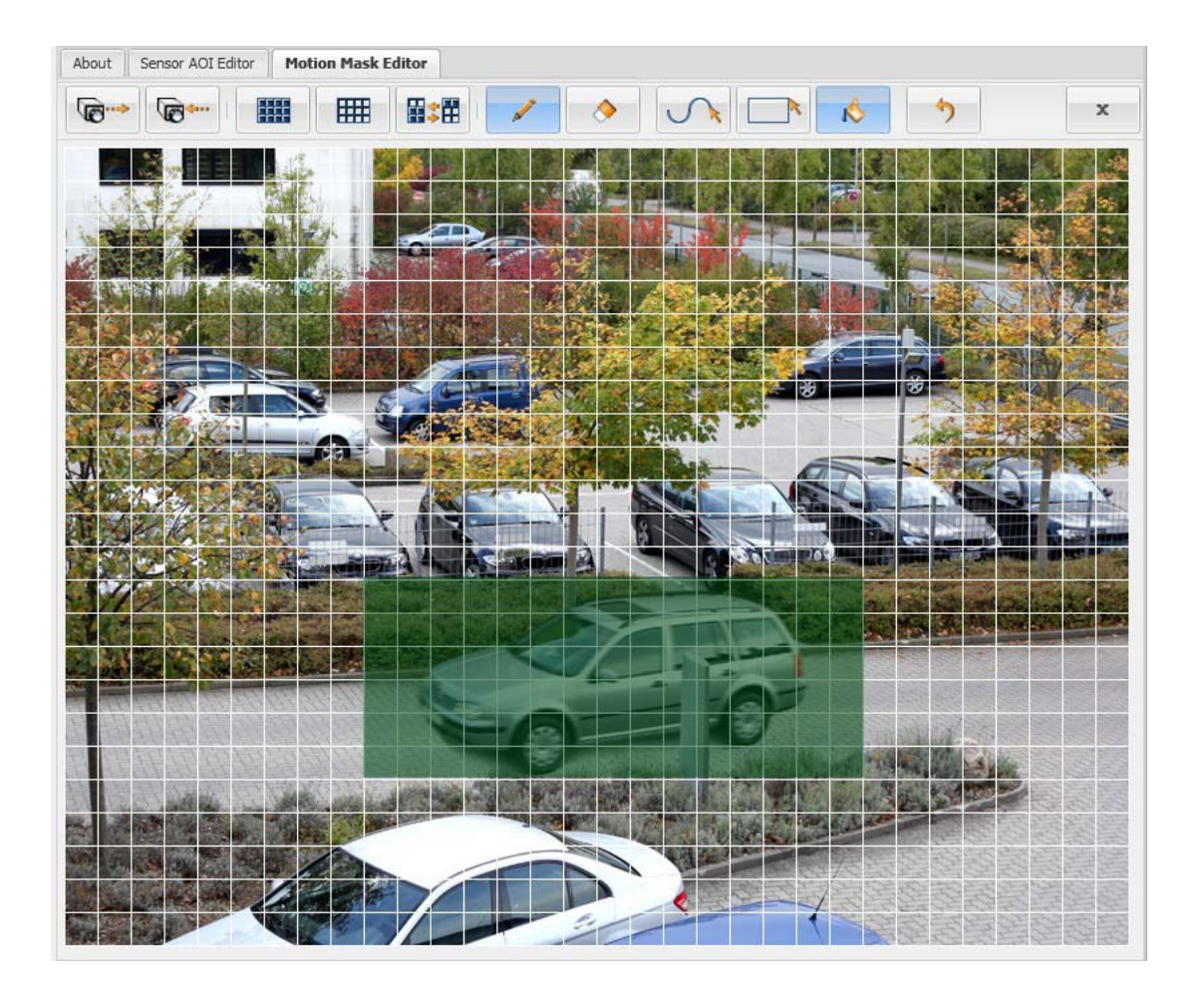

**Motion Mask** - Click the **Motion Mask** button to open the **Motion Mask Editor** as shown below.

The motion mask defines the area(s) of the image that will be used for the camera's motion detection function. Only the areas highlighted in the editor will be included in the motion detection mask and used for motion detection. To highlight an area within the editor, use the tools described in the following section.

#### <span id="page-33-0"></span>**Mask Editor Tools**

To apply a mask, all editors use the same tools. These are arranged in a toolbar at the top of each editor's tab. With the tools, you can mask the entire sensor area, a single area or several different areas within the image.

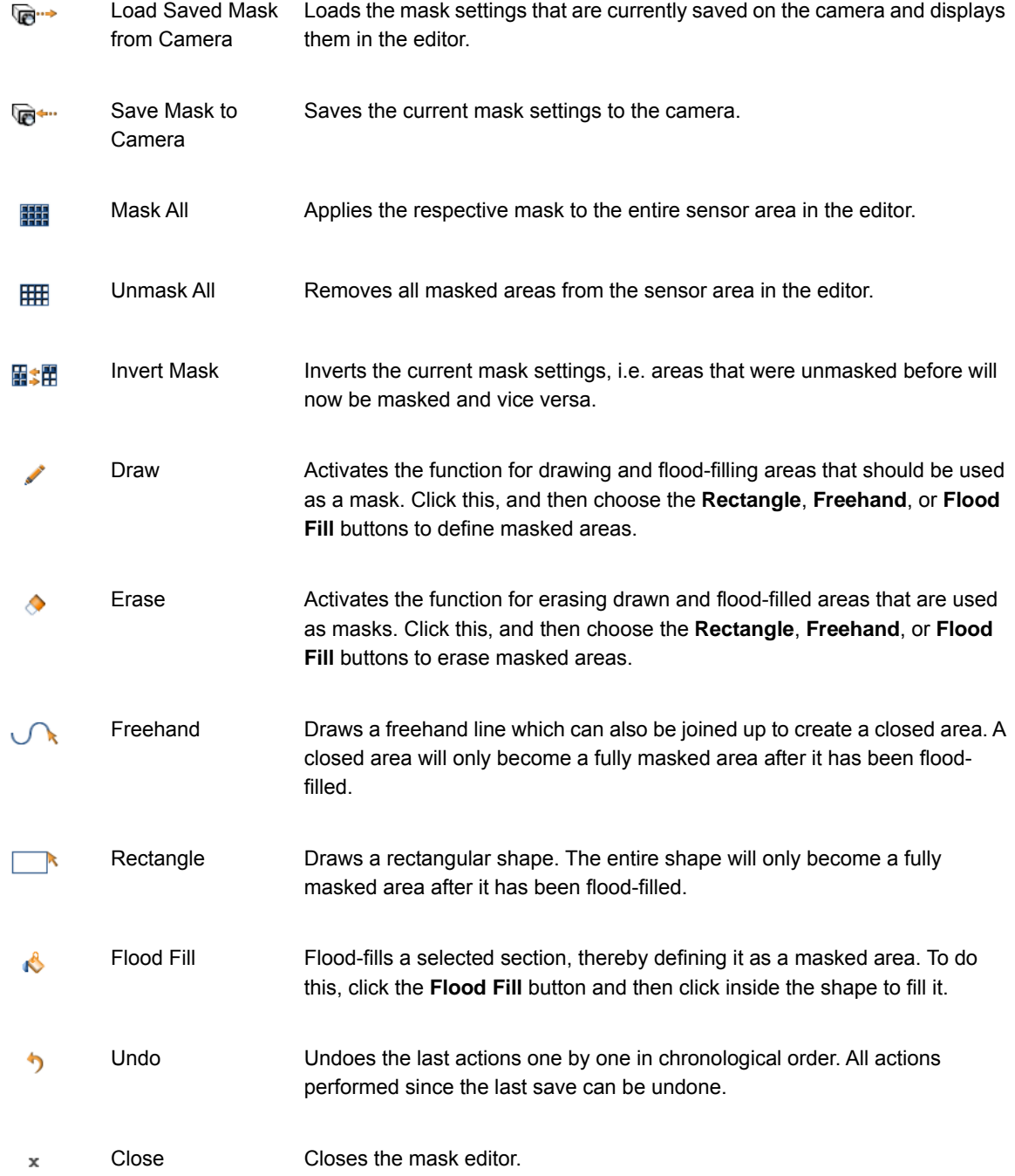

## **3.4.2 Stream Tabs**

The parameters on the **Stream 0** tab, **Stream 1** tab, and **Stream 2** tab control the way that the video stream associated with the selected tab is configured.

This section describes the settings on the **Stream 0** tab, the settings available on the **Stream 1** and **Stream 2** tabs are identical to the **Stream 0** tab.

Some of the parameters on each stream tab are used to set the "area of interest" (AOI) for the video stream controlled by the tab. The stream AOI settings on a tab let you define an area within the image area being captured by the camera's sensor and only the pixel data from the defined area will be encoded and streamed in the stream controlled by the tab. You can set the stream AOI settings so that the entire image area is encoded and streamed or so that just a portion of the image area is encoded and streamed.

The **Stream AOI Width** and **Stream AOI Height** parameters define the width and height (in pixels) of the area that will be encoded and streamed. The **Stream AOI Top** and **Stream AOI Left** parameters define where the area will be located in relation to the top left corner of the image area that was captured by the imaging sensor. (for more information about defining the image area captured by the sensor.)

#### **Why Decrease the Stream AOI Size?**

In some installations, the network bandwidth available may be limited. Decreasing the size of the stream AOI will decrease the amount of data in each image. This in turn will reduce the amount of data that must be streamed across the network and thus decrease the bandwidth required.

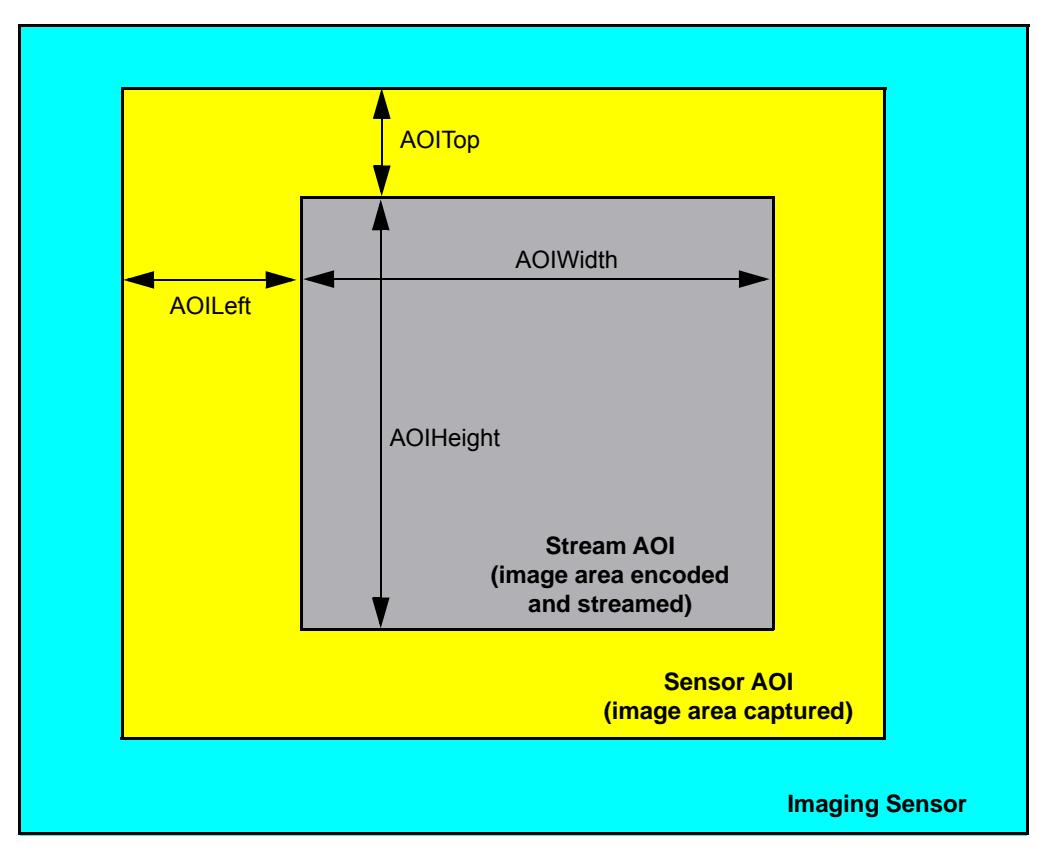

Fig. 5: Stream AOI

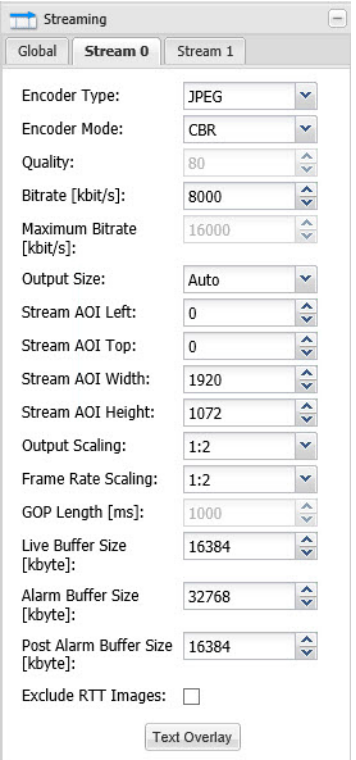

**Encoder Type** - Sets the video encoder type for the stream.

- **Off** = The video stream is disabled and no images will be streamed. This setting is only available on the **Stream 1** and **Stream 2** tabs. Stream 0 is always enabled, and the off setting is not available for this stream.
- **JPEG** = The camera will use motion JPEG (MJPEG) encoding for the images streamed. The motion JPEG format uses standard JPEG still images to create the video stream. The stream of still images is displayed and updated at a rate that shows constantly updated motion. Although MJPEG encoding does compress the images to some degree and although this compression is usually described as "lossy", MJPEG encoding results in high-quality image transmission. However, high bandwidth is required to transmit the images.
- **MPEG4** = The camera will use MPEG4 encoding for the images streamed. MPEG4 encoding uses compression techniques that are not as efficient as H.264, but are significantly more efficient than MJPEG encoding. Using MPEG4 encoding will noticeably lower the bandwidth required to transmit images as compared to using MJPEG.
- **H.264 Base Profile** = The camera will use H.264 base profile encoding for the images streamed. H.264 encoding uses advanced compression techniques, that yield the most significant lowering in the bandwidth required to transmit the images.
- **H.264 High Profile** = The camera will use H.264 high profile encoding for the images streamed.

(For H.264 encoding, the profile defines a set of capabilities for the encoder. You should try to match the H.264 profile you select on the camera to the profile used by the decoder in the device receiving the images from the camera.)

 **JPEG (RT triggered)** = The camera will only stream MJPEG images that have been triggered using the camera's real-time trigger feature.

For more information about the real-time trigger feature, see [Chapter 7 on page 100](#page-103-2).

(continued on next page)
#### **Encoder Type** - (continued from previous page)

 **YUV (RT triggered)** = The camera will use the I420 color format for outputting uncompressed YUV images. The output will be an HTTP stream. Live recording is also supported. This encoder type is available when using the camera's real-time trigger feature.

For more information about the real-time trigger feature, see [Chapter 7 on page 100](#page-103-0).

Note that the large size of the uncompressed YUV images may have an impact on the camera's overall performance.

For more information about the YUV encoder type, see the *Lossless YUV Images* application note (AW001261). You can download this document from the Basler website: www.baslerweb.com

<span id="page-36-0"></span>**Encoder Mode** - Sets the encoder mode for the stream.

 **CBR** = The encoder will operate in Constant Bitrate mode. The encoder attempts to maintain a constant output bitrate by adjusting image quality as necessary. The bitrate will be determined by the setting of the **Bitrate** parameter.

(Setting the **Encoder Mode** to **CBR** can help you conserve bandwidth. When **CBR** is selected, you can set the **Bitrate** parameter to a low value and this will cause the camera to use less bandwidth. This is especially useful if you are operating a system with multiple cameras.)

 **VBR** = The encoder will operate in Variable Bitrate mode. The encoder attempts to maintain constant image quality by adjusting the output bitrate as necessary. The quality level will be determined by the setting of the **Quality** parameter.

Note that if the **Encoder Type** parameter is set to **JPEG (triggered)**, the **Encoder Mode** parameter setting will be fixed at **VBR**.

 **CVBR** = The encoder will operate in Constant-Variable Bitrate mode. As long as there is no motion in the scene, the encoder attempts to maintain a constant output bitrate by adjusting image quality as necessary. The bitrate will be determined by the setting of the **Bitrate** parameter.

When the scene includes motion, the camera will increase the output bitrate (up to a maximum determined by the setting of the **Maximum Bitrate** parameter) for an extended period of time. When that time ends, the camera will reduce the bitrate as needed to achieve a long term average bitrate equal to the setting of the **Bitrate** parameter.

Note that the **CVBR** setting will only be available when the **Encoder Type** parameter is set to **H.264 Base Profile** or **H.264 High Profile**.

 **Capped VBR** = The encoder will operate in Capped Variable Bitrate mode. This is the default mode when communication with the camera occurs via ONVIF. By setting both the **Quality** and **Maximum Bitrate** parameters, you can ensure that the encoder attempts to maintain the desired quality without exceeding a certain bitrate at which the performance of the camera would be negatively affected.

Note that the **Capped VBR** setting is only valid when the **Encoder Type** parameter is set to H\_264 or JPEG.

**Quality** - If the **Encoder Mode** parameter is set to **VBR**, then the **Quality** parameter will determine the quality level of the images in the stream. A higher setting means better quality.

Using higher quality settings will reduce the rate at which the camera can encode and stream images. Using lower quality settings will increase the rate.

If the **Encoder Mode** parameter is set to **Capped VBR**, you can also set the desired quality of the stream by using the **Quality** parameter.

Note that the effect of the quality setting is not precisely equivalent for each encoder type. For example, a quality setting of 50 will have a slightly different effect when the **Encoder Type** parameter is set to JPEG than it will have when it is set to MPEG4 or to H.264.

**Bitrate** - If the **Encoder Mode** parameter is set to **CBR**, then the **Bitrate** parameter sets the bitrate for the stream.

If the **Encoder Mode** parameter is set to **CVBR**, then the **Bitrate** parameter sets the bitrate for the stream when there is no motion in the scene.

**Maximum Bitrate** - If the **Encoder Mode** parameter is set to **CVBR**, then the **Maximum Bitrate** parameter sets the maximum bitrate for the stream when there is motion in the scene.

If the **Encoder Mode** parameter is set to **Capped VBR**, you can use the **Maximum Bitrate** parameter to ensure that the bitrate doesn't rise above a certain value when trying to achieve the quality value set with the **Quality** parameter.

**Output Size** - Lets you select from a list of standard image sizes. When you select a size, the camera checks the setting of the **Output Scaling** parameter. It then automatically sets the **Stream AOI Left**, **Stream AOI Top**, **Stream AOI Width**, and **Stream AOI Height** parameters so that the AOI will be centered on the sensor and set to the correct width and height to result in output images of the size you selected.

Note that depending on the current setting of the **Output Scaling** parameter, some of the standard sizes normally available may not be listed.

The sizes available in the list will vary depending on the camera model you are using, and the list will only include output sizes that can be achieved given the current **Output Scaling** parameter setting. The list below contains all possible sizes.

- **Auto** = The image size is non-standard. (Whenever you manually change the **Stream AOI Width** parameter or the **Stream AOI Height** parameter to a value that will not result in standard size image output, the value of the **Output Size** parameter will change to "Auto").
- **2560 x 1920** = The size of the images in the stream will be 2560 x 1920.
- **1920 x 1080 (Full HD)** = The size of the images in the stream will be 1920 x 1080.
- **1600 x 1200 (UXGA)** = The size of the images in the stream will be 1600 x 1200.
- **1408 x 1152 (16CIF)** = The size of the images in the stream will be 1408 x 1152.
- **1280 x 1024 (SXGA)** = The size of the images in the stream will be 1280 x 1024.
- **1280 x 960** = The size of the images in the stream will be 1280 x 960.
- **1280 x 720 (HD 720)** = The size of the images in the stream will be 1280 x 720.
- **1056 x 864 (9CIF)** = The size of the images in the stream will be 1056 x 864.
- **1024 x 768 (XGA)** = The size of the images in the stream will be 1024 x 768.
- **800 x 600 (SVGA)** = The size of the images in the stream will be  $800 \times 600$ .
- **720 x 576 (D1 PAL)** = The size of the images in the stream will be  $720 \times 576$ .
- **720 x 480 (D1 NTSC)** = The size of the images in the stream will be  $720 \times 480$ .
- **704 x 576 (4CIF)** = The size of the images in the stream will be 704 x 576.
- **640 x 480 (VGA)** = The size of the images in the stream will be 640 x 480.
- **480 x 360** = The size of the images in the stream will be 480 x 360.
- **352 x 288 (CIF)** = The size of the images in the stream will be  $352 \times 288$ .
- **320 x 240 (QVGA)** = The size of the images in the stream will be  $320 \times 240$ .
- **176 x 144 (QCIF)** = The size of the images in the stream will be 176 x 144.
- **160 x 120 (QQVGA)** = The size of the images in the stream will be 160 x 120.

**Stream AOI Left** - As shown in, sets the left offset (in pixels) for the stream AOI, i.e., how far the stream AOI will be offset from the left edge of the image area captured by the camera's sensor. When you adjust this setting, you will notice that it must be changed in certain fixed increments. \*

**Stream AOI Top** - As shown in, sets the top offset (in pixels) for the stream AOI, i.e., how far the stream AOI will be offset from the top edge of the image area captured by the camera's sensor. When you adjust this setting, you will notice that it must be changed in certain fixed increments. \*

**Stream AOI Width** - As shown in, sets the width (in pixels) of the stream AOI. When you adjust this setting, you will notice that it must be changed in certain fixed increments. \*

**Stream AOI Height** - As shown in, sets the height (in pixels) of the stream AOI. When you adjust this setting, you will notice that it must be changed in certain fixed increments. \*

\* You can also use the **Stream AOI Editor** to set this parameter, and any changes you make to the AOI parameter settings on the **Stream** tab will be reflected on the **Stream AOI Editor**.

**Output Scaling** - Sets the amount that captured images will be rescaled before they are encoded and transmitted in the stream.

- $\blacksquare$  1:1 = No rescaling.
- **1:2** = Rescale to  $1/2$  size.
- **1:4** = Rescale to 1/4 size.
- **1:8** = Rescale to 1/8 size.

Note that increasing the level of output scaling will decrease the workload on the processor in the camera.

**Frame Rate Scaling** - Sets the ratio of captured images to encoded images.

- **1:1** = Every image captured by the camera's sensor will be encoded and streamed.
- **1:2** = Every second image captured by the camera's sensor will be encoded and streamed.
- **1:4** = Every fourth image captured by the camera's sensor will be encoded and streamed.
- **1:8** = Every eighth image captured by the camera's sensor will be encoded and streamed.

Note that increasing the level of frame rate scaling will decrease the bandwidth used to stream images from the camera to a device.

Note that if the **Encoder Type** parameter is set to **JPEG (triggered)**, the **Frame Rate Scaling** parameter setting will be fixed at **1:1**.

**GOP Length [ms]** - If the **Encoder Type** parameter is set to H.264 or MPEG4, then the **GOP Length** parameter will set the time between I-frames in milliseconds.

In an H.264 or an MPEG stream, the camera transmits periodic I-frames and transmits several P-frames between each I-frame. I-frames carry complete information for a captured image. P-frames only carry information about the areas of the image that have changed since the last I-frame was transmitted. The time between the transmission of I-frames is determined by the **GOP Length** parameter. Increasing the time between I-frames (i.e., the GOP length) will increase the efficiency of the encoder. But be aware that increasing the GOP length also increases the latency when you start an image stream because the decoder in the receiving device must wait longer for the initial I-frames.

<span id="page-39-0"></span>**Live Buffer Size [kbyte]** - Sets the size (in kilobytes) of the live buffer for the stream. The live buffer is a ring buffer that stores the last *n* captured images for the stream (*n* depends on the size of the images being encoded and the size of the buffer).

**Alarm Buffer Size [kbyte]** - Sets the size (in kilobytes) of the alarm buffer for the stream. Normally, the alarm buffer is simply a ring buffer that stores the last *n* captured images for the stream (*n* depends on the size of the images being encoded and the size of the buffer). But when an alarm condition is declared, the alarm buffer will only continue to buffer post alarm images until the portion of the buffer that is allocated for post alarm image storage is full (see the next parameter). At that point, buffering will stop, and the pre and post alarm images held in the buffer will be retained until a new **Alarm Buffer Arm** command is issued.

**Post Alarm Buffer Size [kbyte]** - Sets the portion of the alarm buffer (in kilobytes) that will be used for "post alarm" image storage. For example, if the **Alarm Buffer Size** parameter is set to 2048 kilobytes and the **Post Alarm Buffer Size** parameter is set to 1228 kilobytes, then 1228 kilobytes (i.e., 60 %) of the alarm buffer will be allocated for holding post alarm images.

**Exclude RTT Images** - If the **Encoder Type** parameter is set to a non-RTT type and manual control for real-time triggered images is enabled, real-time triggered images can be excluded from the live stream by selecting this check box. If the **Control Mode** parameter is set to **Stream**, this check box can't be selected.

**Audio Encoder Type** - Enables or disables the audio functionality for the selected stream and sets the audio encoder type for the stream.

The audio data can be streamed via HTTP or RTSP together with MJPEG, MPEG-4, and H.264 encoded streams.

- **Off** = Disables the audio functionality.
- **A-law** = The selected stream is G.711 A-law encoded. The content type is "audio/PCMA".
- **µ-law** = The selected stream is G.711 µ-law encoded. The content type is "audio/PCMU".
- **PCM Raw** = The selected stream uses PCM Raw encoding. Audio data are sent as 16-bit PCM data sampled with 16 kHz in network (big-endian) order. The content type is "audio/raw".

For more information about the audio settings, see [Section 3.11 on page 73.](#page-76-0)

**Text Overlay** - Click the **Text Overlay** button to open the **Text Overlay** dialog box as shown below. The dialog box contains two tabs, **Text Overlay 1** and **Text Overlay 2**, that let you define two different sets of text to appear in a bar at the top or the bottom of each image transmitted in the stream. The two tabs are identical and, therefore, the options described below apply to both.

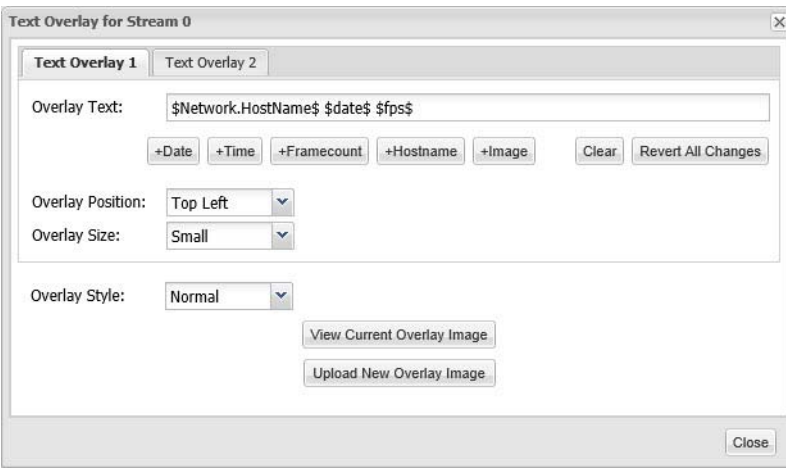

**Overlay Text** - Sets the text that will appear in the text overlay. You can enter simple strings of text, and you can also enter the following expressions:

- = display the current date, time, and time zone (see to set the current date, time, and time zone and to set the date/time format).
- = display timestamp (sec:µsec since 1970).
- = display frame counter.
- = display motion/no motion (no motion = blank space, motion =  $\ast$ ).
- = display motion/no motion (no motion = blank space, motion = \*) in region *n*.
- = display current motion level (number of changed pixels) in region 0.
- = display current motion level (number of changed pixels) in all regions.
- = display current motion level (number of changed pixels) in region *n*.
- = display the width and height of the sensor AOI.
- = display the left offset and top offset for the sensor AOI.
- = display if an alarm condition has been declared (no alarm = blank space, alarm =  $\alpha$ ).
- = display alarm number (if any).
- = display the current frame rate for this stream.
- = display the load on the camera's CPU.
- = display the camera's model name.
- = display the camera's firmware version info.
- = display the camera vendor's name.
- = display the camera's serial number.
- = display the camera's MAC address.
- = display the current date/time format setting.
- = display the current incoming network traffic level in kilobits/s.
- = display the current outgoing network traffic level in kilobits/s.
- = display the host name of the camera.
- \$image\$ = display an overlay image in the current stream.

**Overlay Position** - Sets the position of the text overlay.

- **Top Left** = Place the text overlay bar at the top left of each streamed image.
- **Bottom Left** = Place the text bar at the bottom left of each image.
- **Top Right** = Place the text overlay bar at the top right of each streamed image.
- **Bottom Right** = Place the text bar at the bottom right of each image.

**Overlay Size** - Sets the size of the text in overlay.

- **Small** = The text in the overlay will be 10 point type.
- $\blacksquare$  **Medium** = The text in the overlay will be 15 point type.
- **Large** = The text in the overlay will be 20 point type.
- **Scaled** = The text in the overlay will be scaled to 1/15 of the stream AOI height.

Note that if the text overlay is longer than the image width, the trailing edge of the overlay will be truncated.

**Overlay Style** - Sets the style of the overlay. This parameter applies across both overlays. If you choose "Black" for overlay 1, the style for overlay 2 will also be "Black".

- **Normal** = The overlay will display black text on a white background bar.
- **Inverted** = The overlay will display white text on a black background bar.
- **White** = The overlay will display white text with no background bar.
- **Black** = The overlay will display black text with no background bar.

**+Date** - Click the **+Date** button to quickly enter the \$date\$ expression into the **Overlay Text** line.

**+Time** - Click the **+Time** button to quickly enter the \$timestamp\$ expression into the **Overlay Text** line.

**+Framecount** - Click the **+Framecount** button to quickly enter the \$counter\$ expression into the **Overlay Text** line.

**+Hostname** - Click the **+Hostname** button to quickly enter the \$Network.HostName\$ expression into the **Overlay Text** line.

**+Image** - Click the **+Image** button to quickly enter the \$image\$ expression into the **Overlay Text** line. For more information on using images in stream overlays, see ["Using Images in Stream](#page-43-0)  [Overlays" on page 40](#page-43-0) below.

**Clear** - Click the **Clear** button to clear all of the text from the **Overlay Text** line.

**Revert All Changes** - Click the **Revert All Changes** button to revert all changes made in the **Overlay Text** line.

**View Current Overlay Image** - Click the **View Current Overlay Image** button to view the current overlay image in the camera.

**Upload New Overlay Image** - Click the **Upload New Overlay Image** button to upload a new PNG file as an overlay image for the current stream.

**Close** - Click the **Close** button to save the changes you have made and close the **Text Overlay** dialog box.

### <span id="page-43-0"></span>**Using Images in Stream Overlays**

Apart from text you can also include images in the overlays, e.g. company logos. The images you upload have to meet the following criteria:

- The file format is PNG.
- The maximum file size is 200 kByte. The maximum PNG compression level can be used.
- The image size must not exceed 4 MByte after the image has been unpacked in the camera's memory.

You can display one image per overlay, however, you can only upload one image per stream to the camera. This means that you can display the same image in both overlays of a stream, but not one image in overlay 1 and a different image in overlay 2.

You can upload different image types. The PNG format supports color or grayscale images with or without a mask as well as black and white images. Please note the following about using images in text overlays:

- If an image has a mask applied, this is always going to be used, even if **Overlay Style** is set to **Normal** or **Inverted**.
- Color and grayscale images are always displayed the same, regardless of the overlay style. They are never displayed inverted.
- Color images can contain a transparent layer.
- $\blacksquare$  In high-resolution streams, color overlay images when combined with a large text size, can have a negative impact on the frame rate.
- Black and white images are interpreted as characters which means they can be inverted and are integrated into the background.

**Stream AOI Editor** - Whenever a stream tab is selected, a **Stream AOI Editor** screen will also be available as shown below.

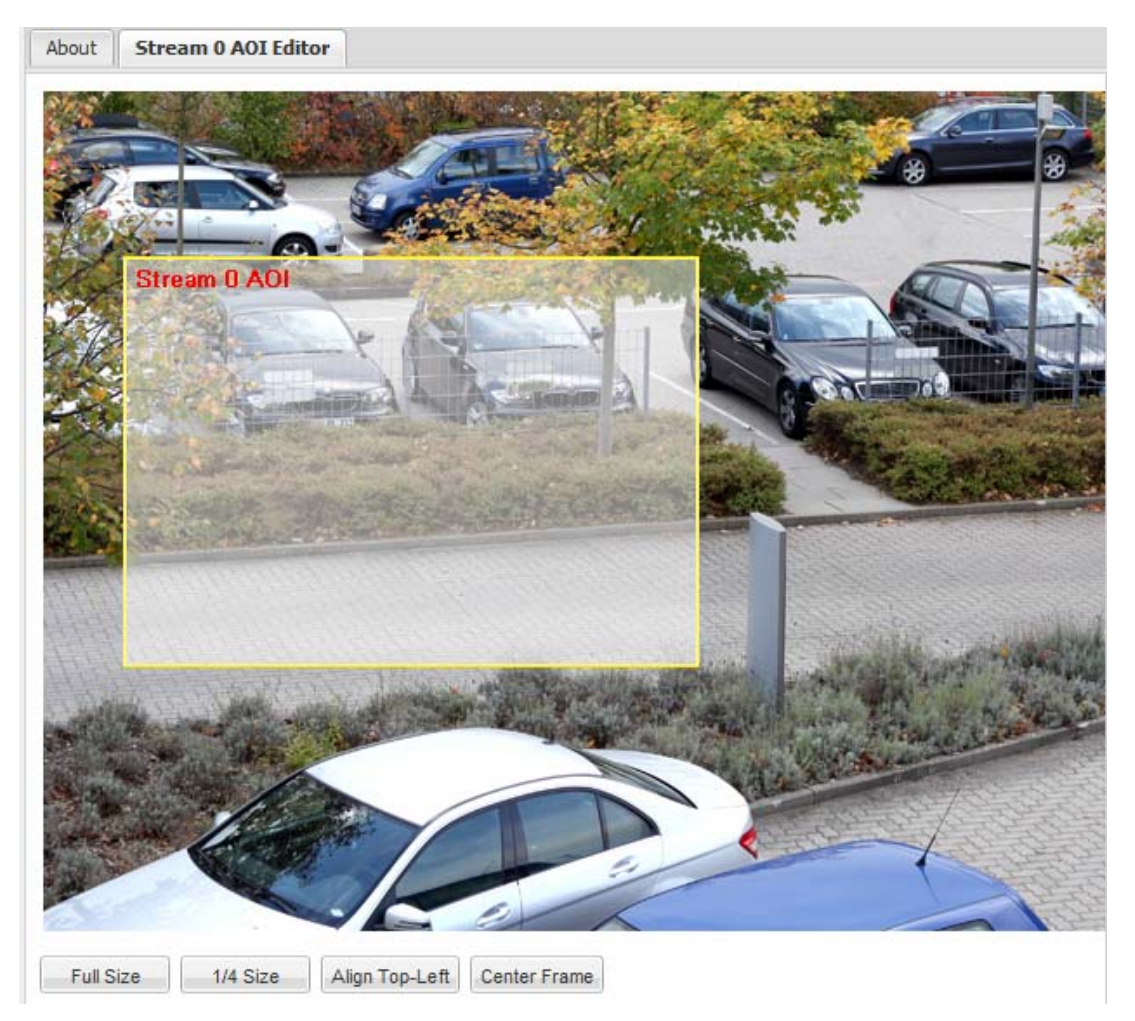

Rather than setting numbers in the boxes on the stream tab, you can use the editor to set the AOI size and position for the stream. To set the stream AOI with the editor, simply use your cursor to drag the edges of the red rectangle that represents the stream AOI. You can also use the buttons at the bottom of the editor to set the stream AOI to the full size of the sensor AOI, to set the stream AOI to 1/4 of the sensor AOI's size, to align the stream AOI to the top left side of the sensor AOI, or to center the stream AOI within the sensor AOI.

When you are working with a stream AOI, remember that the stream AOI must be contained within the sensor AOI. So if you have changed the size or the position of the sensor AOI, this will restrict what you can do with the stream AOI.

Note that the dotted yellow rectangle in the **Stream AOI Editor** shows the current size and position of the sensor AOI.

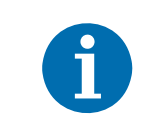

A stream AOI must be contained within the sensor AOI. If you have decreased the size of the sensor AOI, the allowed settings for the stream AOIs are reduced.

## **3.5 Motion Detection Parameters**

The parameters in the **Motion Detection** group are used to control the operation of the camera's motion detection function.

To understand what the parameters in this group do, you should have a basic idea about how motion detection works:

Just before the camera captures a new image, it takes the last few captured images (from its memory) and uses them to create an averaged image called a "history image".

Immediately after the camera captures a new image, it compares the pixels in the newly captured image with the pixels in the history image. If enough pixels have changed, the camera will determine that motion has been detected.

(When motion detection is enabled, this history image creation/comparison process occurs for each image captured.)

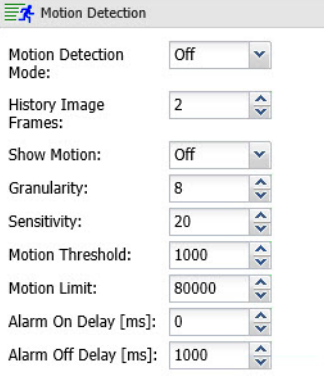

**Motion Detection Mode** - Enables or disables motion detection.

**Off** = Motion detection disabled.

**On** = Motion detection enabled.

**History Image Frames** - Sets the number of previously captured images that will be used to create the history image. For example, if this value is set to 3, the last 3 captured images will be used to create the history image.

Higher values give better motion detection performance, but they also slow down the speed of the motion detection algorithm and put a greater load on the camera's microprocessor.

**Show Motion** - Enables or disables the show motion function.

 $\Box$ 

- **Off** = Show motion function disabled.
- **On** = Show motion function enabled. The live image streams displayed in the web client will show large blocks of green pixels in any areas where motion is detected.

**Granularity** - Sets how many pixels in the current image will be compared to the history image. **1** means that every pixel will be compared, **2** means that every second pixel will be compared, **3** means that every third pixel will be compared, and so on.

Raising the granularity will speed-up the motion detection algorithm and reduce the load on the microprocessor, but increasing it too much means that movement of small objects may be missed.

**Sensitivity** - Sets the percentage of difference that must be present between a pixel in the current image and the corresponding pixel in the history image for a change in the pixel to be detected. **1** means that the pixels must be 1 % different to detect a change, **2** means that they must be 2 % different, and so on. **With this scheme, a higher setting means less sensitivity.**

**Motion Threshold** - Sets a threshold for motion detection. If the number of changed pixels in the current image is above the motion threshold and below the motion limit (see the next parameter), then motion will be detected.

**Motion Limit** - Sets a limit for motion detection. If the number of changed pixels in the current image is above the motion threshold (see the previous parameter) and below the motion limit, then motion will be detected.

**Alarm On Delay [ms]** - Sets the amount of time (in milliseconds) that continuous motion must be detected in order to declare a motion alarm condition.

**Alarm Off Delay [ms]** - Sets the amount of time (in milliseconds) that no motion must be detected in order to end a motion alarm condition.

## **3.6 Alarm Handling Parameters**

The parameters in the **Alarm Handling** group are used to select the sources that can declare an alarm condition and to control the actions that will be taken when an alarm condition is declared.

## **3.6.1 Alarm Sources Section**

The alarm sources section of the **Alarm Handling** parameters group is used to select the sources that can declare an alarm condition.

### **User Trigger Tab**

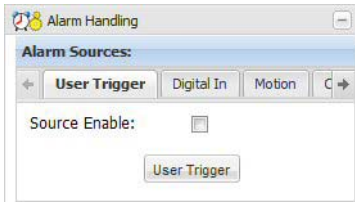

**Source Enable** - Check the **Source Enable** box on the **User Trigger** tab to enable the user trigger as a source for declaring an alarm condition.

**User Trigger** - If the user trigger is enabled as an alarm source, you can click the **User Trigger** button to declare an alarm condition.

### <span id="page-47-0"></span>**Digital In Tab**

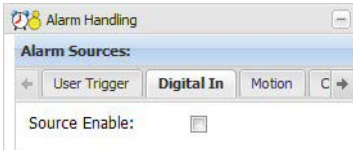

**Source Enable** - Check the **Source Enable** box on the **Digital In** tab to enable the use of the camera I/O ports as a source for declaring an alarm condition. If a properly configured port becomes active, an alarm condition will be declared.

For this function to work correctly, the **Direction** parameter must be set to "Input" on the I/O port you want to use as a source for declaring an alarm, and the **Function** parameter for that port must be set to "Alarm Trigger" or to "Real-time Trigger". See [Section 3.9](#page-62-0)  [on page 59](#page-62-0) for more information about setting the camera's I/O port parameters.

Note that more than one port can be set to act as a source for declaring an alarm (i.e., multiple ports could be set to "Input" with the function set to "Alarm Trigger", or one port could be set to "input" with the function set to "Alarm Trigger" and a second port set to "Input" with the function set to "Real-time Trigger"). In this case, checking the **Source Enable** box will allow any one of the properly configured ports to declare an alarm.

### **Motion Tab**

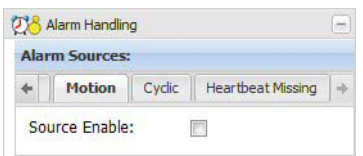

**Source Enable** - Check the **Source Enable** box on the **Motion** tab to enable motion detection as a source for declaring an alarm condition.

If motion detection is enabled as an alarm source and motion is detected, an alarm condition will be declared.

(In order to use motion detection as an alarm source, motion detection must be enabled. See for more information about motion detection.)

### **Cyclic Tab**

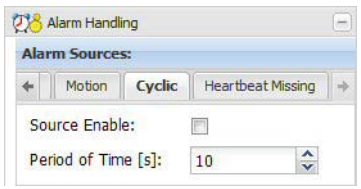

**Source Enable** - Check the **Source Enable** box on the **Cyclic** tab to enable the cyclic alarm source for declaring recurrent alarm conditions.

A recurrent alarm will be declared after a certain time, that is to be configured in **Period of Time [s]**, has expired.

**Period of Time [s]** - Sets the time in seconds between two alarm conditions that must expire before a recurrent alarm is declared.

### <span id="page-48-0"></span>**Heartbeat Missing Tab**

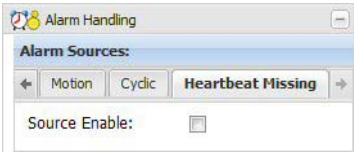

**Source Enable** - Check the **Source Enable** box on the **Heartbeat Missing** tab to enable the heartbeat missing alarm source for declaring an alarm condition when the heartbeat timeout expires.

Note that the camera's SNMP agent has to be enabled for using the heartbeat missing alarm source (see [page 58](#page-61-0)).

For basic information on SNMP and the heartbeat functionality, see the description of the **SNMP** tab on [page 58](#page-61-0).

## **3.6.2 Alarm Buffers Section**

Each video stream can have an alarm buffer. Normally, the alarm buffer on a stream is simply a ring buffer that stores the last *n* captured images for the stream (*n* depends on the size of the images being encoded and the size of the buffer). If an alarm condition is declared, however, the alarm buffer will only continue to buffer post alarm images until the part of the buffer that is allocated for post alarm buffering is full. At that point, buffering will stop, and the pre and post alarm images held in the buffer will be retained until a new **Alarm Buffer Arm** command is issued.

Note that you will only be allowed to arm the alarm buffer if the **Alarm Buffer Size** and **Post Alarm Buffer Size** parameters for the stream have been set to values greater than zero.

### **Stream 0 Tab**

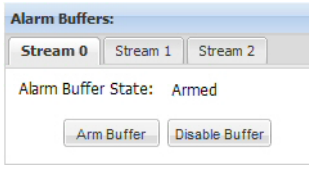

**Alarm Buffer State** - Indicates the current state of the alarm buffer for stream 0.

- $\blacksquare$  **Off** = The buffer is disabled.
- **Arming** = The buffer is in the process of being armed.
- **Armed** = The buffer is armed and ready to react to an alarm condition.
- **Active** = An alarm condition has been declared and the buffer is actively buffering post alarm images.
- **Done** = The buffer has finished buffering post alarm images and has stopped buffering.

**Arm Buffer** - Click the **Arm Buffer** button to arm the alarm buffer for stream 0. (If the buffer is in a "done" state, this will arm the buffer and make it begin buffering again.)

**Disable Buffer** - Click the **Disable Buffer** button to disable the alarm buffer for stream 0.

## **3.6.3 Alarm Actions Section**

The alarm actions section of the alarm handling parameters is used to control the actions that will be taken when an alarm condition is declared.

### <span id="page-50-0"></span>**Digital Output Tab**

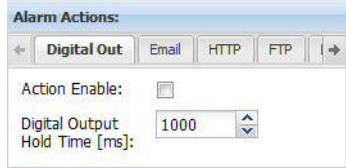

**Action Enable** - Checking the **Action Enable** box on the **Digital Output** tab enables setting the state of a camera I/O port as an action to take when an alarm condition is declared. If an alarm condition is declared, the port will be set to active.

For this function to work correctly, the **Direction** parameter must be set to "Output" on the I/O port you want to become active when an alarm condition is declared, and the **Function** parameter for that port must be set to "Alarm Announce". See [Section 3.9 on page 59](#page-62-0) for more information about setting the camera's I/O port parameters.

**Digital Output Hold Time [ms]** - Sets the amount of time (in milliseconds) that the port will remain active after an alarm condition is declared. If the value is set to zero, the port will remain active as long as the alarm condition remains present.

### **Email Tab**

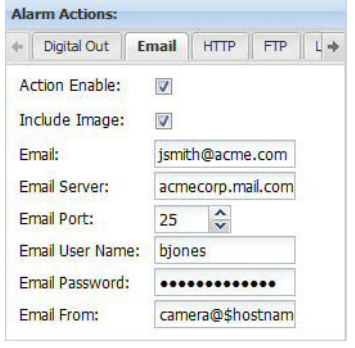

**Action Enable** - Check the **Action Enable** box on the **Email** tab to enable the sending of an email as an action to take when an alarm condition is declared.

**Include Image** - Check the **Include Image** box to include an image with the email. The included image will be in JPEG format and will be an image that was captured when the alarm was declared.

Note that an image will be included for each JPEG encoded stream (see [page 32](#page-35-0)) enabled on the camera. If none of the camera's enabled streams are set to JPEG encoding, the **Include Image** check box can't be selected.

**Email** - Enter an email address for the recipient of the email.

**Email Server** - Enter an address for the SMTP server that will be used to send the email.

**Email Port** - Select a port to use on the target email server.

**Email User Name** - Enter a user name for authentication on the SMTP server. Up to 15 numbers and/or letters (upper or lower case) can be used.

**Email Password** - Enter a password for authentication on the SMTP server. Up to 29 characters can be used. All standard keyboard characters are valid.

**Email From** - Enter an email address to appear as the sender's address in the email sent by the camera. You can use the variable \$hostname\$ as part of the address, and the variable will be replaced with the camera's actual host name.

#### **HTTP Tab**

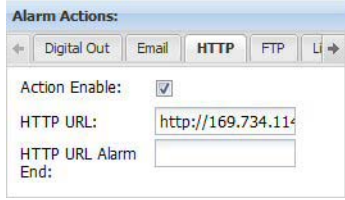

**Action Enable** - Check the **Action Enable** box on the **HTTP** tab to enable the sending of an HTTP request as an action to take when an alarm condition is declared.

**HTTP URL** - Enter a valid URL. You could, for example, enter this URL: http://MyServer/cgi-bin/alarm.cgi

The transmitted string will be URL encoded.

The camera will automatically add the following parameters to the end of the URL:

host=<hostname> = The camera's host name, typically something like this: "Basler-20809681"

date=<date/time> = The date and time when the alarm has been declared, e.g.: "2012-01-03 16:30:41 CEST". (How to set the date and time format and the time zone, see [Section 3.12.2 on](#page-77-0)  [page 74](#page-77-0).)

ts=<timestamp> = Time in sec:µsec since 1 Jan 1970, 0:00:00 GMT, when the alarm has been declared, e.g. something like this: "1330342430.625201"

 $nr =$ <alarm number = The number of the alarm, e.g. "2".

Source User=<boolean> = If the user is the source that has declared the alarm, the value is set to "1", otherwise to "0".

- Source  $PIO =$ <br/>boolean> = If the camera I/O ports are enabled as a source for declaring an alarm condition and an active signal becomes present on a camera I/O port, the value is set to "1", otherwise to "0".
- Source\_Motion=<boolean> = If motion detection is enabled as an alarm source and motion is detected, the value is set to "1", otherwise to "0".
- Source Cyclic=<br/>boolean> = If the cyclic alarm source has been enabled to declare a recurrent alarm, the value is set to "1", otherwise to "0".
- Source Heartbeat=<boolean> = If the heartbeat missing alarm source has been enabled and a heartbeat timeout occurs, the value is set to "1", otherwise to "0".

If motion detection is enabled as an alarm source and motion is detected, the camera will automatically add the following parameters to the end of the above mentioned parameters.

MotionDetected=<br/>shoolean> = If motion has been detected, the value is set to "1".

MotionRegion  $0$ =<br/>boolean> = If motion has been detected in motion detection region 0, the value is set to "1", otherwise to "0".

MotionLevel  $0$ =<motion level> = Current motion level (number of changed pixels) in region 0.

The parameter descriptions for the remaining parameters MotionRegion 1/MotionLevel 1 to MotionRegion 4/MotionLevel 4 are identical to the MotionRegion 0/MotionLevel 0 parameter descriptions.

**HTTP URL Alarm End** - Enter a valid URL. You could, for example, enter this URL: http://*MyServer*/cgi-bin/alarm.cgi

The transmitted string will be URL encoded.

The camera will automatically add the following parameters to the end of the URL:

host=<hostname> = The camera's host name, typically something like this: "Basler-20809681"

- date=<date/time> = The date and time when the alarm has been declared, e.g.: "2012-01-03 16:30:41 CEST". (How to set the date and time format and the time zone, see [Section 3.12.2 on](#page-77-0)  [page 74.](#page-77-0))
- ts=<timestamp> = Time in sec:µsec since 1 Jan 1970, 0:00:00 GMT, when the alarm has been declared, e.g. something like this: "1330342430.625201"

 $nr =$  <alarm number > = The number of the alarm, e.g. "2".

#### **FTP Tab**

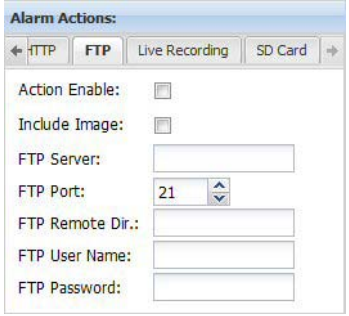

**Action Enable** - Check the **Action Enable** box on the **FTP** tab to enable the sending of an FTP upload as an action to take when an alarm condition is declared. The upload will be a text file that includes information such as the camera host name and the date and time.

**Include Image** - Check the **Include Image** box to include an image with the FTP upload. The included image will be a separate JPEG file and will be an image that was captured when the alarm was declared.

Note that an image file will be included for each JPEG encoded stream (see [page 32](#page-35-0)) enabled on the camera. If none of the camera's enabled streams are set for JPEG encoding, the **Include Image** check box can't be selected.

**FTP Server** - Enter a valid address for the FTP server that will receive the upload.

**FTP Port** - Select the port to use on the target FTP server.

**FTP Remote Dir** - Enter the path to a target subdirectory for the FTP upload. (If no path is specified, the root directory will be used.)

**FTP User Name** - Enter a user name for authentication on the FTP server. Up to 15 numbers and/or letters (upper or lower case) can be used.

**FTP Password** - Enter a password for authentication on the FTP server. Up to 29 characters can be used. All standard keyboard characters are valid.

### <span id="page-53-0"></span>**Live Recording Tab**

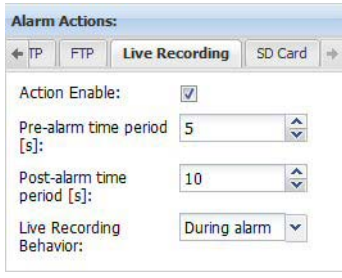

**Action Enable** - Check the **Action Enable** box on the **Live Recording** tab to enable saving a live stream file to the SD card or to an FTP server as an action to take when an alarm condition is declared.

You can save several enabled streams to the SD card or to an FTP server simultaneously.

**Pre-alarm time period [s]** - Sets the amount of time in seconds that will be used for saving the data of a live stream before an alarm is declared. A maximum value of 60 seconds can be entered.

The storage requirement in the live buffer for saving pre-alarm data depends on the bitrate of the encoder. To make sure that the live buffer is large enough for saving the determined time of prealarm data, the settings of the live buffer size and the alarm buffer size for the selected stream must be tuned carefully. Higher settings for the **Pre-alarm time period [s]** parameter require that the live buffer size is also set to a higher value, which in turn reduces the remaining space available for the alarm buffer. (For information about the live buffer size and the alarm buffer size, see [page 36\)](#page-39-0).

**Post-alarm time period [s]** - Sets the amount of time in seconds that will be used for saving the data of a live stream after an alarm has been declared. A maximum value of 60 seconds can be entered.

The determined time of post-alarm data has only a minor impact on the storage requirement in the live buffer. Unlike the pre-alarm data, the post-alarm data does not need to be kept temporarily in the live buffer (see the **Pre-alarm time period [s]** parameter). When an alarm is declared, storing post-alarm data only requires as much memory as is needed for buffering the encoder output before it will be saved to the SD card/FTP server.

<span id="page-53-1"></span>**Live Recording Behavior** - Sets the behavior of the live recording alarm action.

Note that this parameter setting will only have an effect if the **Live Recording** parameter is set to **On Alarm** or **Alarm Recording** (see [page 52\)](#page-55-0).

- **During alarm** = Saving the live stream to the SD card or to an FTP server will be started if an alarm condition has been declared and if you have checked the **Action Enable** box on the **Live Recording** tab. Saving the live stream will be stopped as soon as the alarm condition ends.
- **Starting only** = Saving the live stream to the SD card or to an FTP server will be started if an alarm condition has been declared and if you have checked the **Action Enable** box on the **Live Recording** tab. It will, however, not be stopped when the alarm condition ends.
- **Stopping only** = Saving the live stream to the SD card or to an FTP server will be stopped if an alarm condition ends and if you have checked the **Action Enable** box on the **Live Recording** tab. It will, however, not be started automatically when the alarm condition is declared.

### **SD Card Tab**

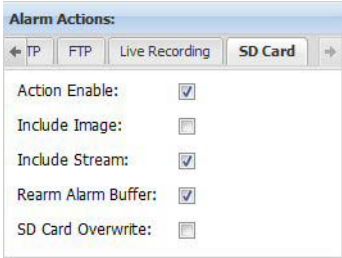

**Action Enable** - Check the **Action Enable** box on the **SD Card** tab to enable saving a file to the SD card as an action to take when an alarm condition is declared. The file saved to the SD card when an alarm condition is declared will be a text file that includes information such as the camera host name and the date and time.

**Include Image** - Check the **Include Image** box to save an image file to the SD card along with the text file. The image will be a separate JPEG file and will be an image that was captured when the alarm was declared.

Note that an image file will be included for each JPEG encoded stream (see [page 32](#page-35-0)) enabled on the camera. If none of the camera's enabled streams are set for JPEG encoding, the **Include Image** check box can't be selected.

**Include Stream** - Check the **Include Stream** box to save video files to the SD card along with the text file. The video files will contain the pre-alarm and post-alarm images that were saved in the alarm buffers when the alarm condition was declared. A video file will be included for any active stream where the state of the alarm buffer for the stream was "armed" when the alarm condition was declared.

The saved file for each active alarm buffer on an MJPEG encoded stream will have an .mjpeg file extension.

The saved file for each active alarm buffer on an MPEG4 encoded stream will have an .m4v file extension.

The saved file for each active alarm buffer on an H.264 encoded stream will have an .h264 file extension.

**Rearm Alarm Buffer** - Check the **Rearm Alarm Buffer** box to allow the camera to automatically rearm the alarm buffers after it has successfully finished saving the buffer contents to the SD card.

**SD Card Overwrite** - Check the **SD Card Overwrite** box to allow the camera to overwrite the oldest files on the card if it is attempting to save files and the portion of the memory space that is currently allocated for alarm data storage is full. This portion is determined by the setting of the **Live Memory Allocation [%]** parameter described on [page 53.](#page-56-0)

For more settings related to the SD card, see [page 53](#page-56-1).

# **3.7 Live Recording Parameters**

The parameters in the **Live Recording** group are used to configure the settings for saving live recording data to an SD card or to an FTP server.

## **3.7.1 Stream Tabs**

The parameters on the **Stream 0** tab, **Stream 1** tab, and **Stream 2** tab control the way that the live stream associated with the selected tab is saved and to which location it is saved. Several streams can be saved simultaneously.

This section describes the settings on the **Stream 0** tab, the settings available on the **Stream 1** and **Stream 2** tabs are identical to the **Stream 0** tab.

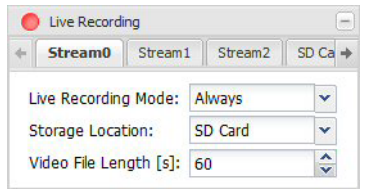

<span id="page-55-0"></span>**Live Recording Mode** - Sets the live recording mode for the stream.

- **Off** = Live recording is turned off. The live stream of the enabled stream will not be saved.
- **Always** = Live recording is always turned on. The live stream of the enabled stream will permanently be saved.
- **Don Alarm** = Live recording will be started for the enabled stream if an alarm condition has been declared and if you have enabled the **Live Recording** alarm action (see [page 50](#page-53-0)).

When the alarm condition is declared, the **Live Recording** parameter automatically changes its value from **On Alarm** to **Alarm Recording**.

Note that the beginning and the behavior of recording the live stream is determined by the **Live Recording Behavior** parameter (see [page 50](#page-53-1)).

 **Alarm Recording** = Live recording will be started immediately for the enabled stream (regardless of whether the **Live Recording** alarm action (see [page 50\)](#page-53-0) has been enabled or not).

When an alarm condition ends and the **Live Recording** alarm action has been enabled before, the **Live Recording** parameter automatically changes its value from **Alarm Recording** to **On Alarm**.

Note that the behavior of recording the live stream is determined by the **Live Recording Behavior** parameter (see [page 50](#page-53-1)).

When saving live stream files to the SD card, note the settings entered for **Live Memory Allocation [%]** and **Overwrite Live Recordings** on the **SD Card** tab (see [page 53\)](#page-56-1).

You should be aware that if the load on the camera's microprocessor is already large during normal operation, saving live streams to the SD card or to the FTP server can influence the overall performance of the camera. Also take this fact into consideration if you want to save several streams simultaneously.

**Storage Location** - Sets the location where the live stream should be saved.

- **SD Card** = The live stream will be saved to an SD card. For information about the SD card settings, see [page 53.](#page-56-1)
- **FTP Server** = The live stream will be saved to an FTP server. For information about the FTP server settings, see [page 54.](#page-57-1)

**Video File Length [s]** - Sets the maximum length in seconds of an individual live stream video segment saved to the SD card or to the FTP server. The live stream(s) is/are saved in the form of many individual live stream video segments in a raw image format.

Each video segment has a defined length in seconds. Values from 0 to 60 seconds are allowed. Note that for JPEG encoded streams, a value of 0 causes the camera to store single images.

### <span id="page-56-1"></span>**3.7.2 SD Card Tab**

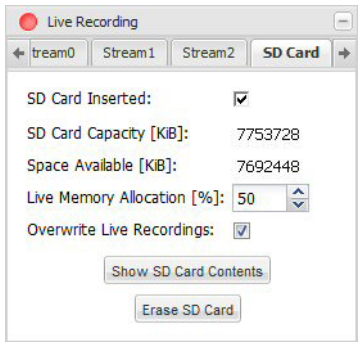

**SD Card Inserted** - Indicates the presence of an SD card in the camera. If the box is checked, an SD card is inserted. SD cards formatted with an unsupported file system will not be recognized and need to be reformatted (see "Erase SD Card" on [page 54\)](#page-57-0).

**SD Card Capacity [KiB]** - Indicates the storage capacity of the SD card in kilobytes.

**Space Available [KiB]** - Indicates the amount of free space available on the SD card in kilobytes.

<span id="page-56-0"></span>**Live Memory Allocation [%]** - Sets the percentage of free space available on the SD card that should be allocated for live stream data storage. The default setting is 50 %. The remaining memory space is used for alarm data storage.

When you adjust this setting, you will notice that it must be changed in fixed increments of 10 %.

Note that if the value of the **Live Memory Allocation [%]** is set to 0 %, recording of live streams to the SD card is effectively turned off. If the value is set to 100 %, however, saving of alarm data to the SD card is effectively turned off.

**Overwrite Live Recordings** - Check the **Overwrite Live Recordings** box to allow the camera to overwrite the oldest live stream files saved to the SD card if it is attempting to save new files and the portion of the memory space that is currently allocated for live stream data storage is full. This portion is determined by the setting of the **Live Memory Allocation [%]** parameter (see above).

If the box is not checked and the allocated memory space on the SD card is full, the live stream(s) will not be saved.

**Show SD Card Contents** - Click the **Show SD Card Contents** button to access the SD card's file structure via an FTP server that is built into the camera. When you click the button, the browser will open a new window, will connect to the camera via the FTP server, and will display the root level file structure for the SD card. The browser functionality will allow you to navigate through the SD card's file structure and to download files from the SD card.

<span id="page-57-0"></span>**Erase SD Card** - Click the **Erase SD Card** button to erase the contents of the SD card. If the SD card cannot be accessed at the file system level, it will be reformatted. This is a method to make SD cards formatted with an unsupported file system accessible.

When you click the button, an **Are you sure?** window will open. Click the **Yes** button in the **Are you sure?** window to complete the erase operation, or click the **No** button to cancel the erase operation.

**ERASING THE SD CARD IS AN UNRECOVERABLE OPERATION!** 

## <span id="page-57-1"></span>**3.7.3 FTP Tab**

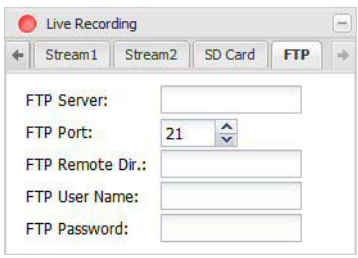

**FTP Server** - Enter a valid address for the FTP server that will receive the upload of the live stream(s).

**FTP Port** - Select the port to use on the target FTP server.

**FTP Remote Dir.** - Enter the path to a target subdirectory for the FTP upload of the live stream(s). (If no path is specified, the root directory will be used.)

**FTP User Name** - Enter a user name for authentication on the FTP server. Up to 15 numbers and/or letters (upper or lower case) can be used.

**FTP Password** - Enter a password for authentication on the FTP server. Up to 29 characters can be used. All standard keyboard characters are valid.

## **3.8 Network Parameters**

The parameters in the **Network** group are used to set the camera's IP configuration.

## **3.8.1 Settings Tab**

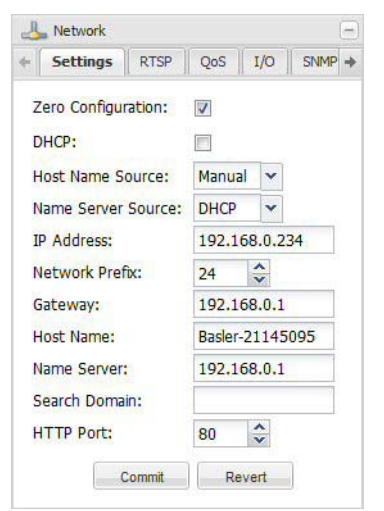

**Zero Configuration** - Check the **Zero Configuration** box to enable the camera to acquire a dynamic IP address in the 169.254.0.0/16 IP subnet, which is reserved for networking within the local network.

By default, the **Zero Configuration** box is checked.

**DHCP** - Check the **DHCP** box to enable camera IP addressing via a DHCP server. Note that if this box is checked, the parameter settings for **IP Address**, **Network Prefix**, and **Gateway** will be grayed out.

**Host Name Source** - Determines the way the host name parameter will be set.

- **DHCP** = The camera receives the host name setting from a DHCP server response, if available.
- **Manual** = You must manually set the host name.

**Name Server Source** - Determines the way the name server parameter will be set.

- **DHCP** = The camera receives the name server setting from a DHCP server response, if available.
- **Manual** = You must manually set the name server.

**IP Address** - Assigns an IP address to the camera that will be used if DHCP addressing is disabled.

**Network Prefix** - If DHCP is disabled, specifies the number of bits which represent the netmask for your network. For example: 16 = 255.255.0.0 or 24 = 255.255.255.0

**Gateway** - Sets the network gateway that the camera will use if DHCP is disabled.

**Host Name** - Assigns a host name to the camera if DHCP addressing is disabled or the **Host Name Source** parameter is set to **Manual**. Only letters, digits, and dashes are allowed. No spaces or periods are allowed. (If DHCP addressing is enabled, the host name may be overwritten by the DHCP server.)

**Name Server** - Sets the name server that the camera will use if DHCP addressing is disabled or the **Name Server Source** parameter is set to **Manual**. Multiple name servers can be defined, which have to be separated by a space.

**Search Domain** - Sets the domain names the camera will use for resolving non-fully qualified host names via DNS lookups. Multiple domain names can be defined, which have to be separated by a space.

**HTTP Port** - Sets the HTTP port on which the web interface will listen.

**Commit** - Click the **Commit** button to save any changes you have made to the network settings.

**Revert** - Click the **Revert** button to cancel any changes you have made to the network settings. The settings will revert to what they were the last time that the **Commit** button was clicked.

## **3.8.2 RTSP Tab**

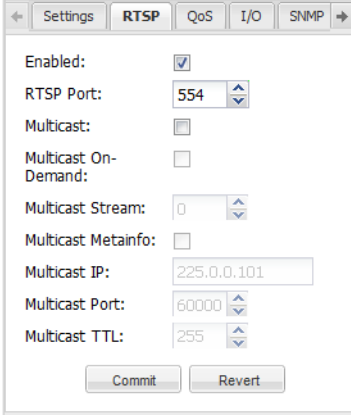

**Enabled** - Check the **Enabled** box to enable the Real Time Streaming Protocol (RTSP). RTSP is a control protocol that allows the camera to negotiate which transport protocol to use for the video streams. Typically, RTSP streaming should be enabled.

**RTSP Port** - Sets the port that will be used by RTSP. The default port is 554.

**Multicast** - Check the **Multicast** box to enable multicast streaming. Multicasting is a bandwidth conserving technology. It reduces bandwidth by allowing the camera to deliver a single video stream to multiple recipients on the network. Note that multicasting will only work for streams where the **Encoder Type** parameter (see) is set to MPEG4 or to H.264.

**Multicast On-Demand** - Check the **Multicast On-Demand** box to make the multicast stream an "on-demand" stream. When multicast streaming on-demand is enabled, the camera will only deliver a multicast video stream when one or more devices are requesting the multicast stream. This is an additional bandwidth-reducing mechanism.

**Multicast Stream** - If multicast streaming is enabled, you can set which one of your streams you want to use for multicasting.

**Multicast Metainfo** - If multicast streaming is enabled, check the **Multicast Metainfo** checkbox to add the SEI NAL header before each frame when using H.264 multicast streaming.

**Multicast IP** - If multicast streaming is enabled, sets the IP address for multicast streaming. The Multicast IP address must be in the range from 224.0.1.0 to 239.255.255.255.

**Multicast Port** - If multicast streaming is enabled, sets the port for multicast streaming.

**Multicast TTL** - If multicast streaming is enabled, sets the multicast Time-To-Live (TTL). The multicast Time-To-Live (TTL) value specifies the number of routers (hops) that multicast traffic is permitted to pass through before expiring on the network.

**Commit** - Click the **Commit** button to save any changes you have made to the RTSP settings.

**Revert** - Click the **Revert** button to cancel any changes you have made to the RTSP settings. The settings will revert to what they were the last time that the **Commit** button was clicked.

### **3.8.3 QoS Tab**

The parameters on this tab are used to set network traffic prioritization settings, commonly known as QoS or Quality of Service settings. Note that these settings will only have an effect on networks where all network switches and routers support QoS.

Normally, these settings should only be adjusted by a network administrator.

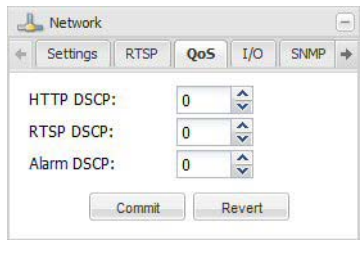

**HTTP DSCP** - Sets the HTTP DSCP (differentiated services code point) value.

**RTSP DSCP** - Sets the RTSP DSCP (differentiated services code point) value.

**Alarm DSCP** - Sets the alarm DSCP (differentiated services code point) value.

**Commit** - Click the **Commit** button to save any changes you have made to the QoS settings.

**Revert** - Click the **Revert** button to cancel any changes you have made to the QoS settings. The settings will revert to what they were the last time that the **Commit** button was clicked.

### **3.8.4 I/O Tab**

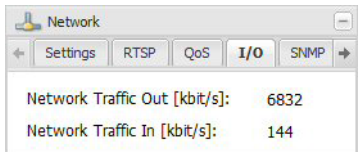

**Network Traffic Out [kbit/s]** - Indicates the current amount of outgoing network traffic in kilobits per second.

**Network Traffic In [kbit/s]** - Indicates the current amount of incoming network traffic in kilobits per second.

## <span id="page-61-0"></span>**3.8.5 SNMP Tab**

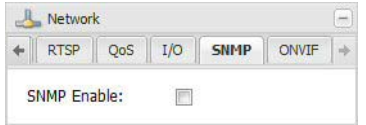

**SNMP Enable** - Check the **SNMP Enable** box to enable the camera's SNMP agent.

This agent is used to receive information via the Simple Network Management Protocol (SNMP) from a "manager", e.g. an external SNMP server. In this scenario, the SNMP server tells the camera that it is still available (heartbeat functionality). For this purpose, the server sends a heartbeat timeout value ("kick") to the SNMP agent in the camera.

If a missing heartbeat is detected by the camera, an alarm condition can be declared. This missing heartbeat is detected by an expired timeout. To use the heartbeat functionality for declaring an alarm condition in the camera, the heartbeat missing alarm source has to be enabled (see [page 45\)](#page-48-0).

## **3.8.6 ONVIF Tab**

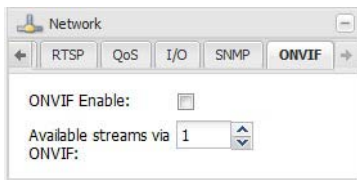

**ONVIF Enable** - Check the **ONVIF Enable** box to enable the camera for ONVIF support. By default, the ONVIF support is disabled.

**Available Streams via ONVIF** - Choose the number of ONVIF streams. Depending on your camera model, you can have 1, 2, or 3 streams. If you change this value while ONVIF is enabled, the ONVIF daemon will be restarted. That means that existing connections are going to be interrupted. If you reduce the number of streams, the parameters of the streams that are not used anymore will keep their current values.

All camera models offer ONVIF support based on core specification version 1.02.

The ONVIF (Open Network Video Interface Forum) standard specifies how IP products within video surveillance and other physical security areas can communicate with each other. For further information about the ONVIF standard, please refer to [http://www.onvif.org/.](http://www.onvif.org/)

# <span id="page-62-0"></span>**3.9 Input / Output Parameters**

The parameters in the **Input/Output** group are used to configure the camera's digital I/O ports and to configure the camera's RS-485 serial port.

## **3.9.1 Digital I/O Tab**

### **I/O Sub-Tabs**

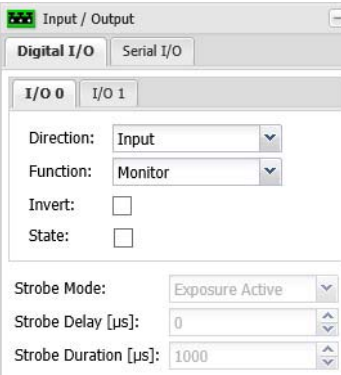

The **Digital I/O** tab includes two sub-tabs. Each sub-tab is used to configure one of the camera's I/O ports. The two I/O ports are designated as I/O 0 and I/O 1.

Each I/O port can be set to act as either an input or an output. The settings on each tab let you specify whether the I/O port associated with the tab will act as an input or an output and let you set the function of the port.

The operation of each sub-tab is identical, and the description below applies to both sub-tabs.

(For information about making electrical connections to the I/O ports, see [Chapter 5 on page 83](#page-86-0).)

**Direction** - Sets whether the I/O port will act as an input or as an output.

**Function** - Sets the function for the I/O port. The list of available functions will be different depending on whether the **Direction** parameter is set to input or output.

If the **Direction** parameter is set to input, the list of available functions will be:

- **Monitor** = The state of the input port can be monitored only (using the **State** check box described below). The camera will not react to any changes in the state of the port.
- **IR Switch** = The input port can be used to control the camera's IR-cut filter. When the port becomes active, the filter will move to the night position (filter not in front of the sensor). When the port becomes inactive, the filter will move to the day position (filter in front of the sensor).

For this function to operate correctly, the **IR Filter Mode** parameter on the **Day/Night** tab (see [Section 3.3.3 on page 17\)](#page-20-0) must be set to "Input Controlled".

 **Alarm Trigger** = The input port can be used to trigger an alarm condition on the camera. When the port becomes active, an alarm condition will be declared.

For this function to operate correctly, the **Source Enable** box must be checked on the **Digital In** tab in the **Alarm Sources** section of the **Alarm Handling** parameters (see [page 44\)](#page-47-0).

 **Real-time Trigger** = The input port can be used to trigger the start of an image exposure. When the port becomes active, an image exposure will begin 7 milliseconds later.

If the **Source Enable** box on the **Digital In** tab in the **Alarm Sources** section of the **Alarm Handling** parameters is checked (see [page 44](#page-47-0)), an alarm condition will also be declared when the port becomes active.

For more details about the real-time trigger feature, see [Chapter 7 on page 100.](#page-103-0)

**External Trigger** = The external trigger function is used to control the exposure start without having to use any other parameters. If the **Function** parameter of an input port is set to "External Trigger" and no external trigger is applied, the camera immediately stops grabbing images.

If this function is used and the **Encoder Mode** parameter is set to "CBR" or "CVBR" (see [page 33\)](#page-36-0), the camera's sensor frame rate has to be set manually via the **Frame Rate Mode** parameter in the **Sensor** group (see [page 23](#page-26-0)). The reason is that for those two encoder modes, the encoder needs a constant bit rate as input. As this is difficult to achieve with external triggers, which can be applied at irregular intervals, and because the camera does not measure the current frame rate, you have to set a frame rate manually. For the encoder to be able to calculate the desired bitrate for CBR and CVBR correctly, the frame rate mode should be set to the same frame rate as the frequency of the triggers applied externally.

If the **Direction** parameter is set to output, the list of available functions will be:

- **User Output** = You can set the state of the output port by checking or clearing the **State** check box on this tab. When the check box is checked, the port will be active, when the check box is unchecked, the port will be inactive.
- **IR Filter Announce** = The output port will "announce" the position of the camera's IR-cut filter. When the filter is in the night position, the port will be active. When the filter is in the day position, the port will be inactive. (This setting is only available on day/night models of the camera.)
- **Strobe** = The camera will output a pulse on the output port that is synchronized to the start of each image capture. This signal is useful for controlling things such as a strobe exposure lamp. The **Strobe Delay [µs]** and **Strobe Duration [µs]** parameters (see below) are used to adjust the characteristics of the strobe pulse.
- **Alarm Announce** = The output port will "announce" an alarm condition. When an alarm condition is declared, the port will become active. The port will remain active for the time period specified by the **Digital Output Hold Time [ms]** parameter (see [page 47](#page-50-0)).

For this function to operate correctly, the **Action Enable** box must be checked on the **Digital Output** tab in the **Alarm Actions** section of the **Alarm Handling** parameters (see [page 47](#page-50-0)).

**Invert** - Determines whether the operation of the port in regard to being active or inactive will operate normally or be inverted.

- **Unchecked** = The port will operate normally.
- **Checked** = The operation of the port will be inverted.

See [Table 3 on page 85](#page-88-0) for details about normal and inverted port operation.

**State** - If the **Direction** parameter (see above) for the port is set to "Input", the **State** check box will be read-only and will indicate the state of the input port. Checked means active and unchecked means inactive.

If the **Direction** parameter (see above) for the port is set to "Output" and the **Function** parameter is set to "User Output", the **State** check box can be used to set the state of the output port. Checking the box makes the port active.

**Strobe Mode** - If the **Function** parameter is set to "Strobe", the **Strobe Mode** parameter allows you to choose between different ways of controlling strobe lighting because, depending on the model, the strobe requirements of Basler cameras differ. Especially, whether the camera has a rolling or a global shutter and whether it supports real-time triggering plays an important role. To find out

whether your camera falls into one of these categories, refer to the specification tables in [Chapter 8](#page-108-0)  [on page 105](#page-108-0). For general information about shutters, see [Section 3.9.1.1.](#page-64-0)

- **Flash Window** This option is only available for cameras with rolling shutters. You can manually adjust the **Strobe Delay** and **Strobe Duration** parameters (see below) in order to control the length of the strobe pulse. For more information, see ["Using the Flash Window](#page-66-0)  [\(Rolling Shutter\)" on page 63.](#page-66-0)
- **Exposure Active** This option is available for rolling shutter and global shutter cameras.

When used with a global shutter camera, you can manually adjust the **Strobe Delay** and **Strobe Duration** parameters (see below) in order to control the length of the strobe pulse.

When used with a rolling shutter camera, strobe delay and strobe duration are fixed and can't be changed. For more information, see ["Using Exposure Active \(Rolling Shutter\)" on page 65](#page-68-0).

**RTT Exposure Active** - This option is available for cameras that support real-time triggering. To find out whether your camera offers real-time triggering, check the specification tables in [Chapter 8 on page 105](#page-108-0). With this setting, a strobe pulse for real-time triggered images only is generated. You can manually adjust the **Strobe Delay** and **Strobe Duration** parameters (see below) in order to control the length of the strobe pulse.

**Strobe Delay [µs]** - If the **Direction** parameter (see above) for the port is set to "Output" and the **Function** parameter is set to "Strobe", the **Strobe Delay [µs]** parameter sets a delay time (in microseconds) between when image capture starts and when the strobe pulse becomes active.

Note that if multiple ports are set as outputs with their functions set to strobe, the **Strobe Delay [µs]** parameter setting will apply to all of these ports.

**Strobe Duration [µs]** - If the **Direction** parameter (see above) for the port is set to "Output" and the **Function** parameter is set to "Strobe", the **Strobe Duration [µs]** parameter sets the length of time (in microseconds) that the strobe pulse will remain active.

Note that if multiple ports are set as outputs with their functions set to strobe, the **Strobe Duration [µs]** parameter setting will apply to all of these ports.

### <span id="page-64-0"></span>3.9.1.1 Differences Between Global and Rolling Shutters

All Basler IP cameras are equipped with imaging sensors that have an electronic shutter. Two types of electronic shutters are used: global and rolling. The following sections describe the differences between them.

### **Global Shutter**

On cameras equipped with a global shutter, exposure begins at the same time for all pixel lines in the sensor.

A main characteristic of a global shutter is that for each frame acquisition, all of the pixels in the sensor start exposing at the same time and all stop exposing at the same time. This means that image brightness tends to be relatively uniform over the entire area of each acquired image, and it helps to minimize problems with acquiring images of objects in motion.

The cameras provide an exposure active output signal that will go active when the exposure time for a frame acquisition begins and will go inactive when the exposure time ends.

#### **Rolling Shutter**

On cameras equipped with a rolling shutter, the pixel lines are exposed with a temporal offset (called tRow) from one line to the next. When frame start is triggered, the camera begins exposing the top line of pixels of the AOI (line one). Then, the camera begins exposing line two tRow later, and so on until the bottom line of pixels is reached. See [Figure 6](#page-65-0). The exposure time is the same for all lines.

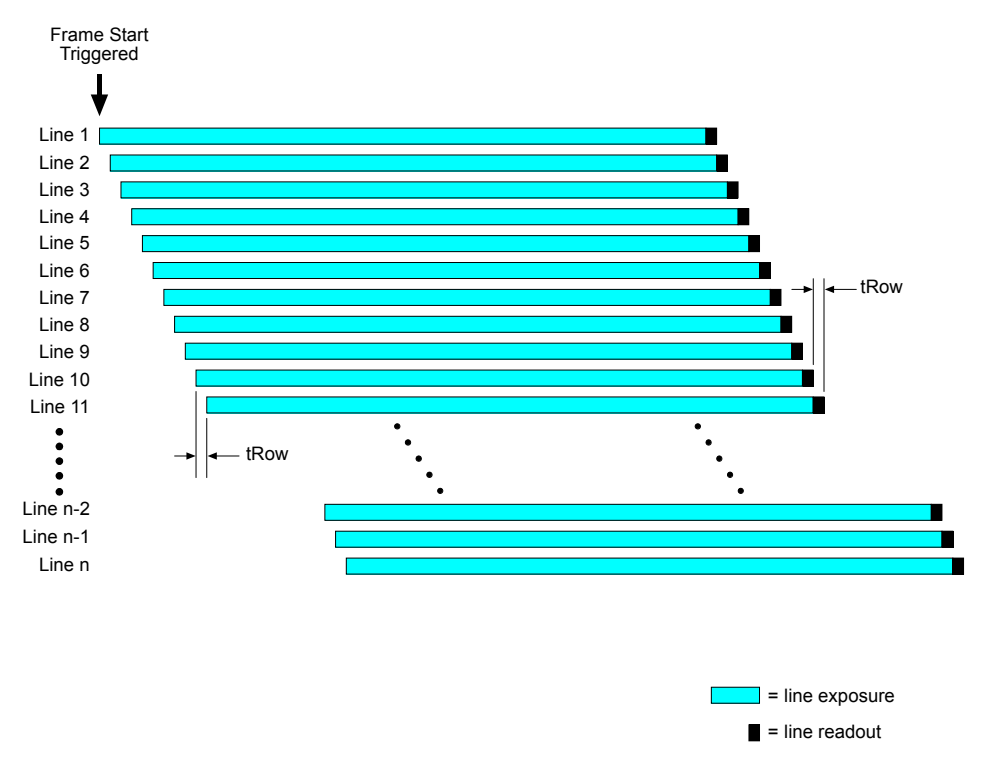

<span id="page-65-0"></span>Fig. 6: Rolling Shutter

The use of an additional light source (strobe) is recommended in situations where fast movements are being recorded with rolling shutter cameras as images of fast-moving objects can be blurry otherwise due to the temporal shift in the start of the exposure of the individual lines. There are two ways to trigger this additional lighting:

- **Flash Window Signal = triggers a short strobe pulse (= flash).**
- **Exposure Active Signal = triggers a light source that allows a longer illumination period.**

### <span id="page-66-0"></span>**Using the Flash Window (Rolling Shutter)**

To provide the best-possible lighting conditions, apply the additional lighting during the "flash window" of each frame. The flash window is the period of time during a frame acquisition when all of the lines in the sensor are being exposed. See [Figure 7](#page-66-1).

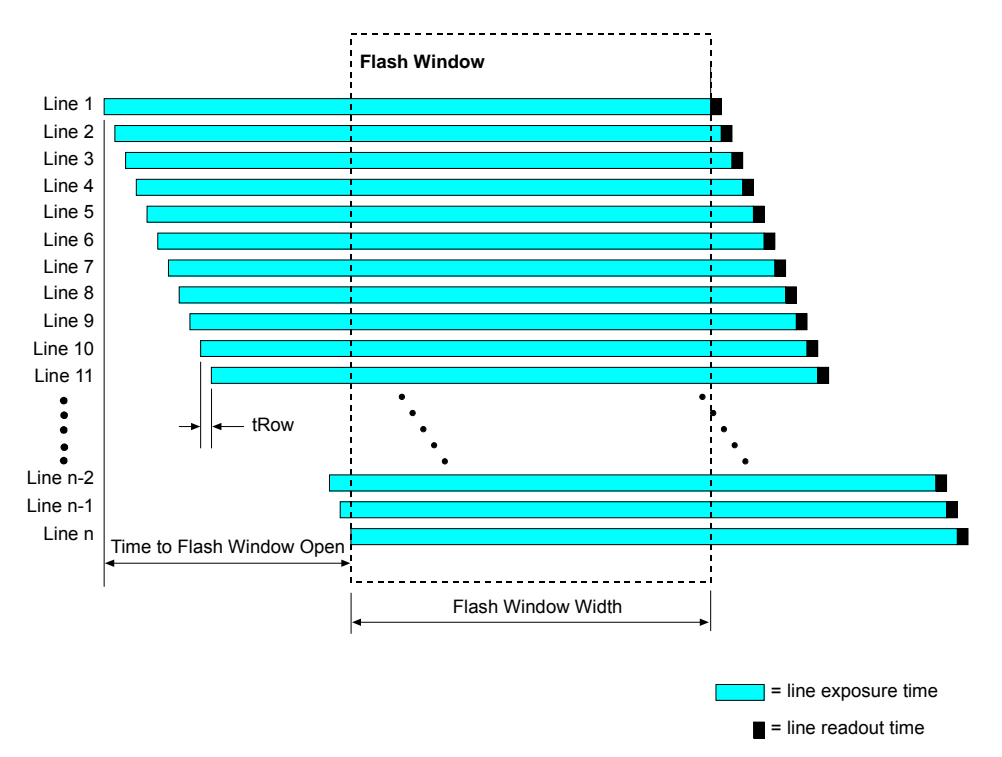

#### <span id="page-66-1"></span>Fig. 7: Flash Window

When the **Strobe Mode** parameter is set to "Flash Window", the camera sends a signal on the digital output port that can be used to trigger a strobe pulse (= flash) in order to provide additional lighting. This signal is called the flash window signal. See [Figure 8.](#page-66-2)

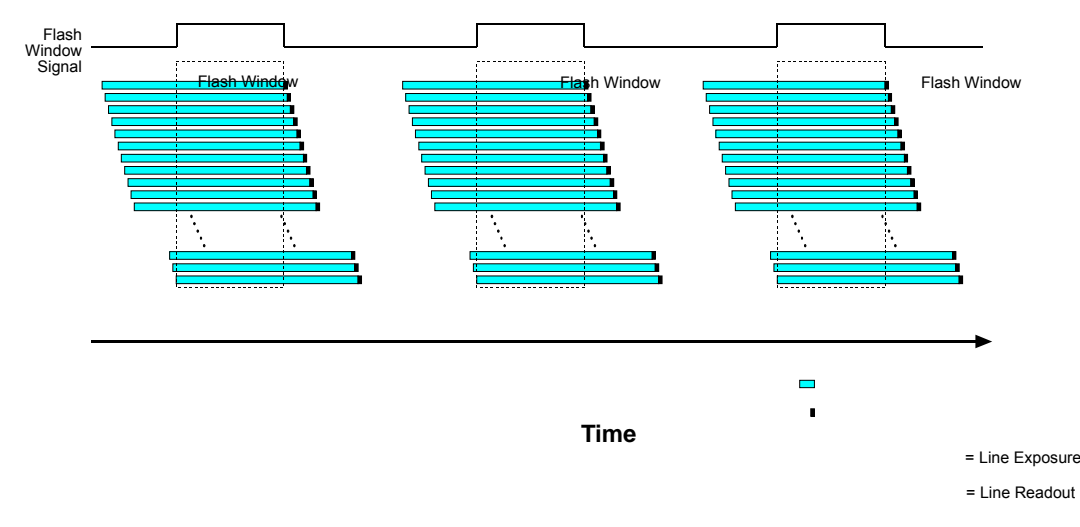

<span id="page-66-2"></span>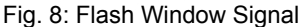

You can calculate when the flash window will open (i.e., the time from the frame trigger until the moment when the window opens) using the following formula:

```
Time to Flash Window Open = tRow x (H - 1)
```
where

```
H = Sensor Height (user-settable AOI height + 8)
```
tRow = Camera-specific Value (see [Table 1](#page-67-0))

You can calculate the flash window width (i.e., how long the flash window will remain open) using this formula:

Flash Window Width = Exposure Time - tRow  $x$  (H - 1)

To get a flash window at all, the following condition must be true:

Exposure Time > tRow x (H - 1)

Otherwise, the strobe signal will not become active. To avoid this, it is strongly recommended to use an exposure mode where you can manually set the exposure time.

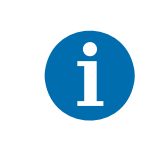

The flash window signal will never be active outside the flash window. This means that you can only reduce the width of the flash window by either delaying the start of the strobe pulse or by reducing its duration.

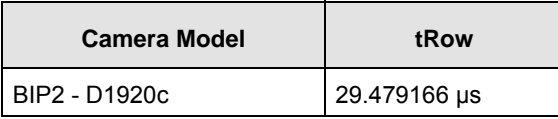

<span id="page-67-0"></span>Table 1: tRow of Rolling Shutter Camera Models

### <span id="page-68-0"></span>**Using Exposure Active (Rolling Shutter)**

When the **Strobe Mode** parameter is set to "Exposure Active", the camera sends a signal on the digital output port that can be used to control an external light source in order to provide additional lighting, e.g. an LED lamp. This signal is called the exposure active signal.

In this scenario, the exposure active signal is active from the start of exposure of the first sensor row until the end of exposure of the last sensor row. See [Figure 9.](#page-68-1) The **Strobe Delay** and **Strobe Duration** parameters are disabled in this case.

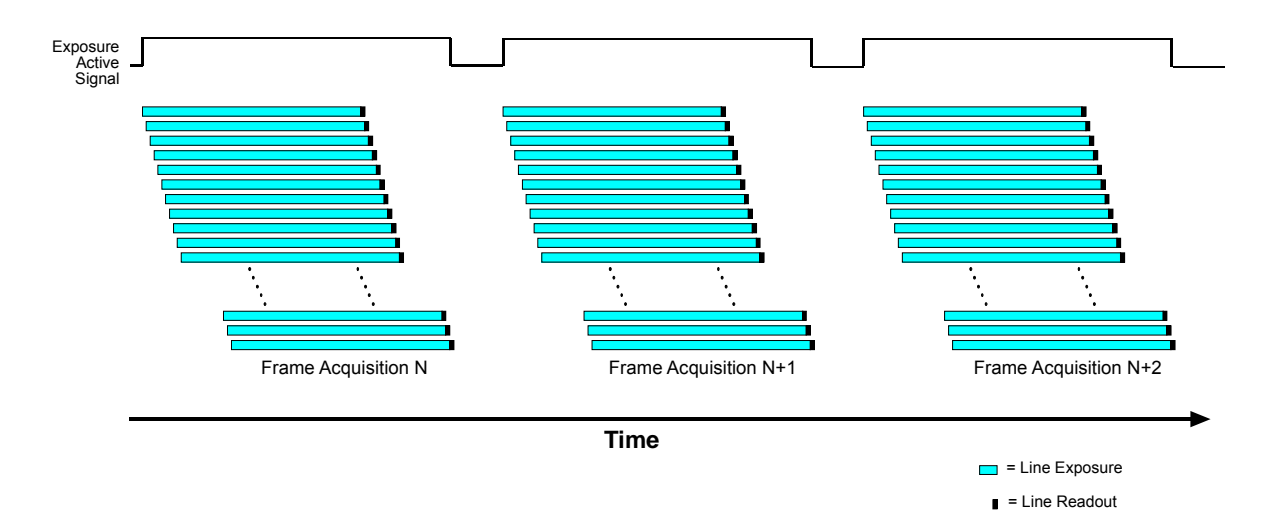

<span id="page-68-1"></span>Fig. 9: Exposure Active Signal

## **3.9.2 Serial I/O Tab**

The parameters on the **Serial I/O** tab are used to configure the camera's RS-485 serial port.

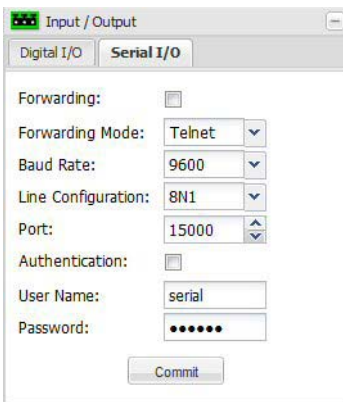

**Forwarding** - Check the **Forwarding** box to enable serial port forwarding. When forwarding is enabled, serial commands issued via TCP/IP over the designated port (see the **Port** parameter below) will be forwarded to the serial port.

**Forwarding Mode** - Sets the mode for serial port forwarding.

- **Telnet** = The network connection behaves like a normal telnet connection using the byte "0xFF" as an escape character for the input of commands.
- **Raw** = Only the data from the serial port is transmitted over the network without any interpretation.

**Baud Rate** - Sets the baud rate for the serial port (in bits per second).

**Line Configuration** - Sets the line configuration for the serial port in Data Bits, Parity, Stop Bit format. For example, **8N1** means 8 data bits, no parity, 1 stop bit.

**Port** - Sets the port to listen to for incoming TCP/IP traffic. If **Forwarding** is enabled, all traffic will be forwarded to the serial port.

**Authentication** - If the **Authentication** box is checked, then a login will be required to access the serial port.

**User Name** - Sets the user name for access to the serial port. Up to 15 numbers and/or letters (upper or lower case) can be used.

**Password** - Sets the password for access to the serial port. Up to 29 characters can be used. All standard keyboard characters are valid.

**Commit** - Click the **Commit** button to save any changes you have made to the settings.

## **3.10 User Parameters**

The parameters in the **User** group are used to manage user authentication on the camera.

## **3.10.1 Enabling Authentication and Logging in for the First Time**

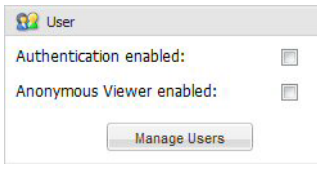

**Authentication enabled** - Check the **Authentication enabled** box to enable user authentication on the camera. With user authentication enabled, a valid user name and password will be required to access the camera.

When you check the **Authentication enabled** box, you will see a warning window similar to the one shown below. Click **Yes** to enable authentication.

**Anonymous Viewer enabled** - Check the **Anonymous Viewer enabled** box to enable anonymous access to streams (via HTTP, RTSP) without requiring the user to provide a valid user name and password prior to access.

Anonymous viewers can access streams even if the user authentication is enabled. Streams can be accessed by any appropriate streaming media.

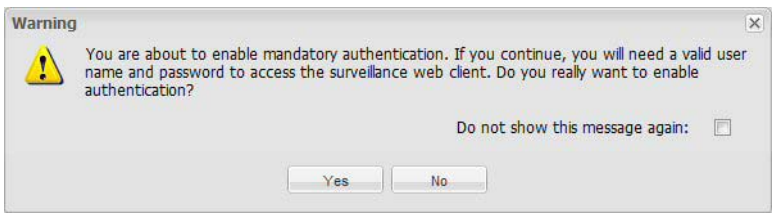

User authentication will become enabled, and a **Please Login** window will appear as shown below.

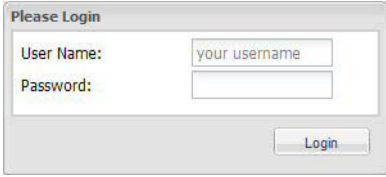

To log in for the first time use the default administrator user name and password (case-sensitive):

**User Name:** admin

**Password:** admin

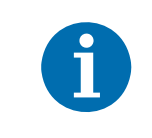

To disable user authentication, make sure that you have logged in as an administrator and simply uncheck the **Authentication enabled** box.

## **3.10.2 Logging In and Logging Out**

Once you have logged into the camera, a **Logged in:** indicator, a **Change Password** button, and a **Logout** button (shown circled in red below) will appear in the Basler toolbar.

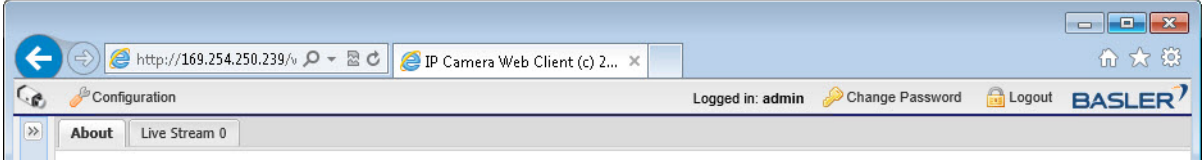

Notice that the **Logged in:** indicator displays the user name of the person who is currently logged into the camera (in this case, the user is named "admin").

Click the **Change Password** button to change the password of the person who is currently logged into the computer. When you click the button, a **User Editor** window will appear as shown below. Enter a valid password, reenter the password to verify, and click the **Save** button.

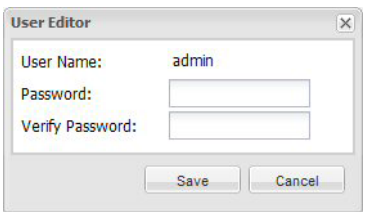

User names and passwords can include letters, numbers, and underscores (\_). **User names and passwords are case-sensitive.**

To log out, simply click the **Logout** button. When you log out, the web browser will gray, and a **Please Login** window will appear as shown below.

To log back in, enter a valid user name and password, and then click the **Login** button.

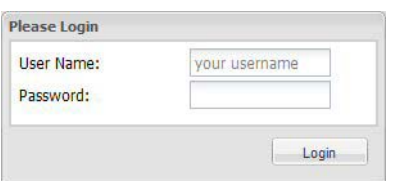

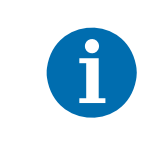

If you are logged into the camera, refreshing the browser or closing the browser window will not log you out. You will remain logged in until you follow the log out procedure or restart the camera.
### **3.10.3 Managing Users**

To manage users, you must be logged into the camera as an administrator.

Once you are logged in, access the **User** parameters group, and click on the **Manage Users** button. A **User Management** tab will appear as shown below.

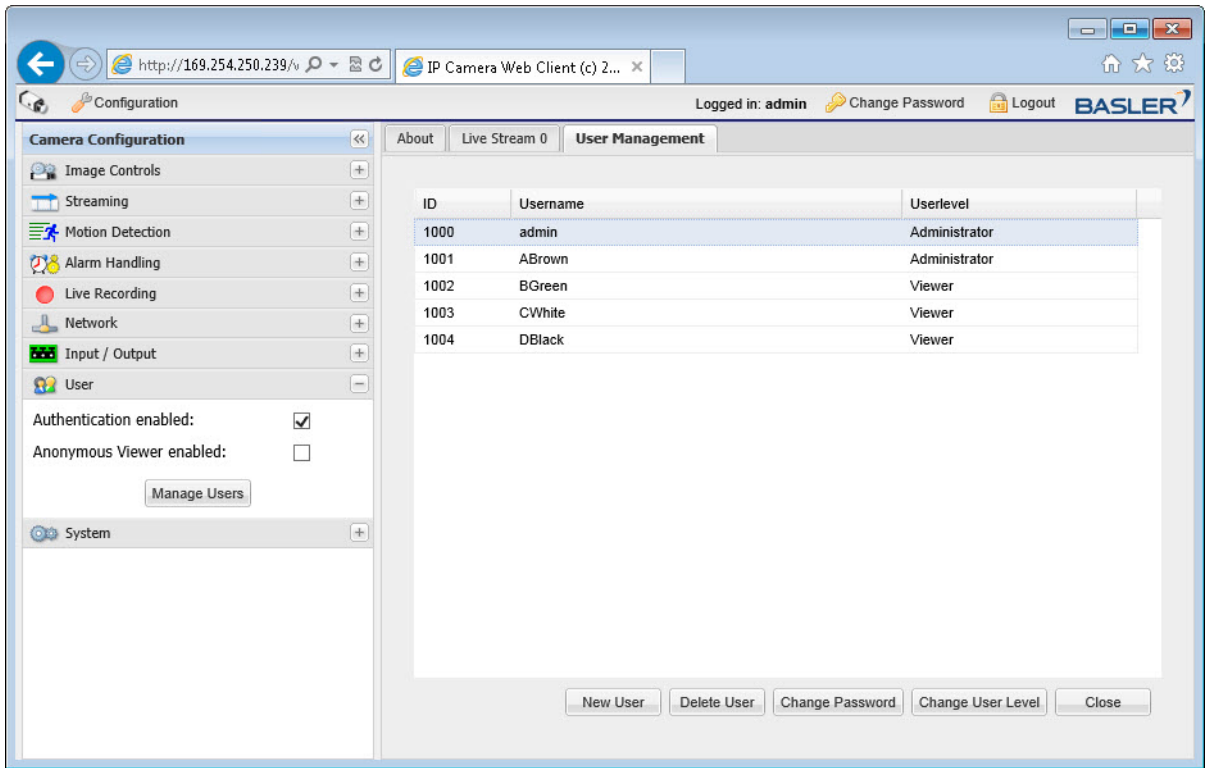

User names can include letters, numbers, and underscores (\_). **User names and passwords are case-sensitive.**

The available user levels are described in [Table 2.](#page-72-0)

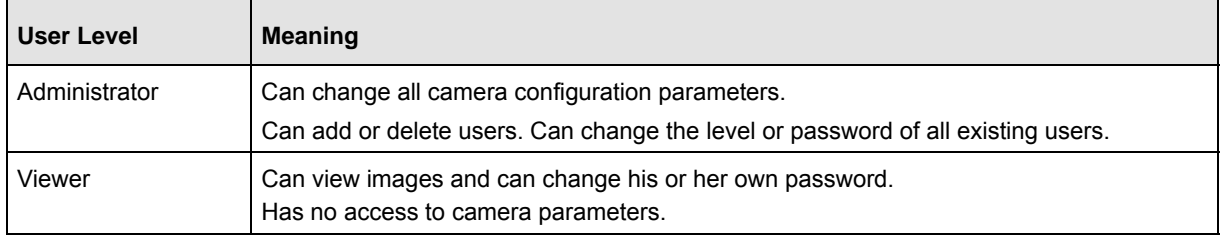

<span id="page-72-0"></span>Table 2: Available User Levels

### **To Add a New User**

1. Click the **New User** button on the **User Management** tab. A **User Editor** window will appear as shown below.

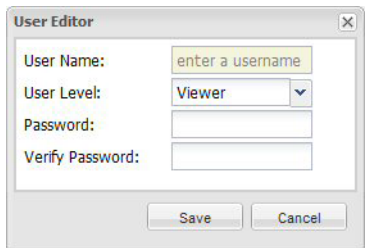

- 2. Enter a user name, select a user level (see), enter a password, reenter the password to verify, and click the **Save** button.
- 3. A **Success** message window will open. Click the **OK** button.

#### **To Delete an Existing User**

1. On the **User Management** tab, click the name of the user you wish to delete. As shown below, the user information will become highlighted, and the **Delete User** button will become available.

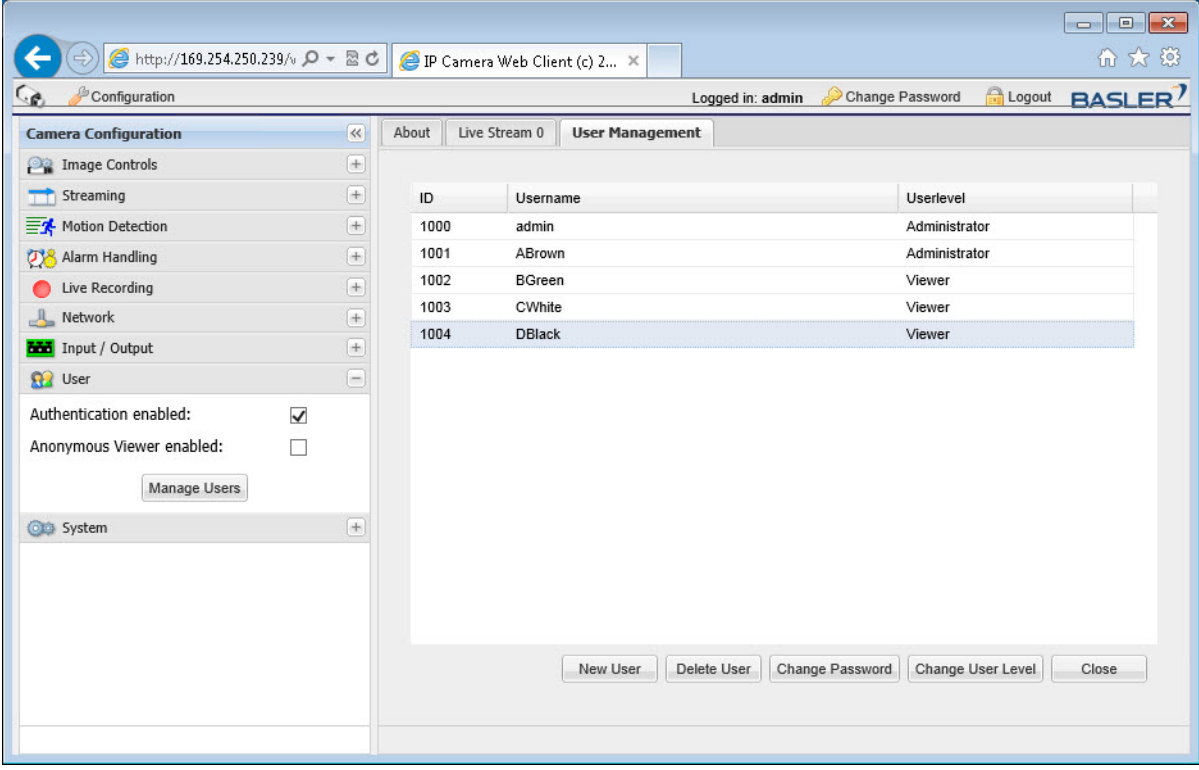

- 2. Click the **Delete User** button.
- 3. An **Are you sure** message window will open. Click the **Yes** button.

4. A **Success** message window will open. Click the **OK** button.

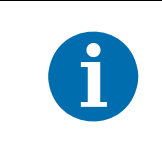

You must have at least one administrator level user. If there is only one administrator level user, you will not be able to delete that user.

### **To Change an Existing User's Password**

1. On the **User Management** tab, click the name of the user whose password you wish to change. As shown below, the user information will become highlighted, and the **Change Password** button will become available.

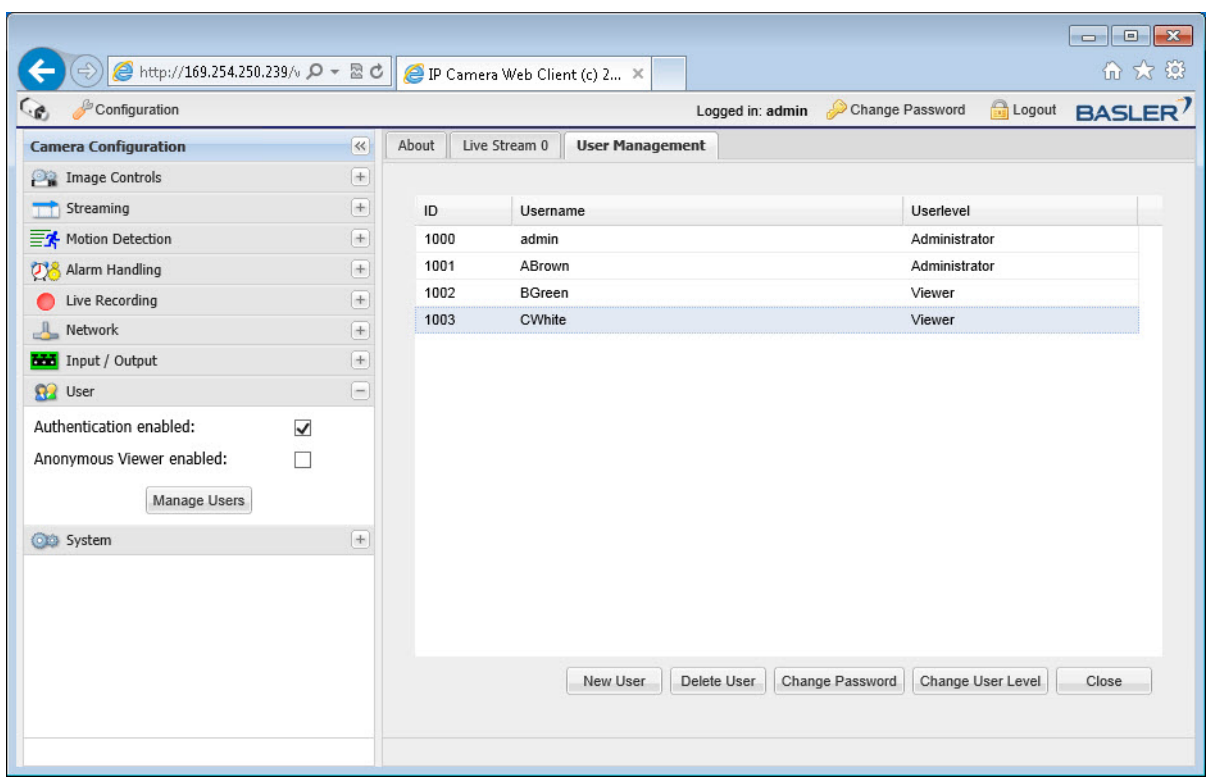

2. Click the **Change Password** button. A **User Editor** window will appear as shown below.

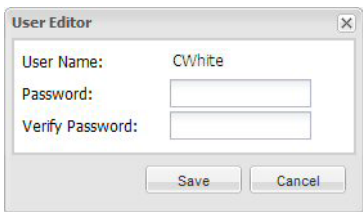

3. Enter a new password, reenter the password to verify, and click the **Save** button.

### **To Change an Existing User's User Level**

1. On the **User Management** tab, click the name of the user whose user level you wish to change (see for user level descriptions). As shown below, the user information will become highlighted, and the **Change User Level** button will become available.

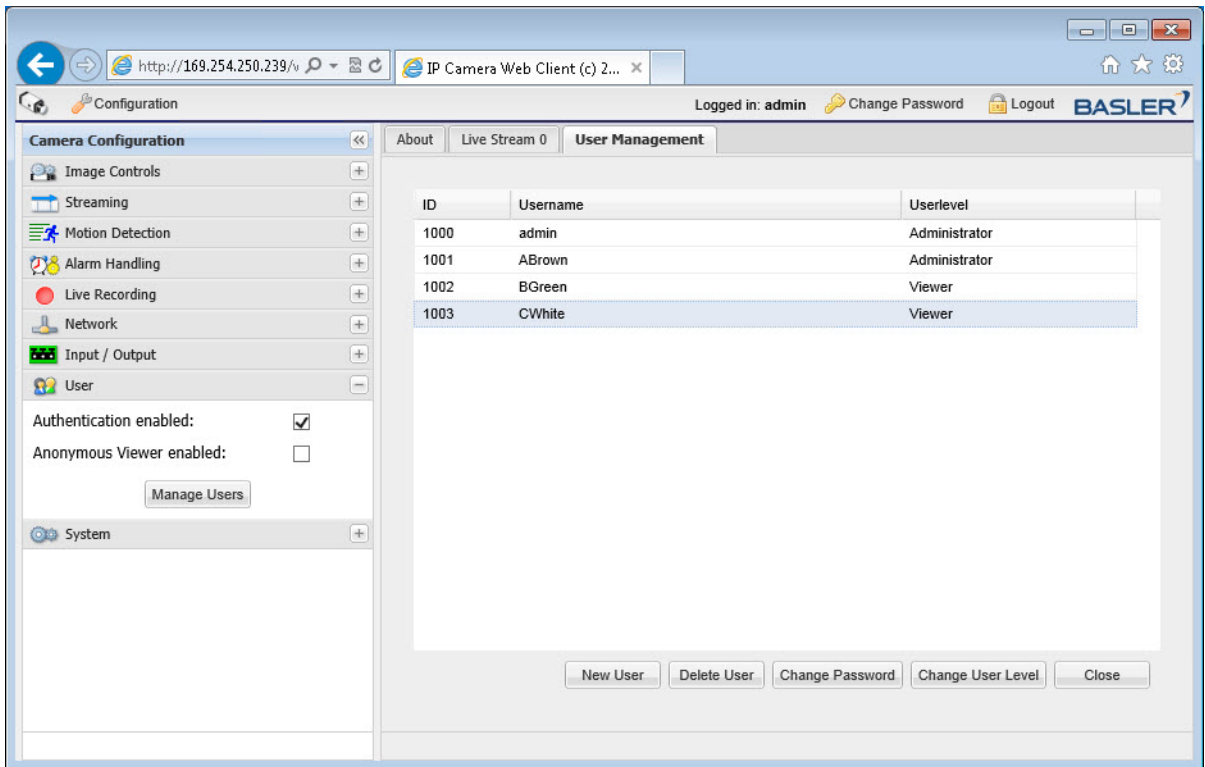

2. Click the **Change User Level** button. A **User Editor** window will appear as shown below.

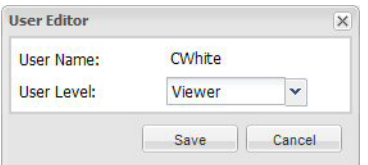

3. Select a new user level from the drop down menu, and click the **Save** button.

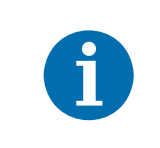

You must have at least one administrator level user. If there is only one administrator level user, you will not be able to change that user's user level.

### **3.11 Audio Parameters**

The parameters in the **Audio** group are used to configure the camera's audio functionality.

The audio data can be streamed via HTTP or RTSP together with MJPEG, MPEG-4, and H.264 encoded streams.

For information about how to enable or disable the audio functionality for the selected stream and how to set the audio encoder type for the stream, see [page 37.](#page-40-0) Information about the audio connector type, pin assignments, audio cable and a schematic is given in [Chapter 5 on page 83](#page-86-0).

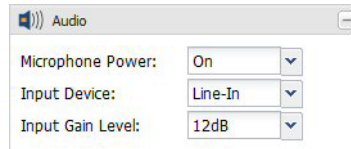

**Microphone Power** - Switches the microphone (phantom) power on or off.

- **Off** = Microphone power is switched off.
	- **On** = Microphone power is switched on.

**Input Device** - Sets the type of the audio input device.

- **Microphone** = The input device is a microphone. An additional gain of 20 dB is applied to the input. This is commonly used to amplify the input from unpowered microphones.
- **Line-In** = The input device is a line-in device.

**Input Gain Level** - Determines the level of the additional input gain.

- **Auto** = The gain will automatically be adjusted to obtain an appropriate level for a range of input signal levels. Weak signals will be amplified, strong signals will be attenuated.
- **0 dB** = No additional gain is applied to the input.
- **6 dB/12 dB/18 dB/24 dB** = An additional gain of  $6/12/18/24$  dB is applied to the input.

## **3.12 System Parameters**

The parameters in the **System** group provide some basic information about the camera and allow you to set basic system characteristics such as the date and time.

### **3.12.1 Info Tab**

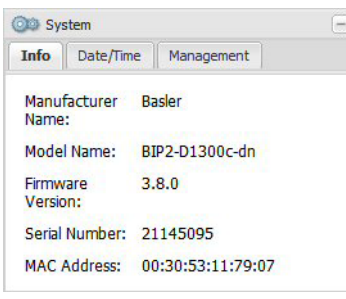

**Manufacturer Name** - Indicates the name of the camera's manufacturer.

**Model Name** - Indicates the camera's model name.

**Firmware Version** - Indicates the version number of the firmware currently installed on the camera.

**Serial Number** - Indicates the camera's serial number.

**MAC Address** - Indicates the camera's MAC address.

### **3.12.2 Date/Time Tab**

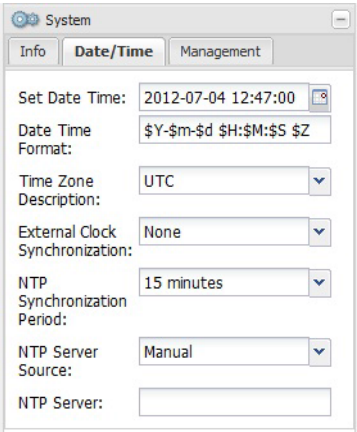

**Set Date Time** - Sets the date and time that will appear in the text overlay on streamed images (see for more information about the text overlay). Click the  $\Box$  button to display a calendar that will let you easily set the date and time.

The time is set based on a 24-hour clock.

**Date Time Format** - Sets the format for the date, time, time zone entry that will appear in the text overlay on streamed images.

The following symbols can be entered in the Date Time Format box:

- = Display the day of the month as a decimal number (i.e., from 01 to 31).
- = Same as entering .
- = Same as entering.
- = Display the abbreviated month name.
- = Display the hour as a decimal number using a 24-hour clock (i.e., from 00 to 23).
- = Display the hour as a decimal number using a 12-hour clock (i.e., from 01 to 12).
- = Display the month as a decimal number (i.e., from 01 to 12).
- = Display the minute as a decimal number.
- = Display the time in a.m. and p.m. notation.
- = Display the time in 24 hour notation.
- = Display the seconds as a decimal number.
- = Display the milliseconds as a decimal number.
- = Display the current time, same as entering .
- = Display the year without the century as a decimal number.
- = Display the year as a decimal number.
- = Display the time zone code if available.

**Time Zone Description** - Sets the time zone. Select the correct time zone for the camera's location from the drop down list.

**External Clock Synchronization** - Enables or disables clock synchronization and sets the synchronization method. The BIP2 camera supports clock synchronization using IEEE 1588-2008 (Version 2) PTP specification as well as synchronization with an NTP server. If this parameter is set to "NTP", the synchronization period has to be set using the **NTP Synchronization Period** parameter (see below).

- **None** No external clock synchronization takes place.
- **NTP Server** An NTP server is used for clock synchronization.
- **PTP** Clock synchronization takes place according to PTP specifications.

**NTP Synchronization Period** - If the **External Clock Synchronization** parameter (see above) is set to "NTP", **NTP Synchronization Period** is used to set the synchronization period.

- **1 minute** = NTP synchronization occurs once every 1 minute.
- **2 minutes** = NTP synchronization occurs once every 2 minutes.
- **4 minutes** = NTP synchronization occurs once every 4 minutes.
- **8 minutes** = NTP synchronization occurs once every 8 minutes.
- **15 minutes** = NTP synchronization occurs once every 15 minutes.
- **30 minutes** = NTP synchronization occurs once every 30 minutes.
- **1 hour** = NTP synchronization occurs once every 1 hour.
- **2 hours** = NTP synchronization occurs once every 2 hours.
- **4 hours** = NTP synchronization occurs once every 4 hour.s
- **12 hours** = NTP synchronization occurs once every 12 hours.
- **24 hours** = NTP synchronization occurs once every 24 hours.
- **Weekly** = NTP synchronization occurs once per week.

**NTP Server Source** - Determines the way the NTP server parameter will be set.

- **DHCP** = The camera receives the IP address or name of the NTP server to use from a DHCP server response, if available.
- **Manual** = You must manually set the IP address or name of the NTP server to use.

**NTP Server** - Sets the IP address or name of the NTP server to use (NTP synchronization must be enabled) if DHCP is disabled (see ["Settings Tab" on page 55\)](#page-58-0) or the **NTP Server Source** parameter is set to **Manual**. Multiple NTP servers can be defined, which have to be separated by a space.

### **3.12.3 Management Tab**

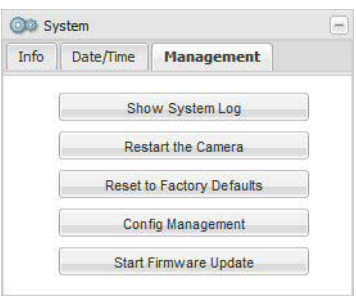

**Show System Log** - Click the **Show System Log** button to display a log of system messages.

**Restart the Camera** - Click the **Restart the Camera** button to reboot the camera. When the reboot is complete, the web client will reopen in your browser. Restarting your camera will not change any parameter settings.

**Reset to Factory Defaults** - Click the **Reset to Factory Defaults** button to reset the camera to factory defaults. Before using this button, be absolutely sure that this is what you want to do.

After you click the **Reset to Factory Defaults** button, you will see an **Are you sure?** message as shown below:

- **If the Keep Network/User Settings** check box is checked, the camera will reset all of the configuration settings except the network settings, the user settings, and the NTP settings.
- If the **Keep Network/User Settings** check box is cleared, the camera will reset all of the configuration settings including the network settings, the user settings, and the NTP settings.

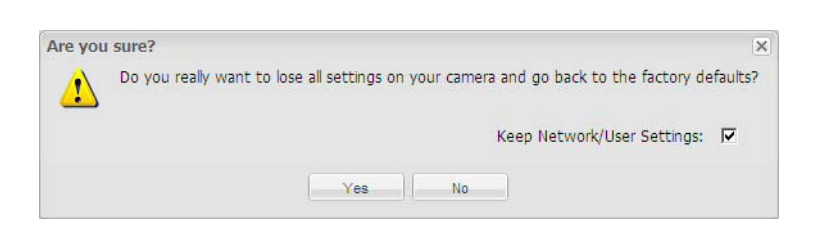

**Depending on how your network is configured, if you reset the network settings, you may not be able to access the camera via your web browser after you do the reset.** If this is the case, use the Basler BIP Finder software to locate your camera on the network and connect to it as described in the *Basler IP Camera Installation Guide* (AW001014).

**Config Management** - Use the **Config Management** button to save the camera's current parameter settings to a file on your PC or to upload a saved configuration file from your PC to the camera.

#### **To save the current parameter settings to a configuration file on your PC:**

1. Click the **Config Management** button.

A **Configuration Management** dialog box will open.

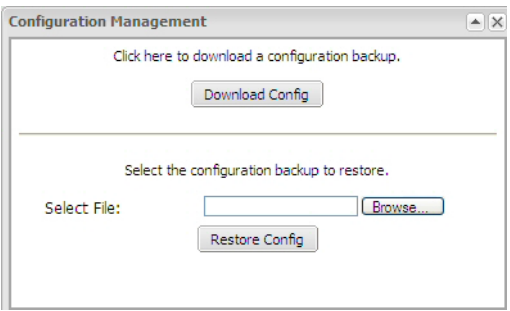

2. Click the **Download Config** button in the **Configuration Management** dialog box. A **File Download** window will open.

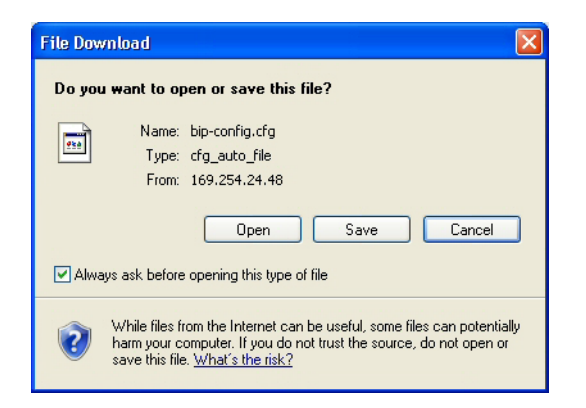

3. Click the **Save** button in the **File Download** window.

A **Save As** dialog box will open.

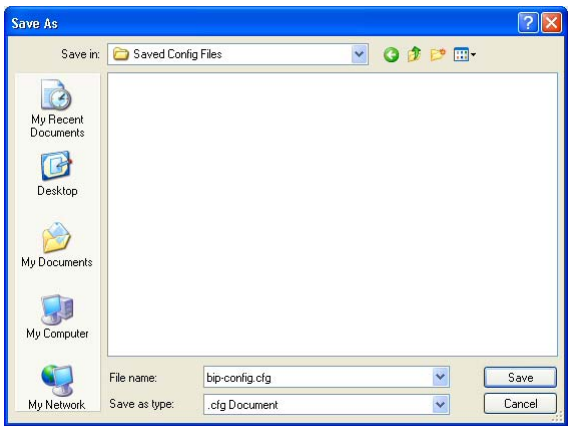

- 4. In the **Save As** dialog box, select a location where the file will be saved, enter a file name (Basler recommends using .cfg as the file name extension), and click the **Save** button.
- 5. When the **Download Complete** screen appears, click the **Close** button.
- 6. Click the **Close** button in the **Configuration Management** dialog box.

### **To upload a configuration file saved on your PC to the camera:**

When you upload the file, **the parameters in the uploaded file will overwrite the current parameter settings in the camera**.

1. Click the **Config Management** button.

A **Configuration Management** dialog box will open.

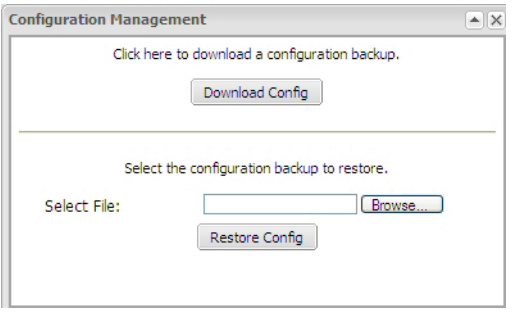

2. Click the **Browse** button in the **Configuration Management** dialog box. A **Choose File** dialog box will open.

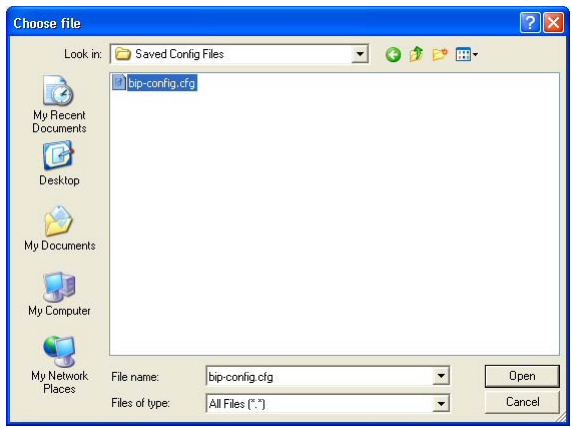

- 3. In the **Choose File** dialog box, navigate to the location of the saved file, select the file, and click the **Open** button.
- 4. Click the **Restore Config** button in the **Configuration Management** dialog box.
- 5. The file will be uploaded from the PC to the camera. When the **Are you sure?** message window appears, click the **Yes** button.
- 6. The parameters in the file will be applied to the camera and the web client will restart. When the restart is done, the procedure is complete.

**Start Firmware Update** - Occasionally, firmware updates may be made available to the field. The **Start Firmware Update** button is used to start the firmware update process.

To determine the version of the firmware currently in your camera, access the **Info** tab (see).

To see if a new firmware version is available, go to the Basler website: www.baslerweb.com/firmware

If newer firmware is available, download it to your computer.

The Basler IP Camera Finder software (version 1.7 or higher) can also be used to update the firmware. An advantage of the BIP Finder software is that it can be used to simultaneously update multiple cameras.

On camera models with firmware version 3.8.0 or higher updating the firmware with the BIP Finder software only works with the BIP Finder version 1.7 or higher.

You can download the BIP Finder software at: [www.baslerweb.com/BIP\\_finder](http://www.baslerweb.com/BIP_finder)

### **NOTE: DO NOT DISCONNECT THE CAMERA FROM POWER OR FROM THE NETWORK**

**WHILE THE UPDATE IS IN PROGRESS.** If you disconnect power or the network connection during the update, the firmware update will fail, the camera will no longer operate, and the camera will not be repairable in the field.

#### **To update firmware of your camera:**

Once you have downloaded a new firmware update file from the website, you can update the firmware of your camera by following this procedure:

1. Click the **Start Firmware Update** button.

A **Start Firmware Upload** dialog box will open.

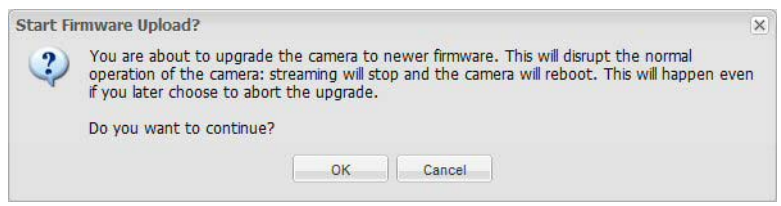

2. Click the **OK** button in the **Start Firmware Upload** dialog box.

A web page will open indicating that camera operation has been stopped.

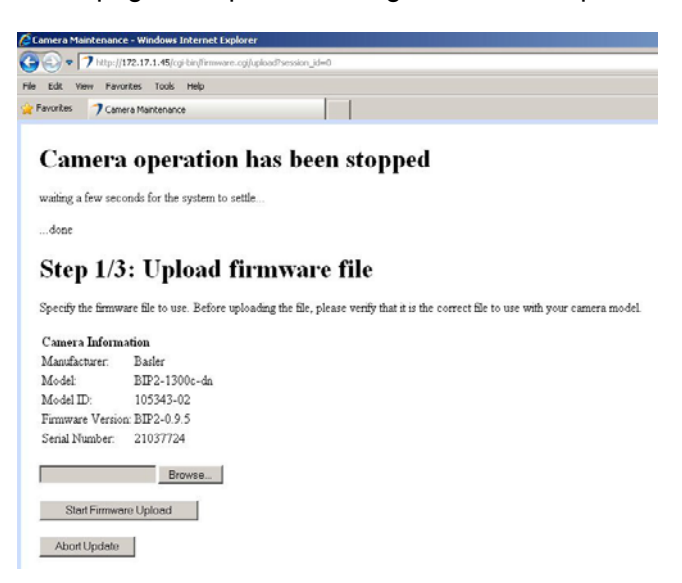

3. Use the **Browse** button in the window to select the new firmware file that you want to load onto the camera and then click the **Start Firmware Upload** button.

A web page will open asking you to verify that the firmware is correct for the camera.

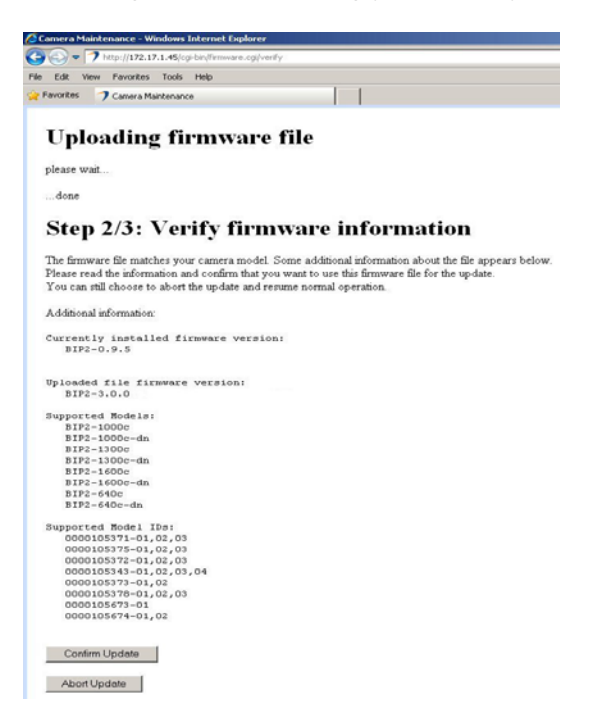

4. Make sure that the firmware is correct and then click the **Confirm Update** button. A web page indicating the progress will appear. Wait for the update to finish.

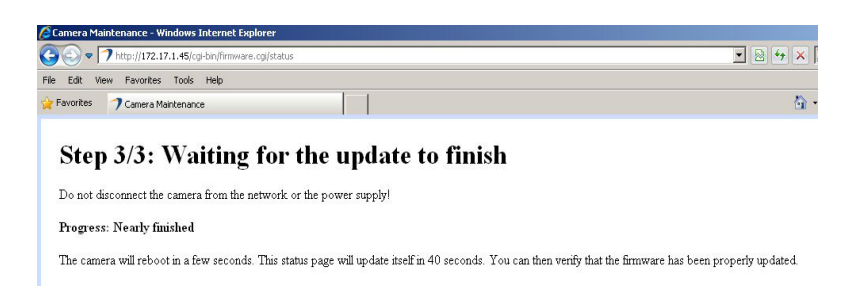

A web page will appear indicating that the update is finished.

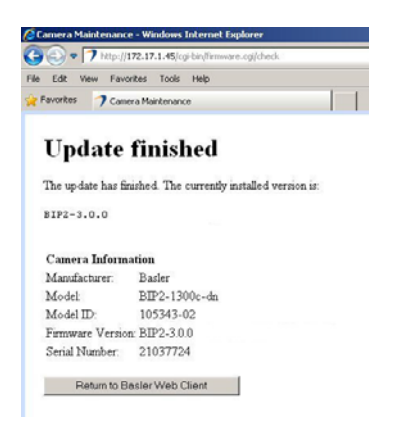

5. Click the **Return to Basler Web Client** button to return to the Basler IP Camera Web Client.

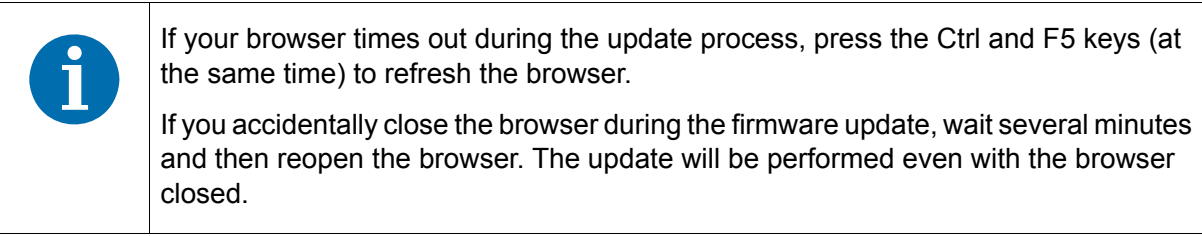

# **4 Factory Default Button**

A factory defaults button is available on the side of the camera as shown below. The factory defaults button is especially useful if you have enabled user management on the camera and you can no longer remember your administrative password. Using the button resets all of the camera's parameters to factory defaults. **ALL STORED SETTINGS - INCLUDING THE NETWORK SETTINGS - WILL BE LOST.** 

**Depending on how your network is configured, you may not be able to access the camera via your web browser after you set the camera to the defaults.** If this is the case, use the Basler BIP Finder software to locate your camera on the network and to connect to it as described in the *Basler IP Fixed Dome Camera Installation Guide* (AW001014).

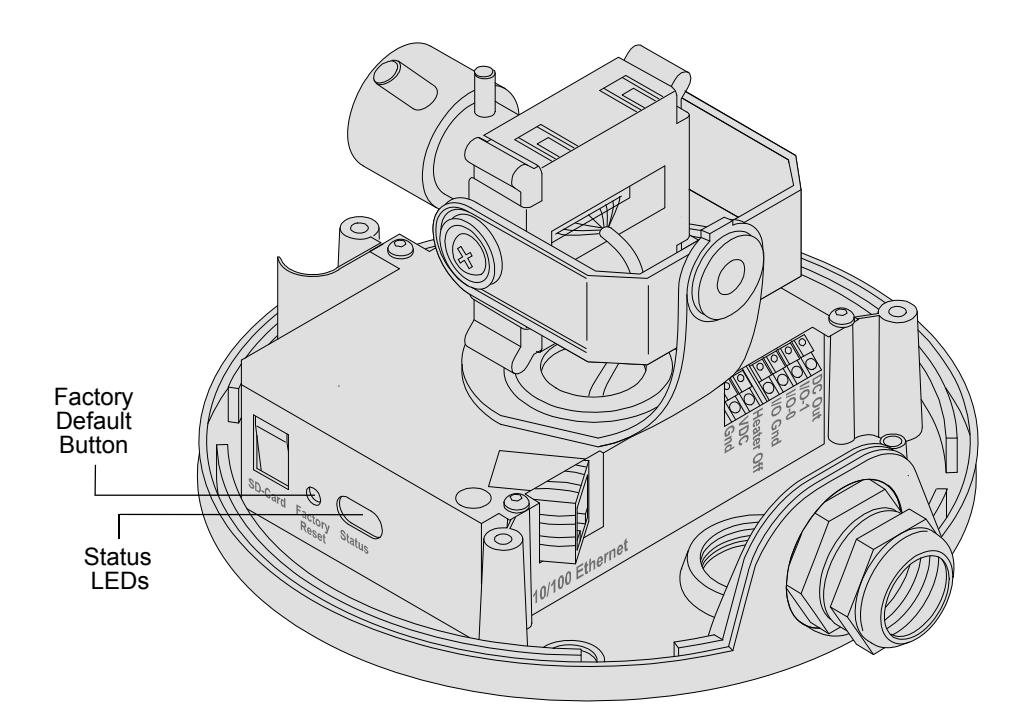

To use the factory default button:

- 1. Look into the hole labeled "Factory Reset" on the side of the camera base and locate the default button.
- 2. Obtain a plastic stylus or similar non-conductive device that you can use to press the button.
- 3. Remove power from the camera.
- 4. Press and hold the default button.
- 5. Apply power to the camera while continuing to hold the button pressed.

After you have applied power, you will notice that the Status LEDs begin to flash in an alternating pattern.

- 6. Release the default button.
- 7. When the alternating flashing stops, wait approximately one minute for the camera to finish the reset process and to reboot.

# <span id="page-86-0"></span>**5 Terminal Blocks and Audio Connector**

# **5.1 The Main Terminal Block**

The terminal block on the front of the camera base can be used to:

- **provide alternate power to the camera when PoE is not used** (this functionality is available on outdoor dome cameras only)
- **access the camera's I/O ports**
- power a small DC device such as a relay
- limit the camera's power consumption by disabling the camera's heater

### *NOTICE*

Do not apply AC voltages or voltages outside of the specifications to the main terminal block.

- 1. Apply only DC voltages. Applying AC voltages can severely damage the camera.
- 2. Make sure that the voltages are within the limits specified in [Table 3 on page 85.](#page-88-0) Applying voltages outside of the specifications can severely damage the camera.

### *NOTICE*

Always switch off camera power before making or breaking connections at the main terminal block.

The assignments for the wire fixing holes in the main terminal block are as shown below and explained in [Table 3 on page 85.](#page-88-0)

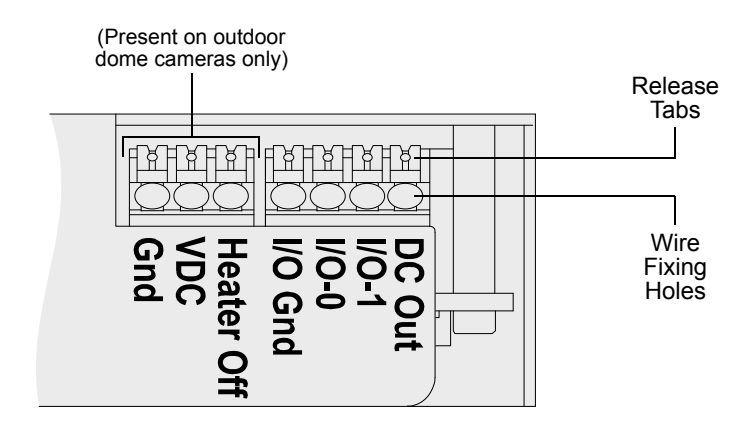

Fig. 10: Main Terminal Block

The main terminal block is a push-in type of connector. Either solid or stranded wires can be inserted into the wire fixing holes in the terminal block. A wire can be removed from a fixing hole by pressing the release tab above the hole and pulling on the wire.

Wires inserted into the fixing holes must have a minimum cross section of 0.2 mm<sup>2</sup> (AWG 24) and a maximum cross section of 1.5 mm2 (AWG 16).

8 mm (5/16") of insulation should be stripped from the end of a wire before it is inserted into a fixing hole.

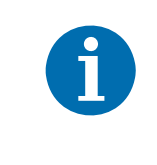

Basler recommends that connections to the I/O ports be made with shielded cable and that the cable shields be connected to ground. If you are unable to connect the cable shields to ground or if you use unshielded cable, the maximum length of the I/O port connections is limited to 10 m to avoid electromagnetic interference.

The functionality of each wire fixing hole in the main terminal block is as described in [Table 3.](#page-88-0)

**Hole Name:** Gnd (outdoor dome cameras only)

**Function:** Ground for alternate camera power.

**Note:** The ground for alternate camera power, the I/O ground, and the RS-485 ground are all isolated from each other.

**Hole Name:** VDC (outdoor dome cameras only)

**Function:** Use this fixing hole to supply alternate power to the camera (i.e., use this connection to supply power to the camera if you are not using PoE).

Nominal operating range: +12 to +24 VDC

Max power consumption: 10 W @ 12 VDC when the heater is enabled

5.5 W @ 12 VDC when heater is disabled

**Hole Name:** Heater Off (outdoor dome cameras only)

**Function:** Place a jumper between the Heater Off fixing hole and the Gnd fixing hole to disable the camera's heater.

If you are using alternate power, the camera's power consumption will be 10 W when the heater is enabled and 5.5 W (@ 12 VDC) when the heater is disabled.

If you are using PoE, the camera will be Class 0 when the heater is enabled and will be Class 2 when the heater is disabled. This can be useful when you are using the camera with a PoE switch that is only capable of supplying low amounts of power.

#### **Hole Name:** I/O Gnd

**Function**: Ground for the camera's I/O ports

**Note:** The ground for alternate camera power, the I/O ground, and the RS-485 ground are all isolated from each other.

<span id="page-88-1"></span><span id="page-88-0"></span>Table 3: Main Terminal Block Wire Fixing Hole Assignments

#### **Hole Name:** I/O-0, I/O-1

**Function:** I/O port 0 and I/O port 1 respectively. Each I/O port can be set to operate either as an input or as an output. The choice of whether a particular I/O port will operate as an input or an output and how it will function is made by setting camera parameters (see the camera user's manual for details about setting camera parameters).

#### **For an I/O port set as an input:**

In the schematic drawing on [page 88](#page-91-0), I/O-0 has been set to operate as an input. Normally, you will connect an input port to I/O ground via a switch as illustrated in the schematic.

As indicated in the table below, an input port will be detected by the camera as active or inactive depending on whether the switch is open or closed and whether the port is or is not set to invert.

See the camera user's manual for more information about setting a port to invert.

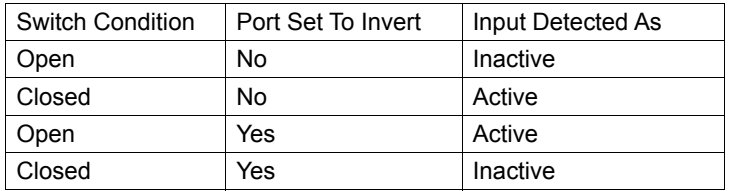

#### **For an I/O port set as an output:**

In the schematic drawing on [page 88,](#page-91-0) I/O-1 has been set to operate as output. An output port employs an open collector transistor connected to ground as shown in the schematic.

As indicated in the table below, an output port will or will not be connected to ground via the transistor depending on the state of the port and whether the port is or is not set to invert.

See the camera user's manual for more information about setting a port to invert.

**Note:** If an output port has been set to invert and you restart the camera or you power it off and back on, the port will not invert during the camera bootup process and will return to inverted once the bootup process is complete.

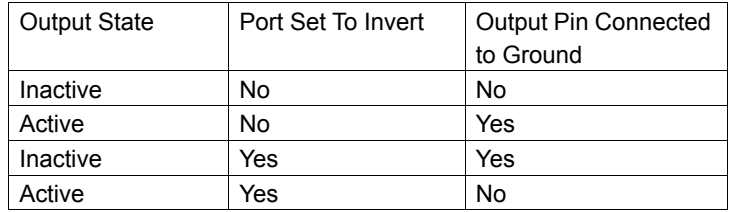

The maximum load is 100 mA and the maximum voltage is +24 VDC.

If an inductive load such as a relay is connected to an output port, a diode must be connected in parallel with the load.

Table 3: Main Terminal Block Wire Fixing Hole Assignments

#### **Hole Name:** DC Out

**Function:** DC Out supplies unregulated +5.6 VDC and can be used to power a small device such as a relay. The maximum allowed load on DC Out is 50 mA.

If an inductive load such as a relay is used with DC Out, a diode must be connected in parallel with the load.

Table 3: Main Terminal Block Wire Fixing Hole Assignments

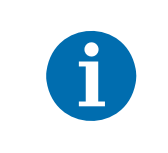

By default, the I/O port 0 is set as an output with its function set to user settable and I/O port 1 is set as an input with its function set to monitor. The explanations in [Table 3](#page-88-0) and the schematic on [page 88](#page-91-0) assume that you have changed the port settings.

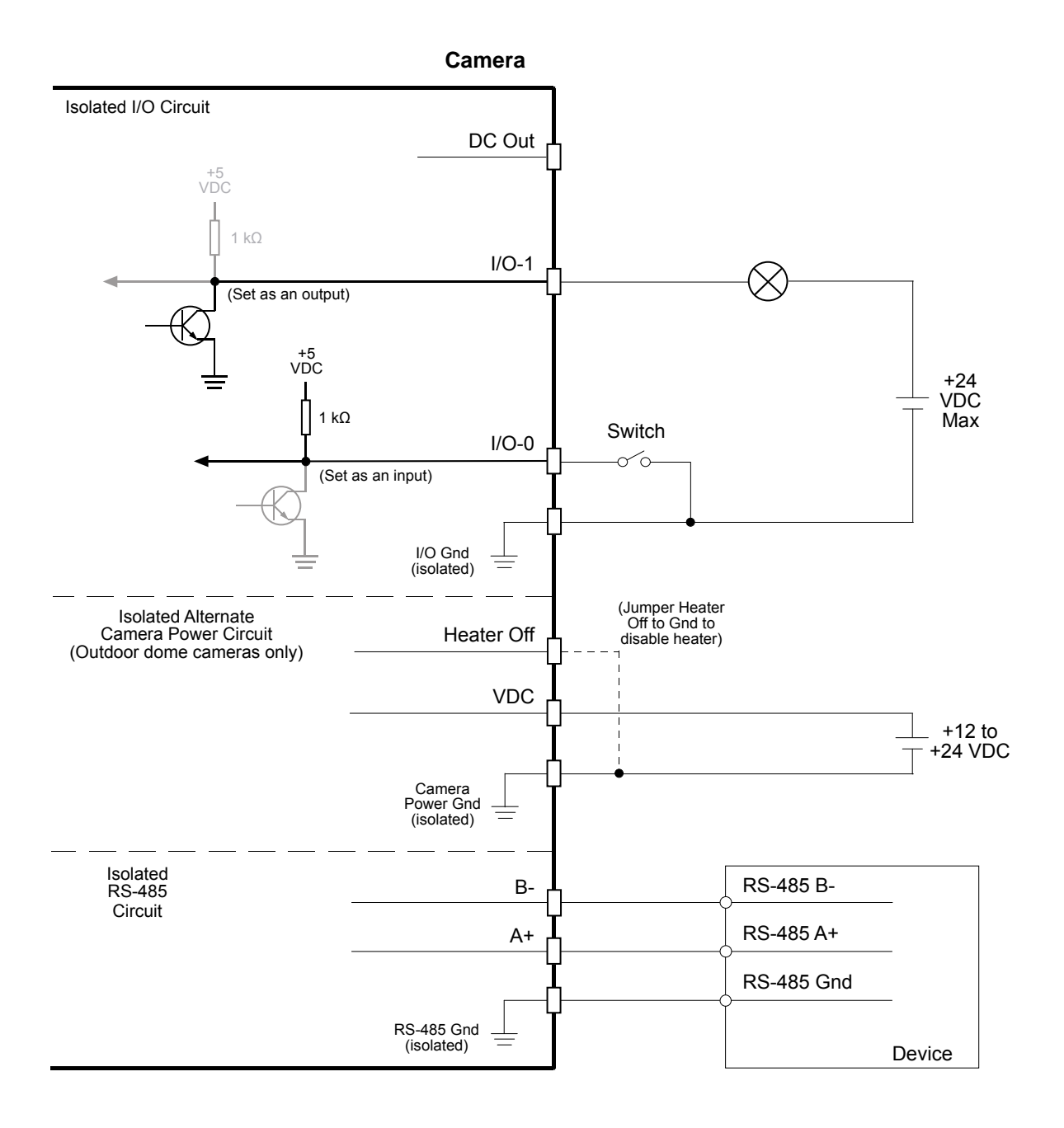

<span id="page-91-0"></span>Fig. 11: I/O, Alternate Power, and RS-485 Schematic

# **5.2 The RS-485 Terminal Block**

The 3-hole terminal block on the right side of the camera base can be used to make an RS-485 connection to the camera.

The assignments for the wire fixing holes in the terminal block are as shown below. The A+, B-, and Gnd connections are standard for an RS-485 connection. The RS-485 ground is isolated from the camera's power ground and I/O ground.

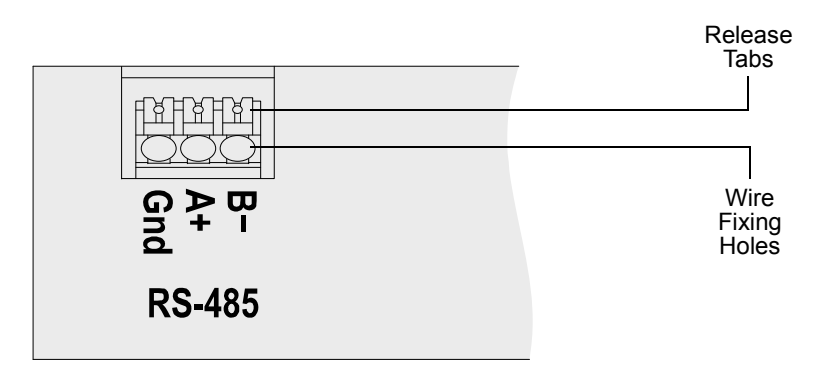

Fig. 12: RS-485 Terminal Block

The terminal block is a push-in type of connector. Either solid or stranded wires can be inserted into the wire fixing holes in the terminal block. A wire can be removed from a fixing hole by pressing the release tab above the hole and pulling on the wire.

Wires inserted into the fixing holes must have a minimum cross section of 0.2 mm<sup>2</sup> (AWG 24) and a maximum cross section of 1.5 mm<sup>2</sup> (AWG 16).

8 mm (5/16") of insulation should be stripped from the end of a wire before it is inserted into a fixing hole.

## **5.3 The Audio Connector**

### <span id="page-93-2"></span>**5.3.1 Audio Connector Type and Pin Assignments**

The audio connector on the camera is a 4-pin JST PHR-4 type connector. The pin numbering is as shown in [Figure 13](#page-93-1).

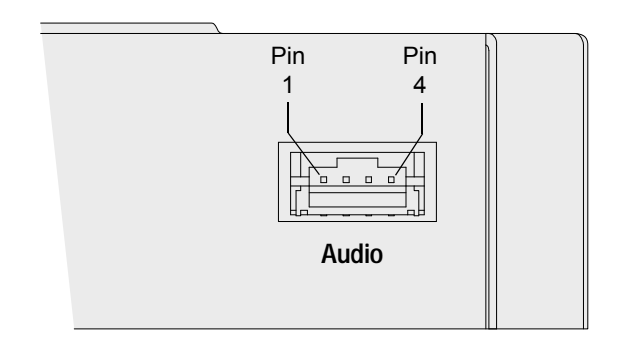

<span id="page-93-1"></span>Fig. 13: Audio Connector

The pin assignments and circuit specifications are as shown in [Table 4](#page-93-0).

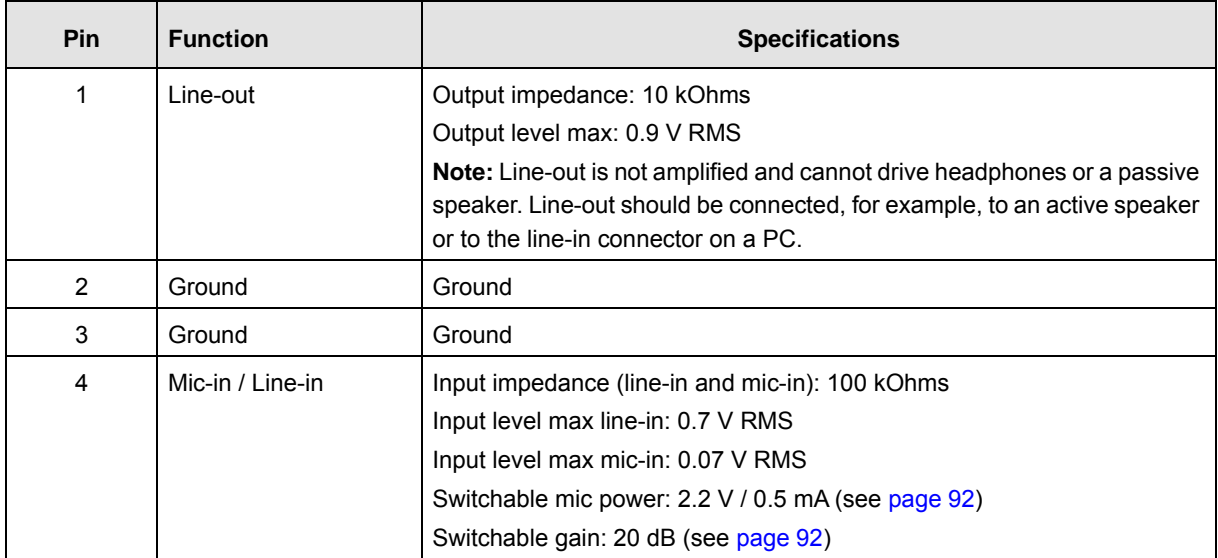

<span id="page-93-0"></span>Table 4: Audio Connector Pin Assignments and Functions

### **5.3.2 Audio Y-Cable**

A Y-cable for use with the audio connector is shipped with the camera. The cable is equipped with the connectors shown in [Figure 14](#page-94-0).

If desired, you can use the information that appears in this section along with the information in [Section 5.3.1](#page-93-2) to make your own audio cable.

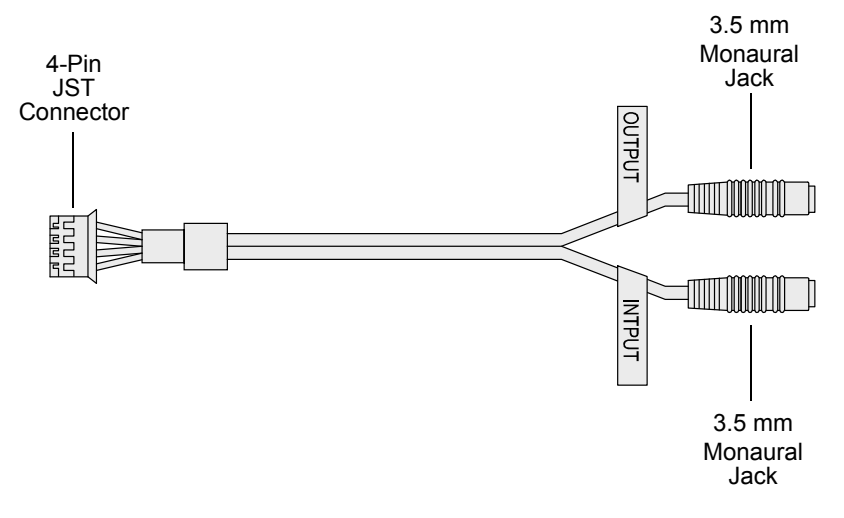

<span id="page-94-0"></span>Fig. 14: Audio Y-Cable

### <span id="page-95-0"></span>**5.3.3 Audio Schematic**

A schematic for mic-in / line-in and for line-out is shown in [Figure 15](#page-95-1).

As shown in the schematic, software switchable mic-power is available on mic-in / line-in. The specifications for mic-power are: 2.2 V / 0.5 mA

Mic-power is commonly used with microphones that require a power source.

As shown in the schematic, software switchable 20 dB gain is also available on mic-in / line-in. This is commonly used to amplify the input from unpowered microphones.

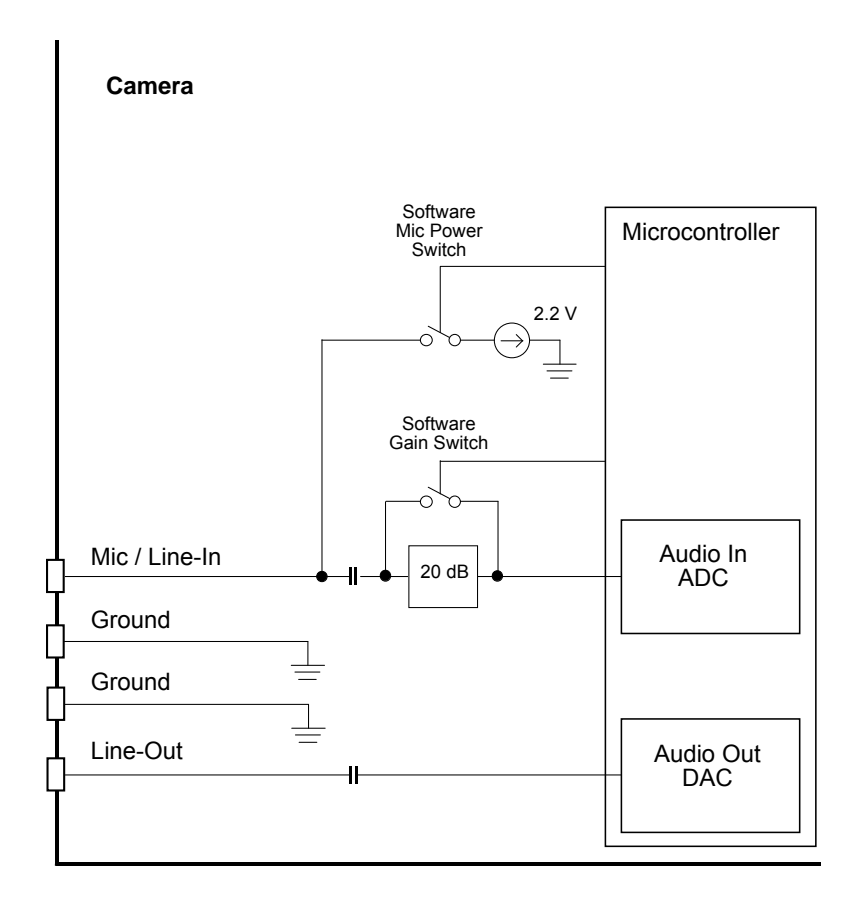

<span id="page-95-1"></span>Fig. 15: Audio Schematic

# **6 Day/Night Functionality**

### **6.1 Introduction**

Basler IP Fixed Dome Cameras are equipped with day/night functionality. Cameras with day/night functionality are well-suited for use in areas with natural lighting during the day and artificial lighting at night. When used with an IR illuminator, these cameras can also produce high-quality images in areas with little visible light, which makes them very useful in applications with poor lighting.

During daylight, a day/night camera delivers color images. As evening approaches and the daylight level decreases, the camera can automatically switch to night mode. In night mode, the camera makes use of near-infrared (IR) light to deliver high-quality black and white images.

Daylight includes both visible light and near-infrared light. Visible light ranges in wavelength from about 400 to 750 nanometers and near-IR light from about 750 to 1000 nanometers. Unlike the human eye, the sensor in color IP cameras is sensitive to both visible light and to near-infrared light. During the daytime, the camera's sensitivity to near-infrared light causes a problem - near-infrared light distorts the colors in the captured images as perceived by the human eye. To avoid this problem, the cameras include an IR-cut filter located in front of the imaging sensor. This filter blocks the near-infrared light present in daylight and ensures proper colors in the captured images.

Day/night cameras include a mechanical mechanism that allows the IR-cut filter to be automatically removed from in front of the sensor. When daylight decreases as evening approaches, the day/night camera senses the change, it goes into night mode, and the internal mechanism in the camera removes the IR-cut filter from in front of the sensor. This allows the camera to use any available near-infrared light to produce black and white images. An IR illuminator that provides infrared light can be placed in the area where the camera is located to enhance its ability to produce high-quality images in low light or in nighttime conditions.

### **Definitions**

When referring to the camera's IR-cut filter:

- the term **night position** means that the mechanical mechanism in the camera has positioned the IR-cut filter so that **it is not** in front of the sensor.
- the term **day position** means that the mechanical mechanism in the camera has positioned the IR-cut filter so that **it is** in front of the sensor.

### **IR-Cut Filter Modes of Operation**

The IR-cut filter mechanism in the camera has several modes of operation. You can use the **Day/Night** tab in the **Image Controls** parameters group (see) to set the IR Filter Mode. The modes of operation include:

- **Auto**  The camera automatically senses the change from night to day or from day to night. When a day-to-night change is detected, the camera will automatically move the filter to the night position. When a night-to day change is detected, the camera will automatically move the filter to the day position (see below for more information on how the auto mode works).
- **Night** Move the IR-cut filter to the night position (filter is not in front of the sensor) and keep it there.
- **Day** Move the IR-cut filter to the day position (filter is in front of the sensor) and keep it there.
- **Input Controlled**  The state of one of the camera's I/O ports will control whether the IR-cut filter is in the night or the day position. When the port is active, the filter will be in the night position, and when the port is inactive, the filter will be in the day position. For the input controlled mode to work correctly, the direction on one of the camera's I/O ports must be set to "input", and the port's function must be set to "IR switch". See [Section 3.9 on](#page-62-0)  [page 59](#page-62-0) for more information about setting the camera's I/O ports.

### **IR-Cut Filter Auto Mode Operation**

When the IR-cut filter is set to auto mode, the camera automatically detects the change from day to night or from night to day and positions the IR-cut filter accordingly.

The IR-cut filter auto controls work by monitoring the "darkness level" in the scene that the camera is viewing. If the scene is very dark, it will have a high darkness level. If the scene is very bright, it will have a very low or even a negative darkness level.

As an example, assume that the camera is viewing a daytime scene and that the IR-cut filter is in the day position. Because it is daytime, the darkness level measured by the auto controls will be very low. As night approaches, the scene will become darker and the measured darkness level will gradually rise. Once the measured darkness level rises above a specified "switch level" and remains there for a period of time, the auto controls will assume that it is night and will change the filter to the night position.

Now assume that the camera is viewing a nighttime scene and that the IR-cut filter is in the night position. Because it is nighttime, the darkness level measured by the auto controls will be high. As day approaches, the scene will become brighter and the measured darkness level will gradually fall. Once the measured darkness level falls below the "switch level" and remains there for a period of time, the auto controls will assume that it is day and will move the filter to the day position.

The camera's **IR Filter Switch Level** parameter lets you set the switch level. The higher you set the switch level, the darker it must be before the camera will switch the filter from day position to night position.

The camera's **IR Filter Wait Time** parameter lets you set the time period (in seconds) that the measured darkness level must remain above the switch level before the auto controls will decide that it is nighttime and switch the filter to the night position. The parameter also sets the time period that the measured darkness level must remain below the switch level before the auto controls will decide that it is daytime and switch the filter to the day position. This parameter helps to keep the auto controls from mistakenly sensing a momentary change in lighting conditions as a change from night to day or from day to night.

Finally, the **IR Filter Current Level** parameter lets you see the current darkness level as measured by the auto controls. Familiarizing yourself with how this value changes when the camera is viewing a dark scene and when it is viewing a bright scene will help you determine where the switch level should be set.

You can use the **Day/Night** tab in the **Image Controls** parameters group (see) to set the **IR Filter Switch Level** and **IR Filter Wait Time** parameters and to monitor the **IR Filter Current Level** parameter.

### **The IR-Cut Filter Announce Feature**

The IR-cut filter has a capability called the "announce feature", i.e., the camera can "announce" the current position of the IR-cut filter by setting the state of one of the cameras I/O ports:

- If the IR-cut filter is in the night position, the port will be set to active.
- If the IR-cut filter is in the day position, the port will be set to inactive.

For the IR-cut filter announce feature to work correctly, the direction on one of the camera's I/O ports must be set to "output", and the port's function must be set to "IR Filter Announce". See [Section 3.9](#page-62-0)  [on page 59](#page-62-0) for more information about setting the camera's I/O ports.

### **Color Images in Night Mode**

In night mode, the camera normally delivers high-quality black and white images as the IR-cut filter is not in front of the sensor and the camera, therefore, can make use of the near-infrared light. If desired, you can also capture color images while in night mode. Note, however, that colors won't be represented accurately in the resulting images.

To capture color images in night mode, you have to use the camera's API as this functionality can't be set via the web client. For more information refer to the *API Description for Cameras with Version 3.x Firmware* (AW000973) manual.

# **6.2 IR-Cut Filter Control Options**

**Controlling the IR-Cut Filter Position Via a Digital I/O Port**

### *NOTICE*

The text in this section and in the illustration shown in [Figure 16](#page-100-0) are intended as a general description of how you can use an I/O port on the camera to control the IR-cut filter position. Any device or circuit that you attach to an I/O port on the camera must adhere to the specifications provided in[Table 3 on page 85](#page-88-1).

**Using an I/O port in a way that does not meet specifications can severely damage the camera.**

As mentioned in, the IR-cut filter can be set for several different modes of operation. If you set the IR-cut Filter Mode parameter to "Input Controlled" this will let you control the position of the IR-cut filter (night or day) by inputting a signal into an I/O port on the camera that has been set to act as an input with a function of "IR Switch".

For example, if you set the IR-cut Filter mode to "Input Controlled", you set the Direction parameter for I/O-2 to "input", and you set the Function parameter for I/O-2 to "IR Switch", the port would act as an input and you could use this input to control the position of the IR-cut filter. When the port becomes active, the filter will be moved to the night position. When the port becomes inactive, the filter will be moved to the day position. (See [Section 3.3.3 on page 17](#page-20-0) for more information about setting the IR-cut Filter Mode parameter and see [Section 3.9.1 on page 59](#page-62-1) for more information about setting the digital I/O port parameters.)

At night or in low light situations, you may be using an "IR illuminator" to illuminate the area being viewed by your camera with infrared light. Many IR illuminators include a photocell that detects the change from day to night and from night to day. Often, the photocell in an illuminator will be associated with an internal switch that opens and closes based on the conditions detected by the photocell. As illustrated in [Figure 16](#page-100-0), an internal switch such as this can be connected to an I/O port on the camera that has been set as described above, and the switch can be used to control the position of the IR-cut filter. In [Figure 16,](#page-100-0) the IR-cut Filter mode is set to "Input Controlled", the Direction parameter for I/O-2 is set to "Input", and the Function parameter for I/0-2 is set to "IR Switch".

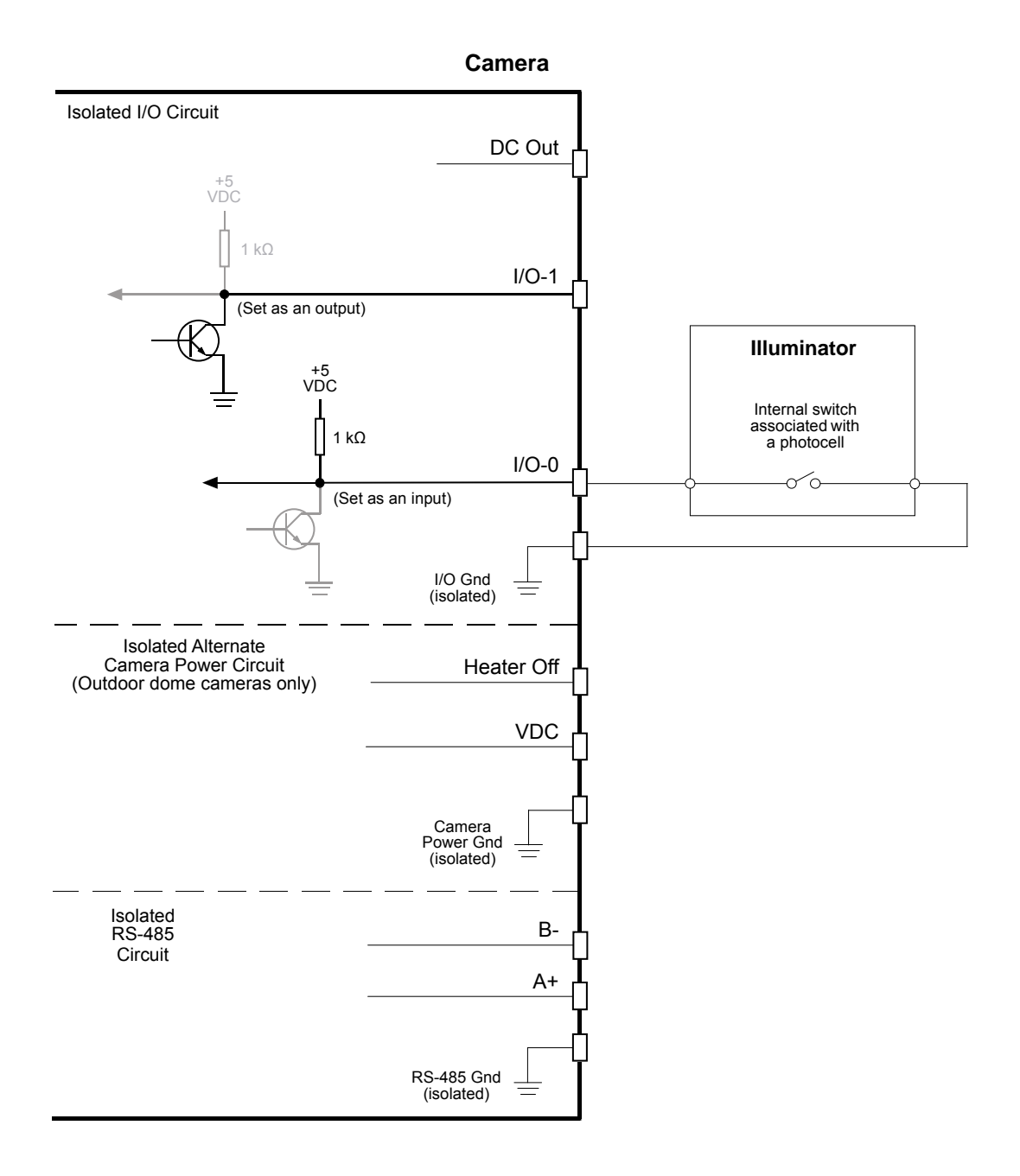

<span id="page-100-0"></span>Fig. 16: Input Used to Control IR-Cut Filter Position

### **Controlling an External Device Based on the IR-Cut Filter Position**

### *NOTICE*

The text in this section and in the illustration shown in [Figure 17](#page-102-0) are intended as a general description of how you can use an I/O port on the camera to control an external device. Any device or circuit that you attach to an I/O port on the camera must adhere to the specifications provided in [Table 3 on page 85](#page-88-1).

**Using an I/O port in a way that does not meet specifications can severely damage the camera.**

As mentioned, the camera includes a capability called the IR-cut filter announce feature. When this feature is enabled, the camera will "announce" the current position of the IR-cut filter by setting the state of an I/O port that has been set to act as an output with a function of "IR Filter Announce".

For example, if you set the Direction parameter for I/O-1 to "Output" and the Function parameter for I/O-1 to "IR Filter Announce", the port would act as an output and the state of the port will "announce" the position of the IR-cut filter. When the IR-cut filter is in the night position, the port will be set to active. When the IR-cut filter is in the day position, the port will be set to inactive. (See [Section 3.9.1 on page 59](#page-62-1) for more information about setting the digital I/O port parameters.)

A common way to use this capability is to set the IR-cut Filter Mode parameter to "Auto" mode and to use an I/O port to switch an IR illuminator on and off. [Figure 17](#page-102-0) shows a simple way that this can be done. In [Figure 17,](#page-102-0) the IR-cut Filter mode is set to "Auto", the Direction parameter for I/O-1 is set to "Output", and the Function parameter for I/O-1 is set to "IR Filter Announce". In the figure, the port is used to energize or de-energize a relay, which in turn applies power to or removes power from an IR illuminator. You could use a setup such as this to apply power to the illuminator when the filter is in the night position at night and to remove power from the illuminator when the filter is in the day position during the day.

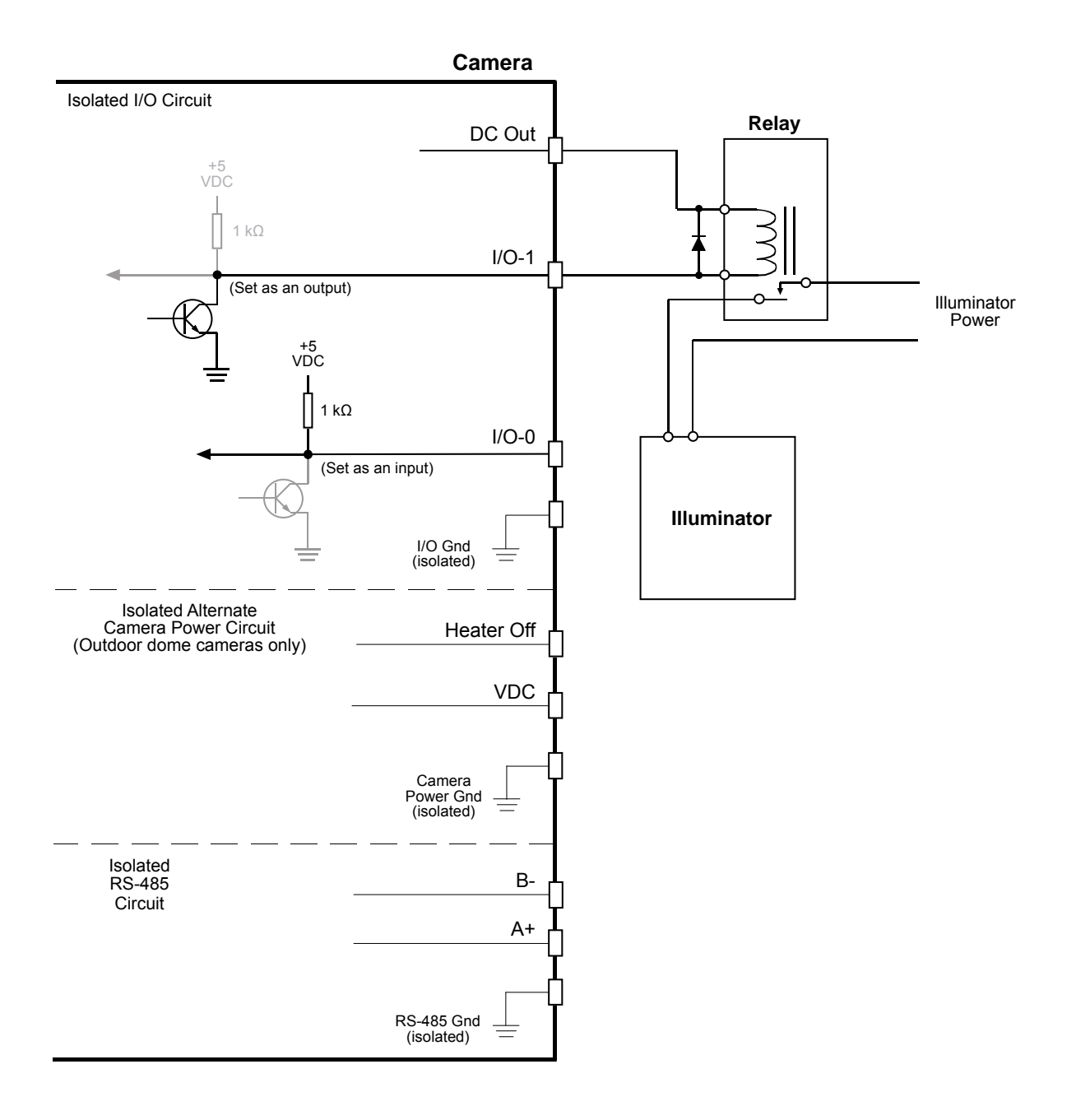

<span id="page-102-0"></span>Fig. 17: Output Used to Apply Device Power

# **7 Real-Time Trigger Functionality**

# **7.1 Introduction**

The camera normally captures images without the need for any type of triggering by the user. For instance, if a camera is set for a frame rate of 30 frames (images) per second, it will internally generate all of the required signals needed to initiate the start of an image capture every 1/30 of a second. In this scenario, the user has no control over when the start of any image capture will occur. The camera simply begins each image capture as required to maintain the frame rate.

In many typical surveillance situations, this mode of operation is exactly what the user wants. An automatically captured, continuous stream of images will be perfect, for example, to monitor the actions on a banking floor or a building lobby. In some situations, however, it would be desirable to be able to trigger an image capture at a particular point in time. For example, in a traffic control situation the user might want to trigger an image capture at a particular point in time after a car passes a sensor on a highway.

The real-time trigger feature on the camera guarantees that an image capture will start (i.e., the exposure of an image will start) after a trigger signal is applied to a properly configured I/O port on the camera and an "abort time" period has expired. The abort time for all BIP2 dome camera models is seven milliseconds, so an image capture is guaranteed to start seven milliseconds after a realtime trigger signal is applied to a properly configured port on the camera.

[Figure 18 on page 101](#page-104-0), illustrates the normal image capture process used by the camera. In [Figure 18,](#page-104-0) each yellow bar represents an image capture that is triggered by the camera's internal triggering process. The beginning of the yellow bar represents the point where the camera begins the exposure for an image capture. The end of the bar represents the point where the camera has finished reading the capture image data from the sensor and is ready to transmit the data out of the camera. Because the camera is capturing images at a rate of 30 frames per second, the camera is triggering the start of a new capture every 1/30 of a second. Since the camera is triggering these captures internally, the user has no way of knowing exactly when any of the image captures will start.

[Figure 19 on page 101](#page-104-1) illustrates how the real-time trigger feature works. When the user applies a trigger signal to the camera, the camera immediately begins to abort any image captures that are currently in progress. This abort process takes 7 milliseconds. At the end of the 7 milliseconds, the camera begins a new image capture (i.e., it starts the exposure for a new image). When the capture process for the real-time triggered image is complete, the image will be transmitted from the camera. The user can be sure that the exposure for this image started exactly 7 milliseconds after the real-time trigger signal was received by the camera.

At some point after the abort process ends, the camera will revert to its normal internal method of triggering the start of image capture. In the case of this example, this will happen 1/30 of a second after the end of the abort because the camera is operated at 30 frames per second.

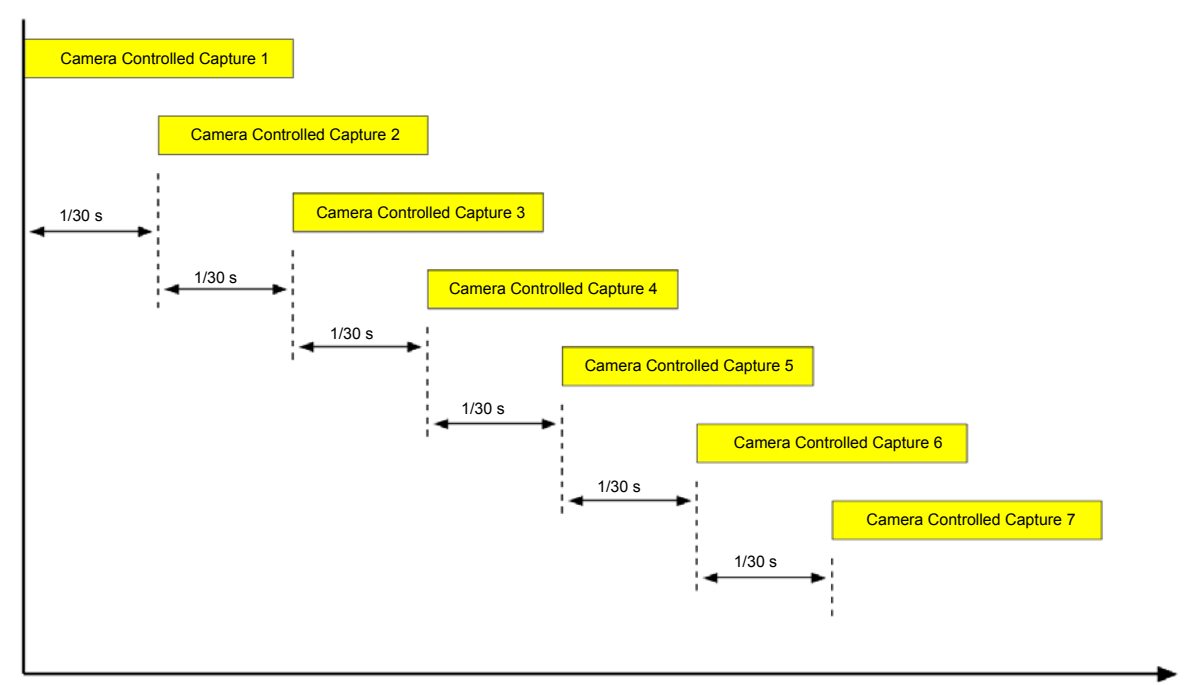

**Time**

<span id="page-104-0"></span>Fig. 18: Normal Image Capture

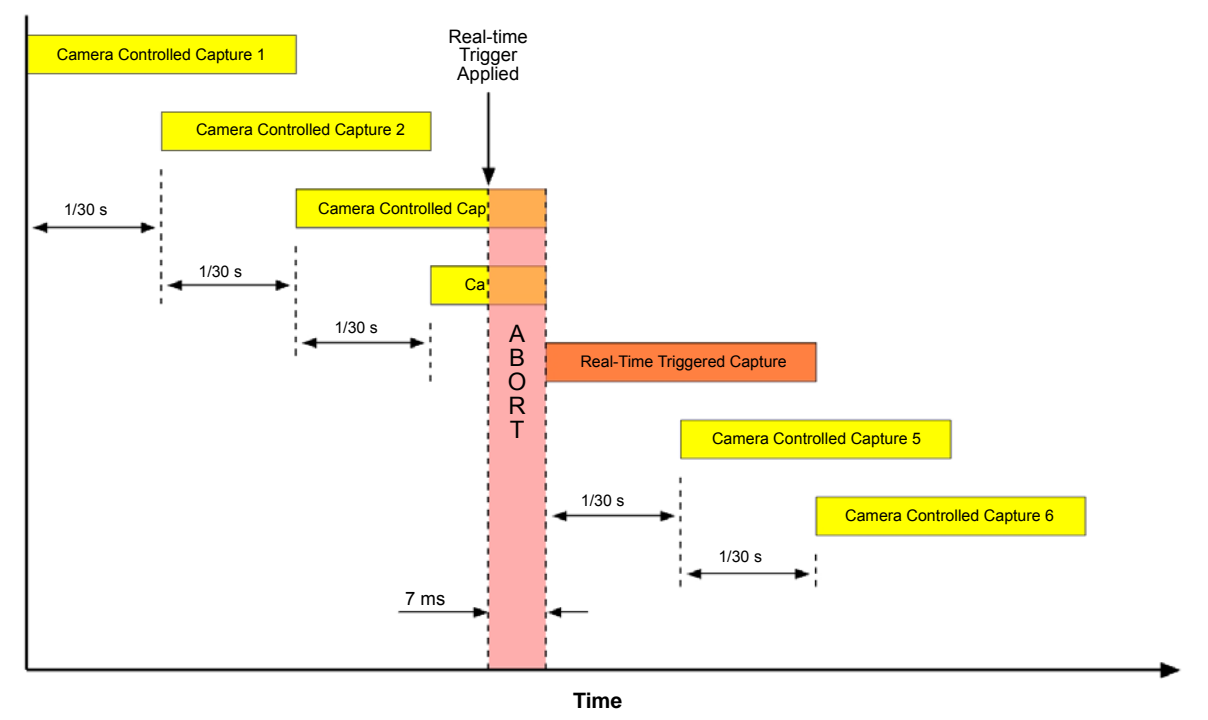

<span id="page-104-1"></span>Fig. 19: Real-Time Trigger Image Capture

If you take a close look at [Figure 19](#page-104-1), you will notice that two of the image captures triggered by the camera's internal process were aborted. These two partially completed images will be dropped and will not be transmitted from the camera.

In this example, there are two images dropped, but the number can actually vary from no images to two images depending on how you are operating the camera. Basically, if you are operating the camera at a frame rate near to the camera's allowed maximum, it will drop two images each time a real-time trigger is applied as illustrated in the example. If you are operating the camera at a frame rate considerably lower than the maximum allowed, it will drop no images.

Note that if you have several streams enabled, the images will be dropped from every stream.

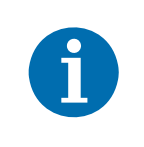

Because the real-time trigger operates at the sensor level, it impacts all enabled streams. So, for example, if you have three streams enabled, each image capture initiated by a real-time trigger signal will be transmitted in all three streams.

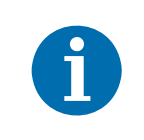

The real-time trigger feature is not available on all camera models. For more information, refer to the specification tables in [Chapter 8 on page 105](#page-108-0).

# **7.2 Enabling and Using Real-Time Triggering**

To enable real-time triggering, use the **Digital I/O** tab in the **Input/Output** parameters group (see [Section 3.9 on](#page-62-0)  [page 59\)](#page-62-0) to properly configure one of the I/O ports. The port should be configured with the **Direction** parameter set as an "Input" and the **Function** parameter set as "Real-time Trigger" as shown to the right.

If the invert function for the port is not enabled (i.e., the **Invert** check box is not checked), an image capture will be triggered whenever the electrical signal applied to the port causes the port to transition from the inactive to the active condition.

If the invert function for the port is enabled (i.e., the **Invert** check box is checked), an image capture will be triggered whenever the electrical signal applied to the port causes the port to transition from the active to the inactive condition.

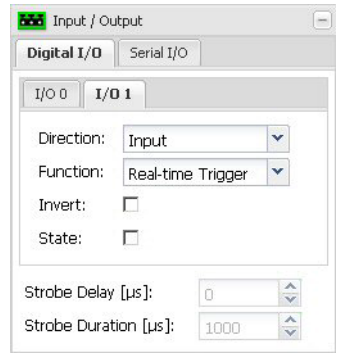

Note that you can configure more than one port to act as an input with the function set to real-time trigger. In this situation, an image capture will be triggered anytime the proper electrical signal is applied to one of the ports.

If the **Source Enable** check box on the **Digital In** tab in the **Alarm Sources** section of the **Alarm Handling** parameters (see [Section 3.6 on page 44](#page-47-0)) is checked as shown to the right, the camera will declare an alarm condition whenever a real-time trigger signal is applied to the camera.

If you have set the parameters on the **Email** tab in the **Alarm Actions** section of the **Alarm Handling** parameters so that the camera will send an email with an included image when an alarm condition is declared (as shown to the right), the image included with the email will be the one that was captured when the real-time trigger signal caused the alarm condition.

Note that if you have set the parameters on the **FTP** tab so that a file and an image will be sent to an FTP server when an alarm condition is declared, or if you have set the parameters on the **SD Card** tab so that a file and an image will be stored on the SD card when an alarm condition is declared, the image sent will be the one that was captured when the real-time trigger signal caused the alarm condition.

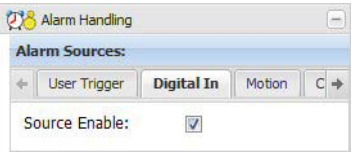

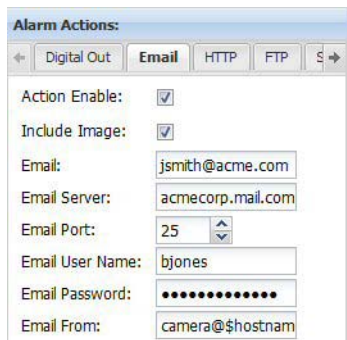

## **7.3 Real-Time Triggering Impact on Streams**

When you are setting the **Streaming** group parameters on the camera, remember that because the real-time trigger operates at the sensor level, it impacts all enabled streams. So, for example, if you enable three streams, each image capture initiated by a real-time trigger signal will be transmitted in all three streams.

If the **Encoder Type** parameter for a stream is set to "JPEG", "MPEG4", "H.264 Base Profile" or "H.264 High Profile", the images captured as a result of the real-time trigger will be transmitted from the camera as part of the normal image stream as illustrated in [Figure 19 on page 101](#page-104-1).

If the **Encoder Type** parameter for a stream is set to "JPEG (triggered)" as shown to the right, the stream will only include images captured as a result of using the real-time trigger. The images in the stream will be motion JPEG encoded.

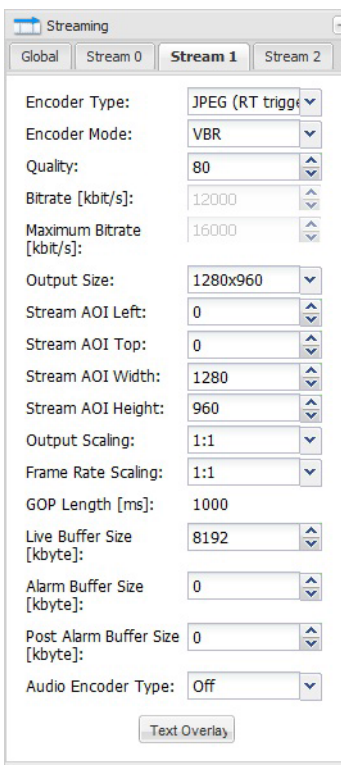
# <span id="page-108-2"></span><span id="page-108-0"></span>**8 Technical Specifications**

# **8.1 BIP2-D1000c-dn and BIP2-D1300c-dn**

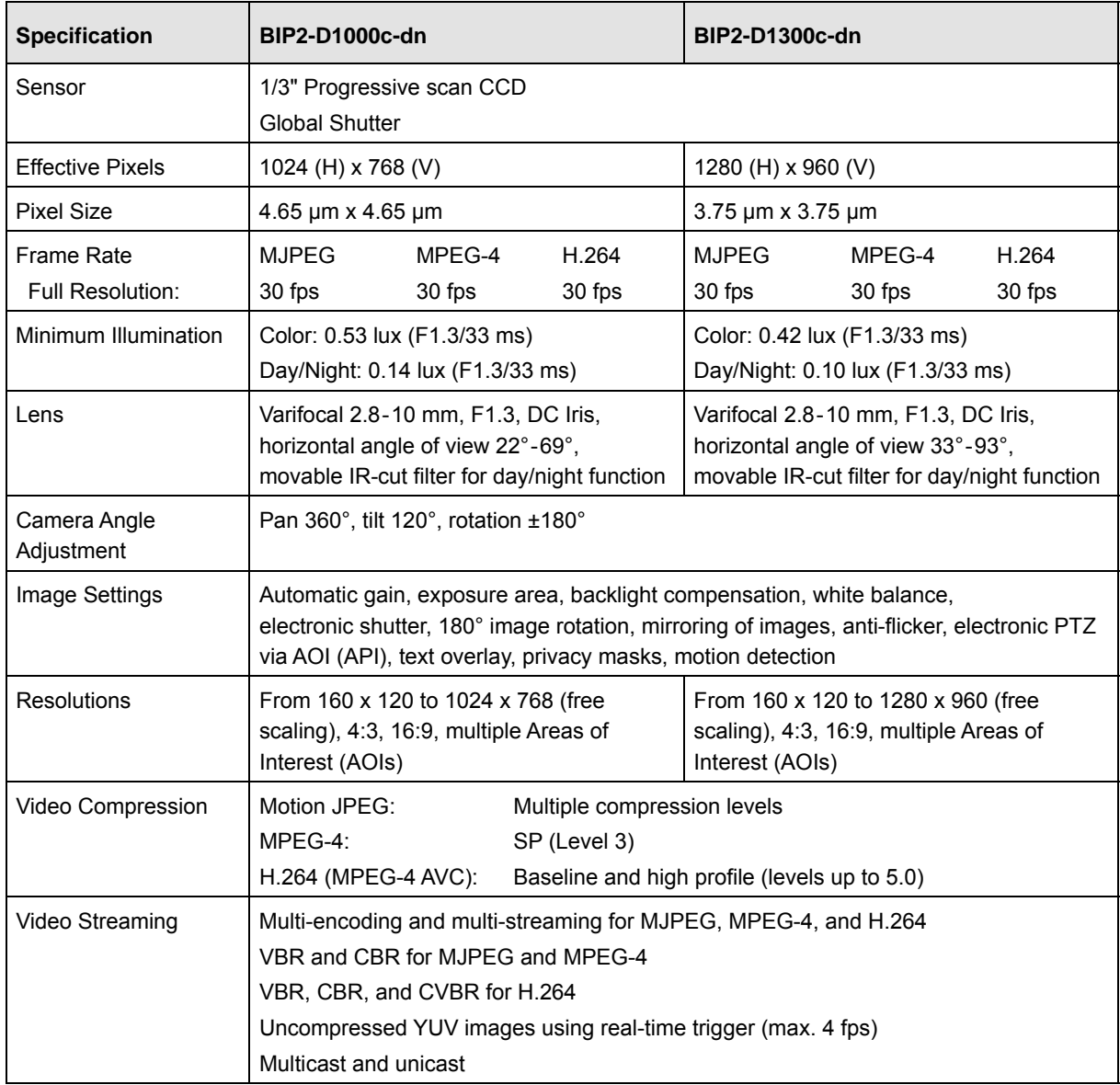

<span id="page-108-1"></span>Table 5: BIP2-D1000c-dn and BIP2-D1300c-dn Technical Specifications

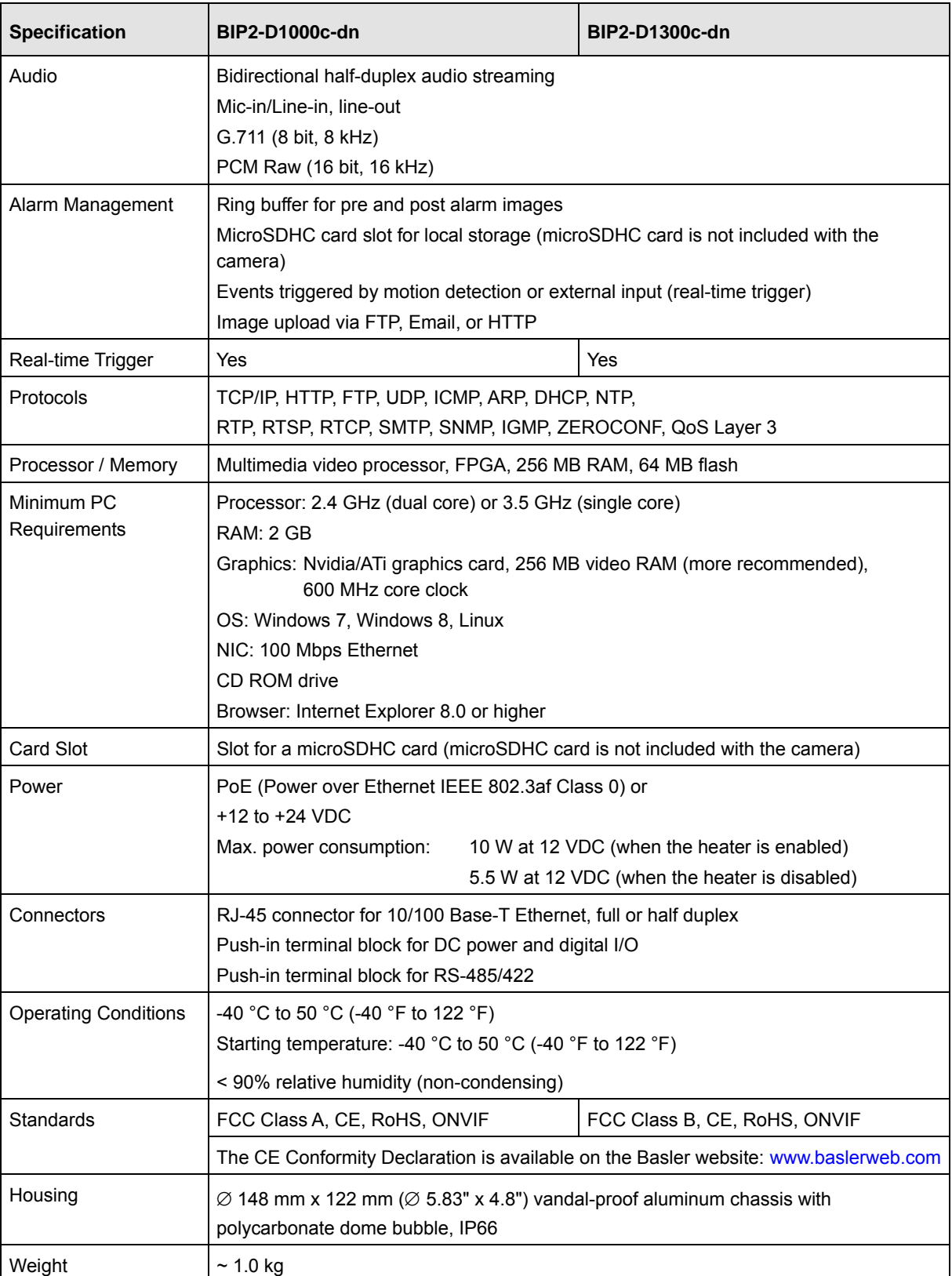

Table 5: BIP2-D1000c-dn and BIP2-D1300c-dn Technical Specifications

# **8.2 BIP2-D1920c-dn (Outdoor)/(Outdoor, AF) and BIP2-D1920c-dn (Indoor)/(Indoor, AF)**

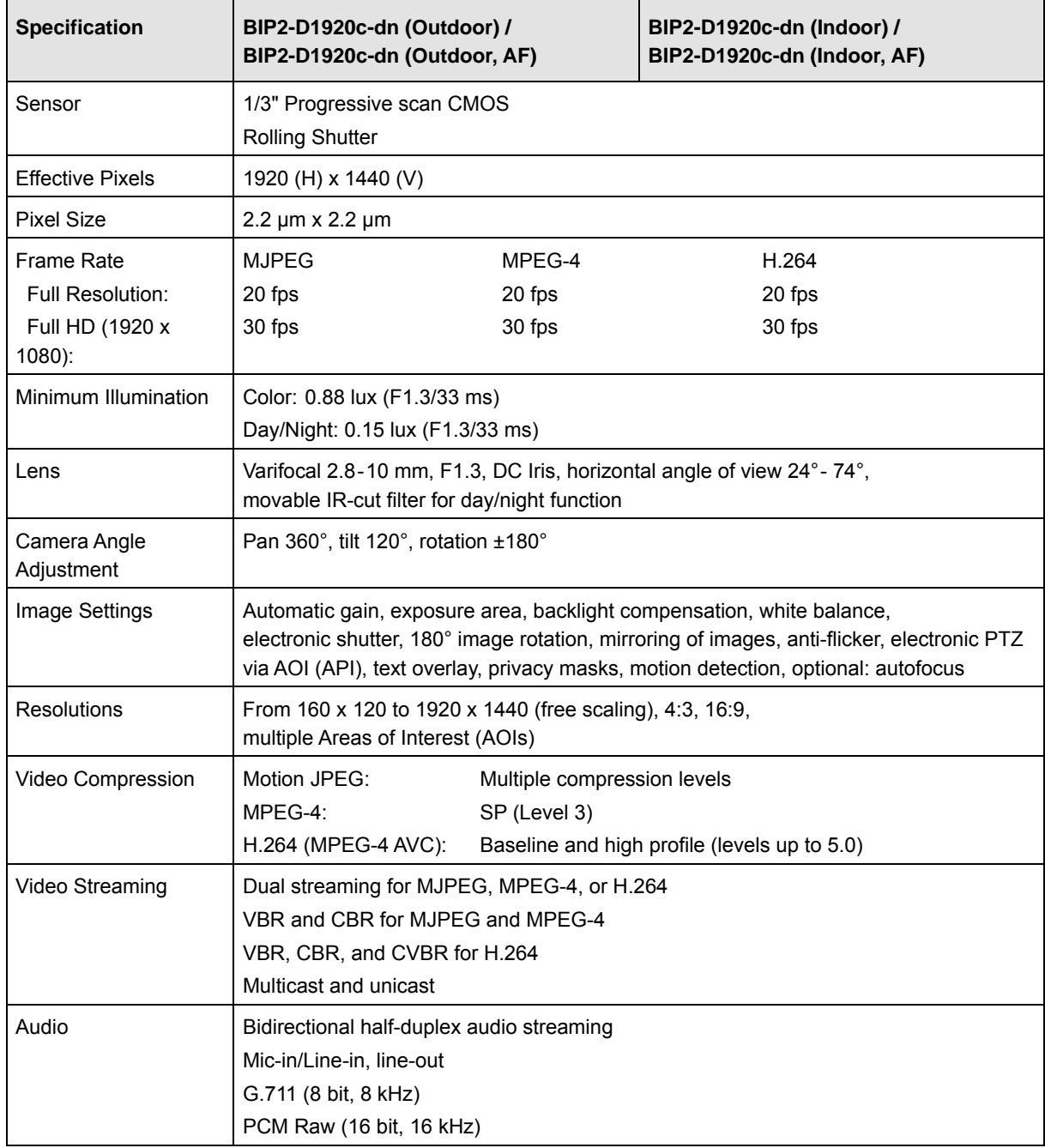

<span id="page-110-0"></span>Table 6: BIP2-D1920c-dn (Outdoor)/(Outdoor, AF) and BIP2-D1920c-dn (Indoor)/(Indoor, AF) Technical Specifications

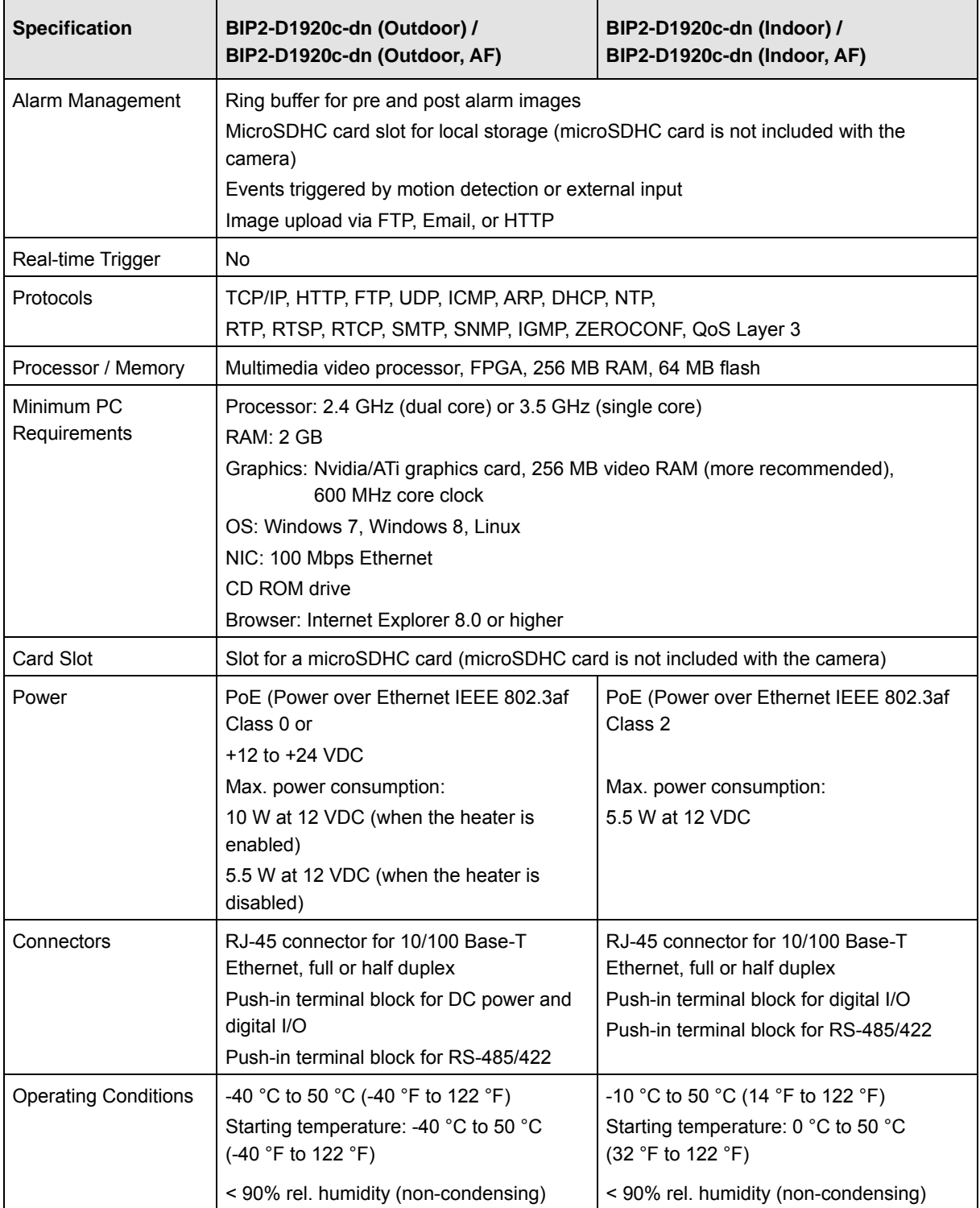

Table 6: BIP2-D1920c-dn (Outdoor)/(Outdoor, AF) and BIP2-D1920c-dn (Indoor)/(Indoor, AF) Technical Specifications

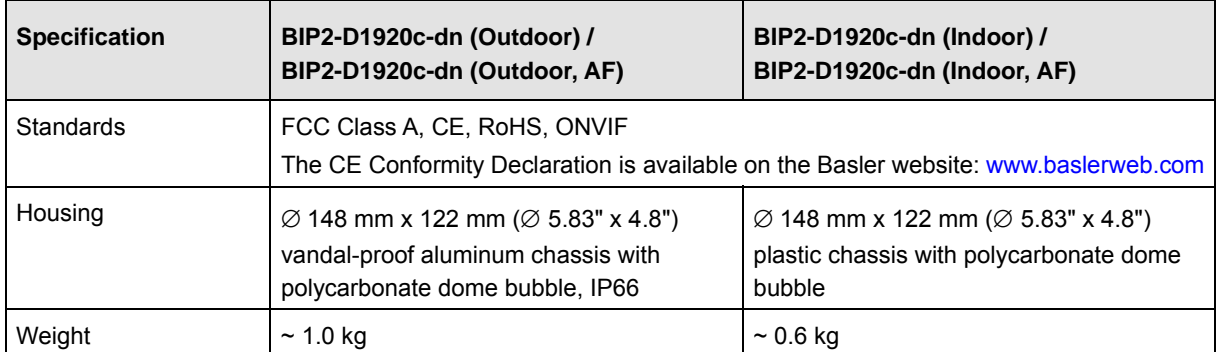

Table 6: BIP2-D1920c-dn (Outdoor)/(Outdoor, AF) and BIP2-D1920c-dn (Indoor)/(Indoor, AF) Technical Specifications

# **8.3 Dimensions**

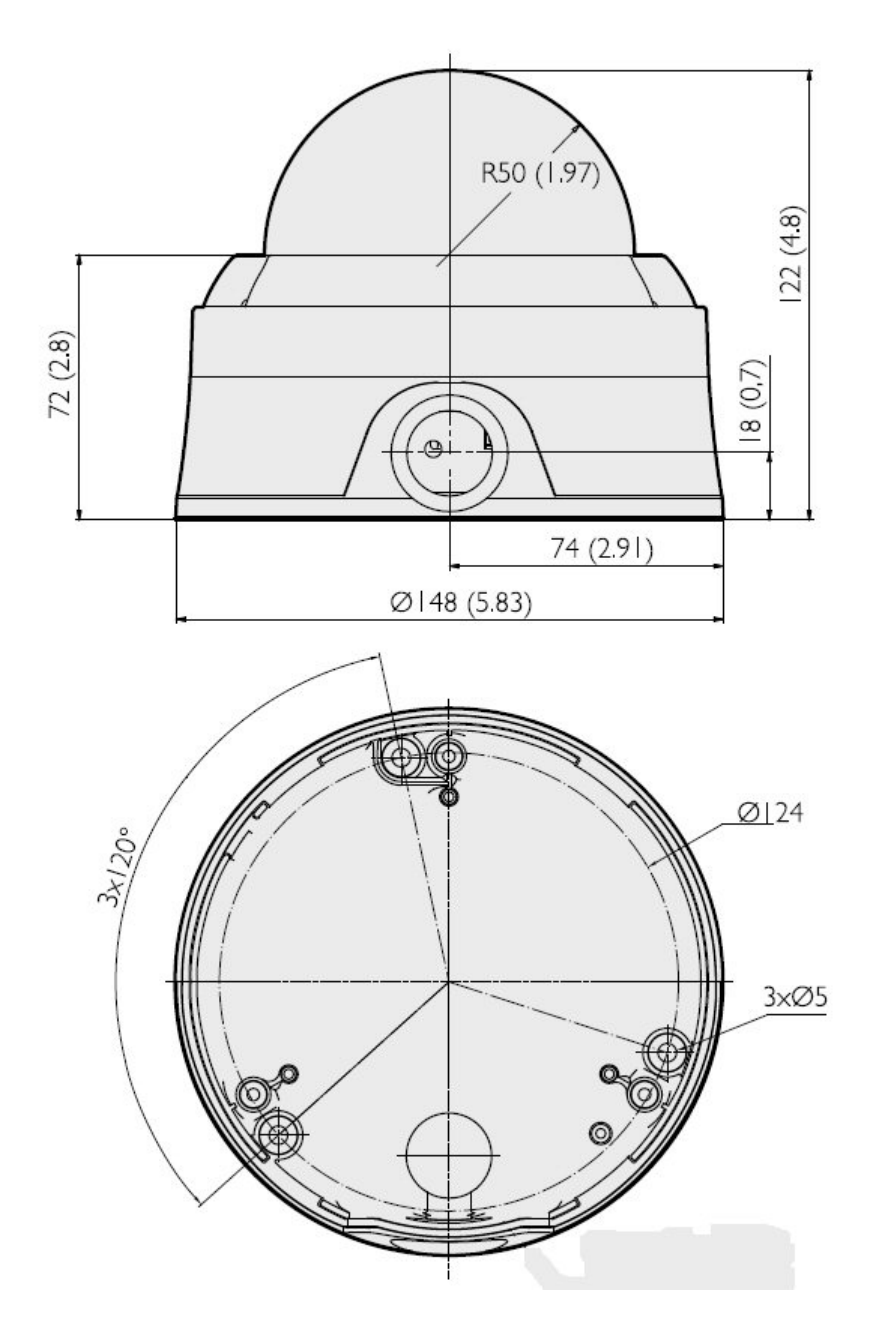

Fig. 20: Dimensions in mm (inches)

#### <span id="page-114-0"></span>**Appendix A Software License Information**

#### **MPEG-4**

THIS PRODUCT IS LICENSED UNDER THE MPEG-4 VISUAL PATENT PORTFOLIO LICENSE FOR THE PERSONAL AND NON-COMMERCIAL USE OF A CONSUMER FOR (i) ENCODING VIDEO IN COMPLIANCE WITH THE MPEG-4 VISUAL STANDARD ("MPEG-4 VIDEO") AND/OR (ii) DECODING MPEG-4 VIDEO THAT WAS ENCODED BY A CONSUMER ENGAGED IN A PERSONAL AND NONCOMMERCIAL ACTIVITY AND/OR WAS OBTAINED FROM A VIDEO PROVIDER LICENSED BY MPEG LA TO PROVIDE MPEG-4 VIDEO. NO LICENSE IS GRANTED OR SHALL BE IMPLIED FOR ANY OTHER USE. ADDITIONAL INFORMATION INCLUDING THAT RELATING TO PROMOTIONAL, INTERNAL AND COMMERCIAL USES AND LICENSING MAY BE OBTAINED FROM MPEG LA, LLC. SEE [HTTP://WWW.MPEGLA.COM](http://www.mpegla.com)

#### **AVC (H.264)**

THIS PRODUCT IS LICENSED UNDER THE AVC PATENT PORTFOLIO LICENSE FOR THE PERSONAL AND NON-COMMERCIAL USE OF A CONSUMER TO (i) ENCODE VIDEO IN COMPLIANCE WITH THE AVC STANDARD ("AVC VIDEO") AND/OR (ii) DECODE AVC VIDEO THAT WAS ENCODED BY A CONSUMER ENGAGED IN A PERSONAL AND NON-COMMERCIAL ACTIVITY AND/OR WAS OBTAINED FROM A VIDEO PROVIDER LICENSED TO PROVIDE AVC VIDEO. NO LICENSE IS GRANTED OR SHALL BE IMPLIED FOR ANY OTHER USE. ADDITIONAL INFORMATION MAY BE OBTAINED FROM MPEG LA, L.L.C. SEE [HTTP://WWW.MPEGLA.COM](http://www.mpegla.com)

Accordingly, please be advised that service providers, content providers, and broadcasters are required to obtain separate use licenses from MPEG LA prior to any use of AVC/MPEG-4/H.264 encoders and/or decoders.

#### **Other Software**

The camera contains software originating from a variety of third parties. To view the software license information:

- 1. Start the IP Camera Web Client as described in [Chapter 2 on page 5](#page-8-0).
- 2. Click the **About** tab as shown below.
- 3. Click the **Copyright** link as shown below. A page containing license information will appear.

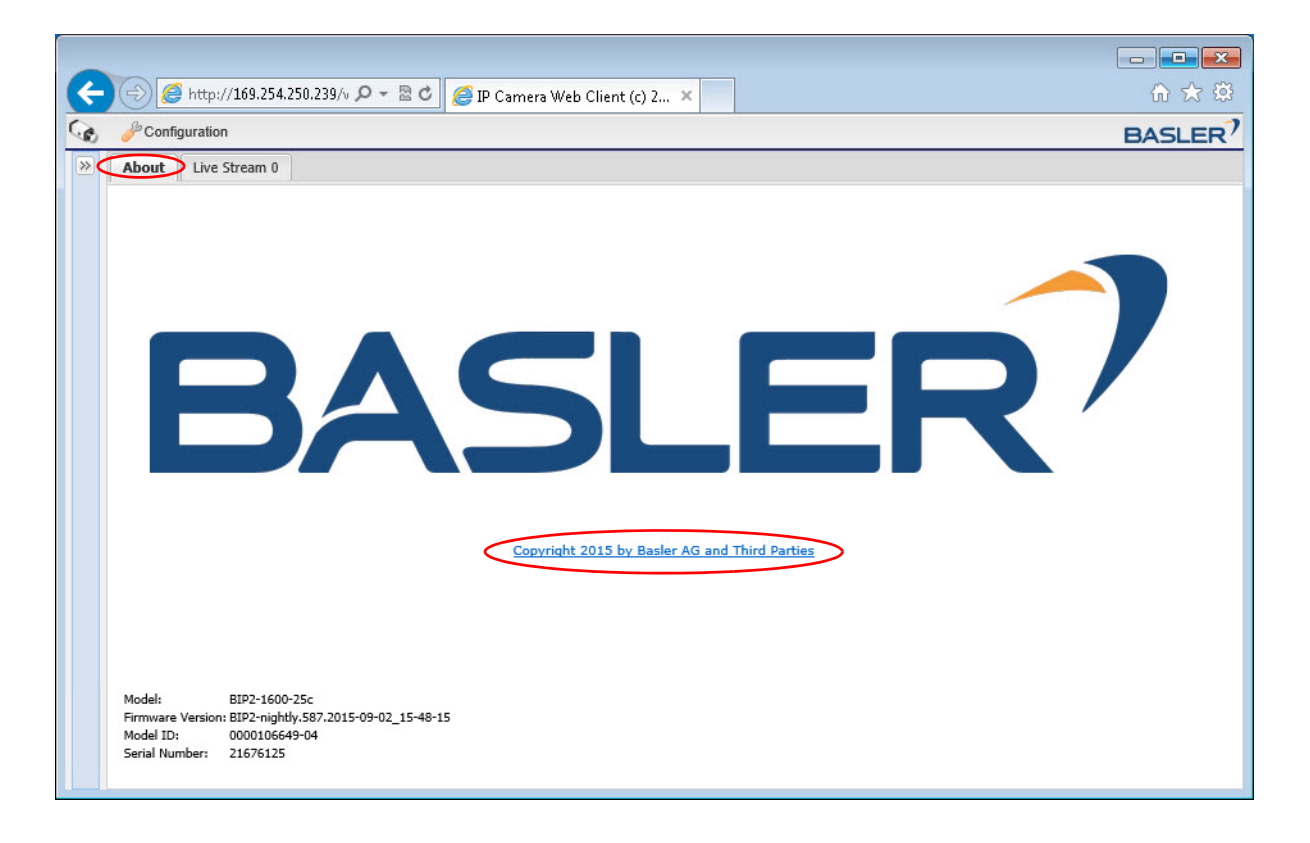

# **Revision History**

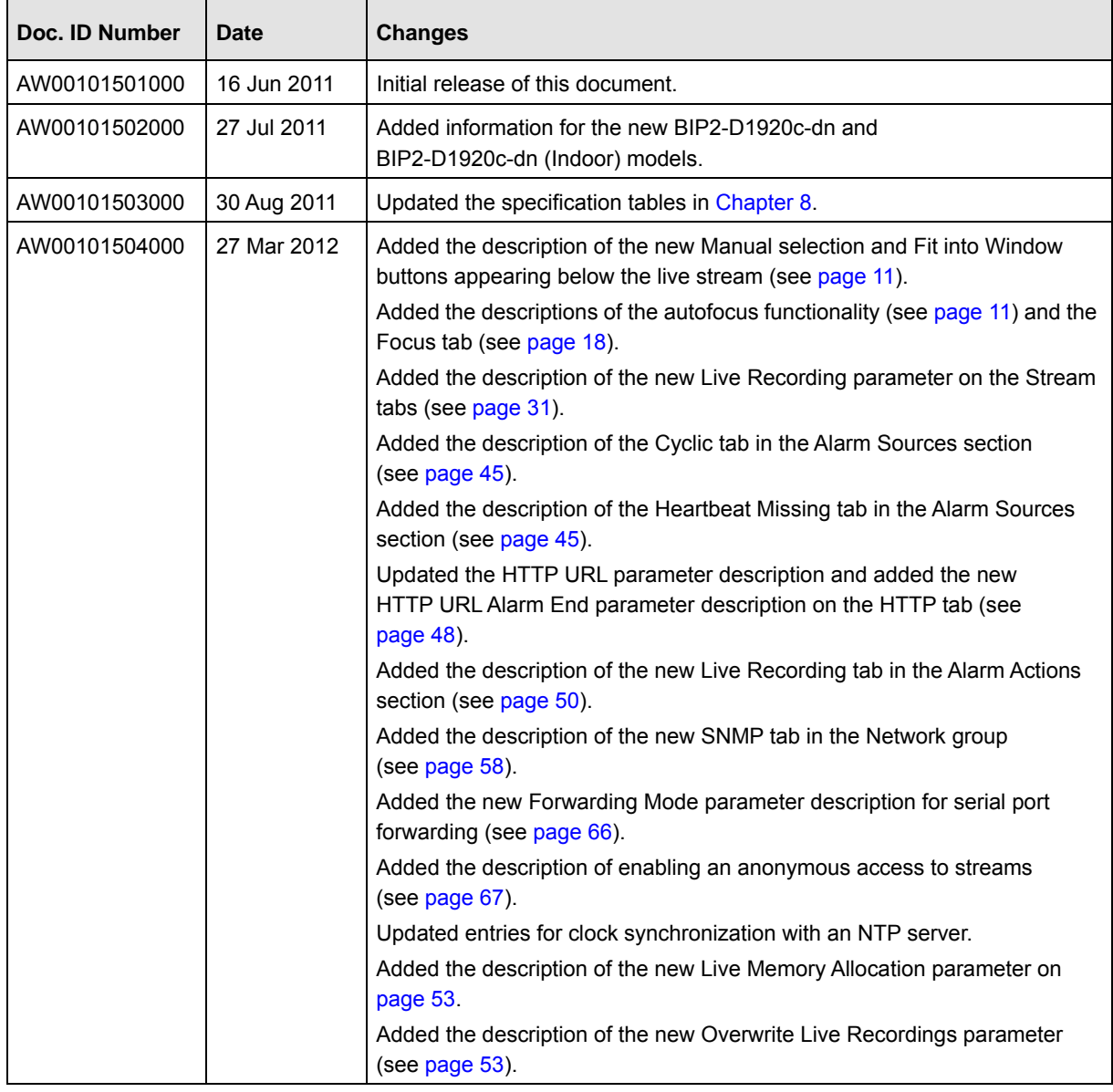

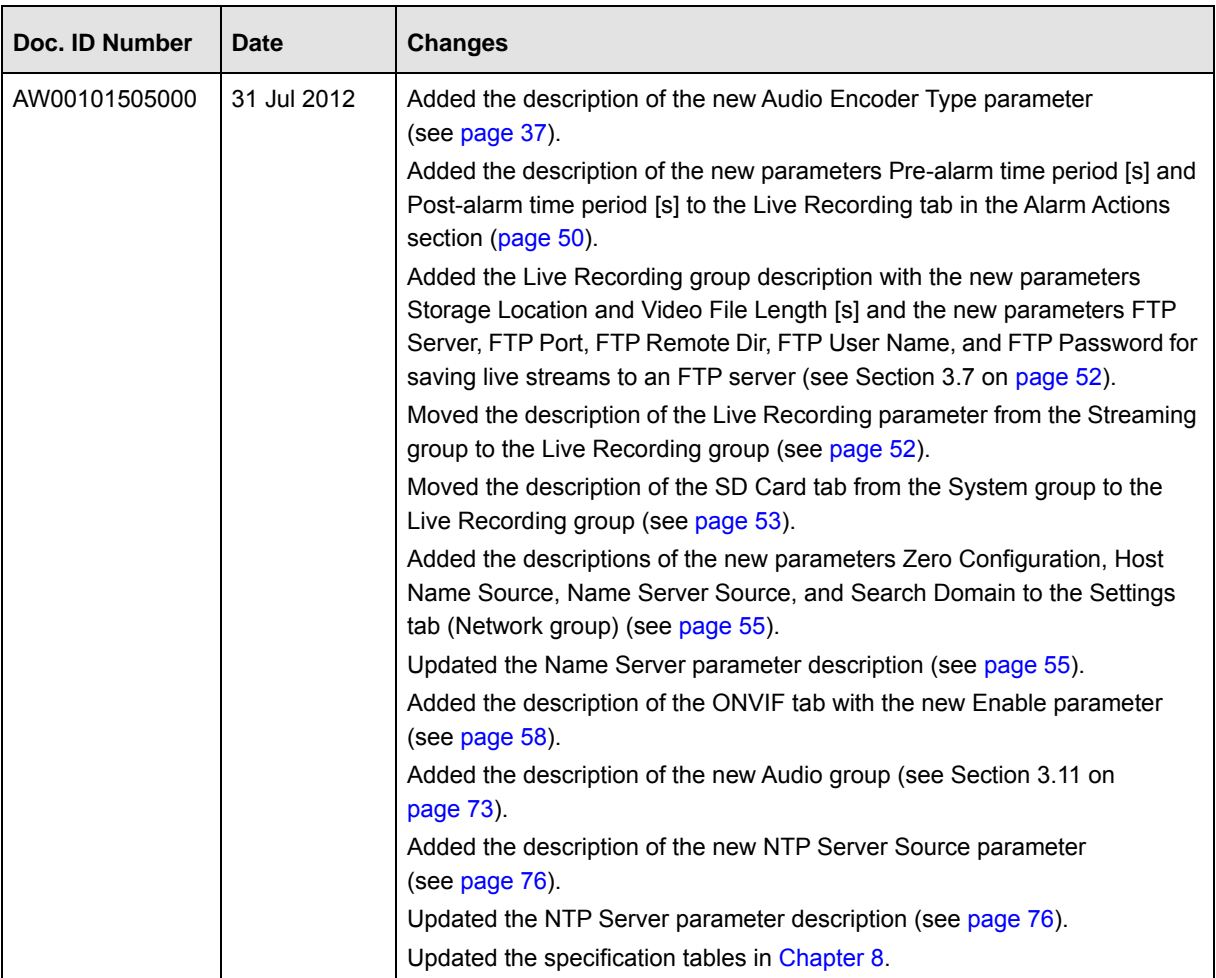

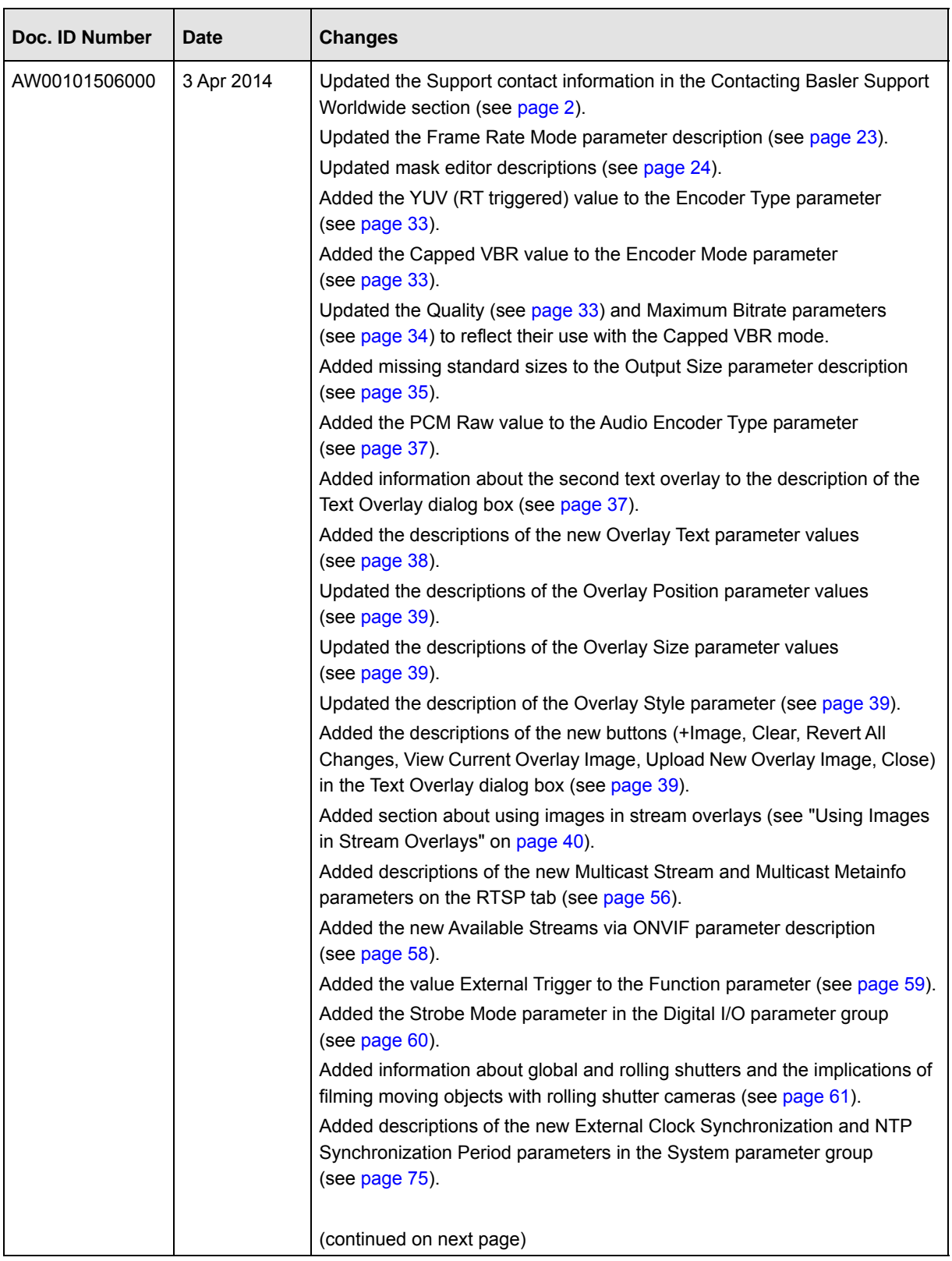

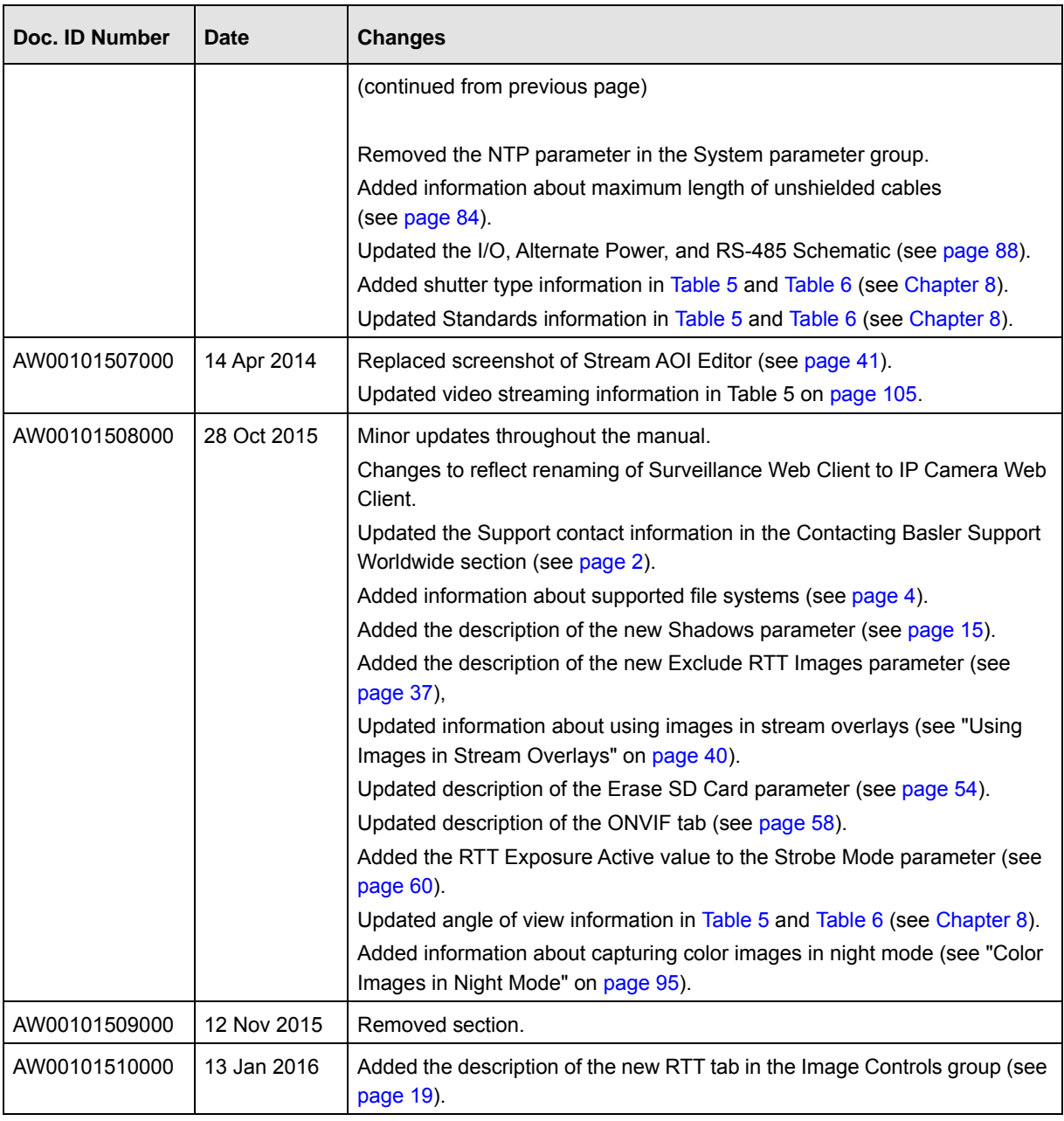

# **Index**

#### **A**

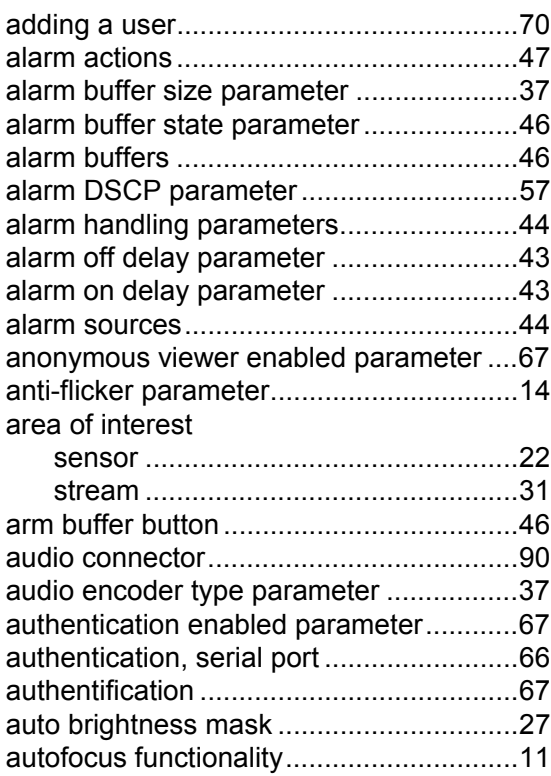

#### **B**

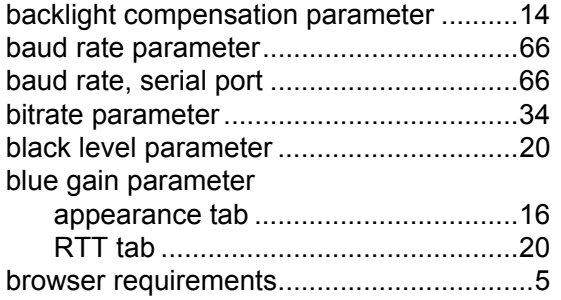

# **C**

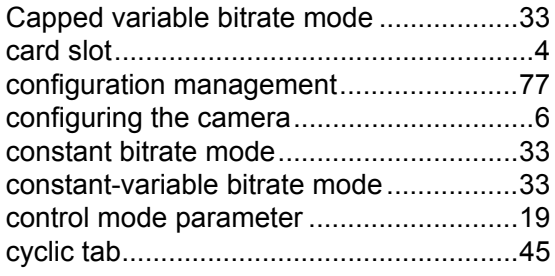

#### **D**

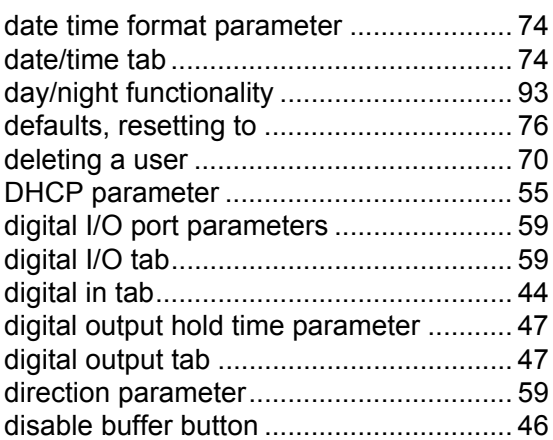

#### **E**

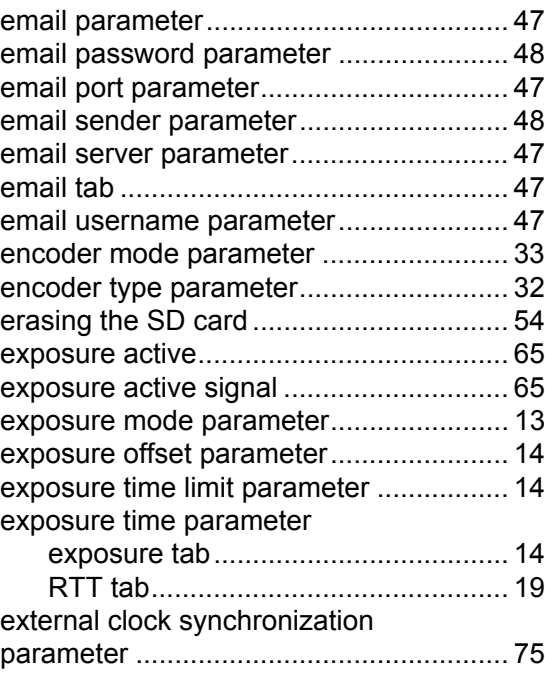

#### **F**

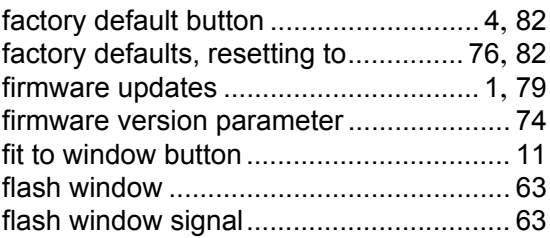

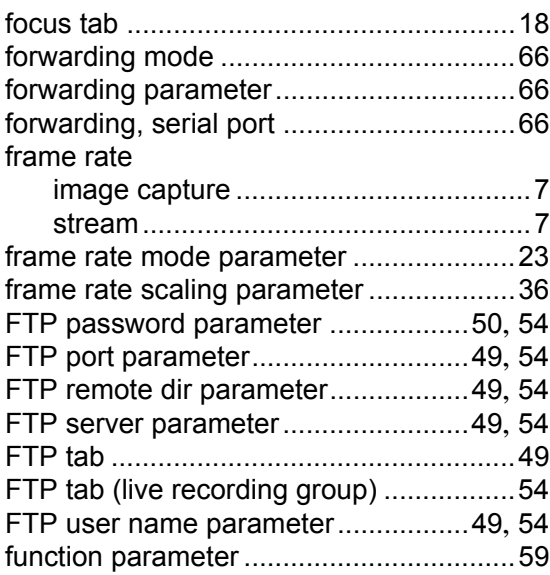

### **G**

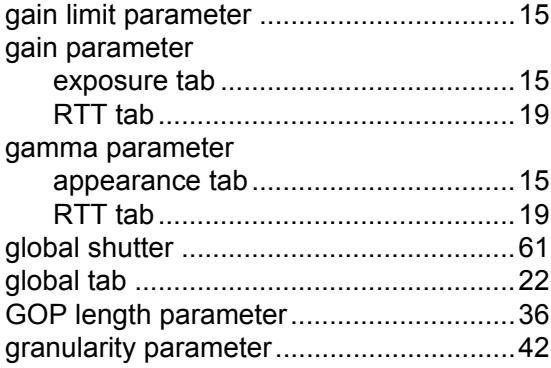

#### **H**

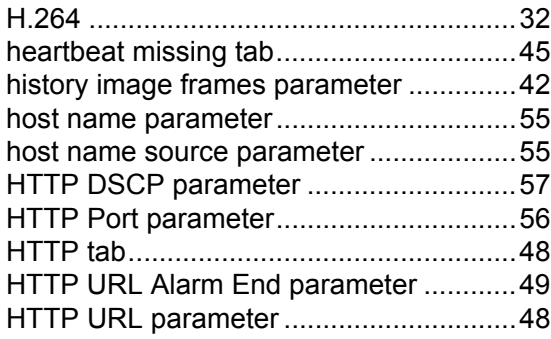

#### **I**

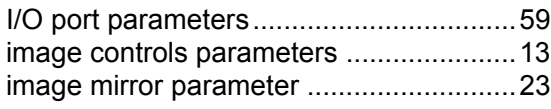

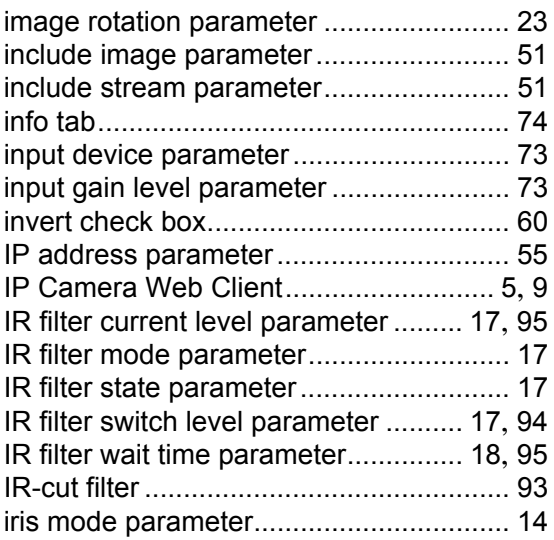

#### **J**

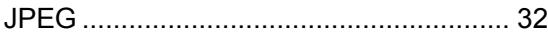

#### **L**

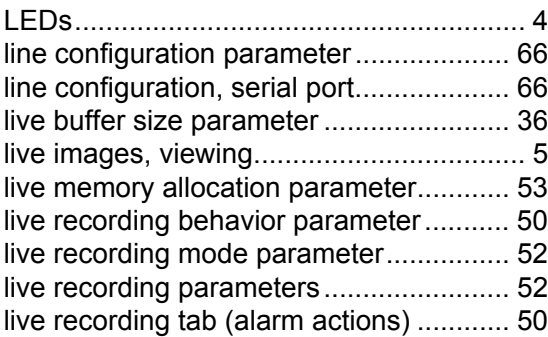

#### **M**

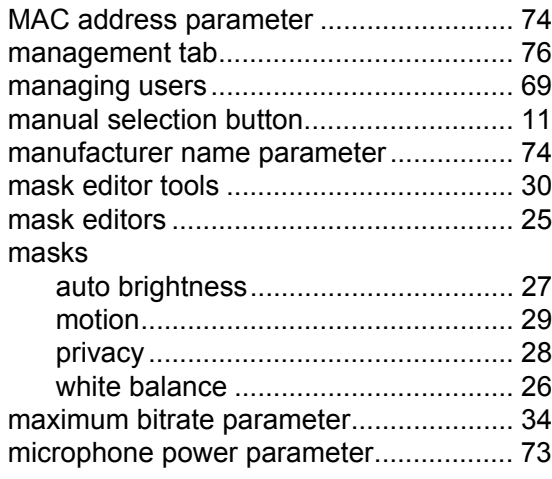

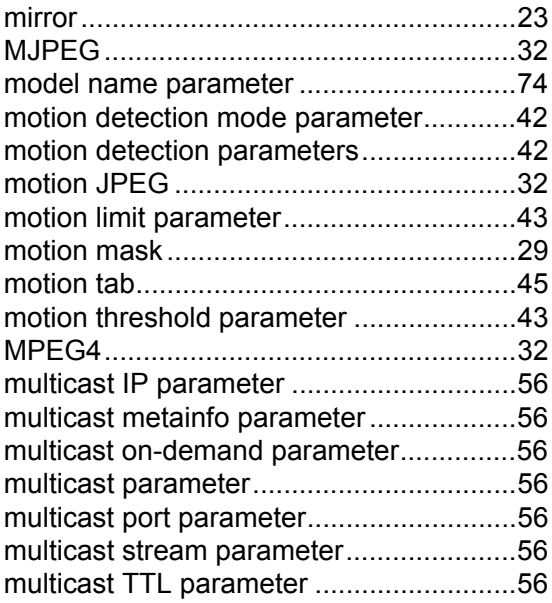

#### **N**

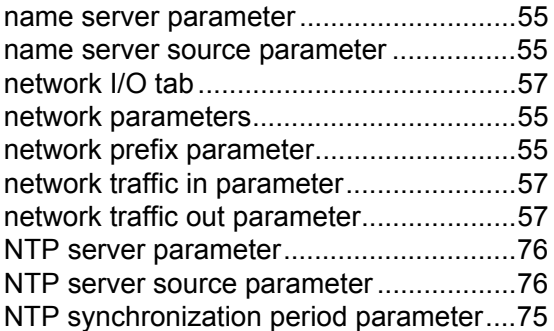

#### **O**

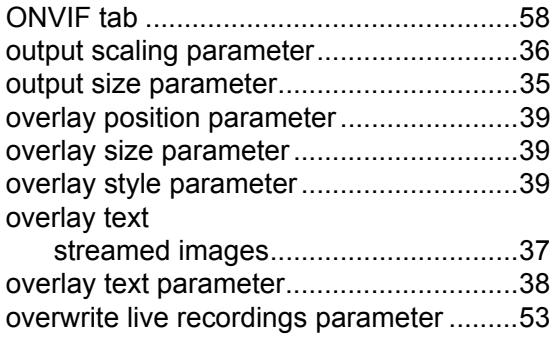

#### **P**

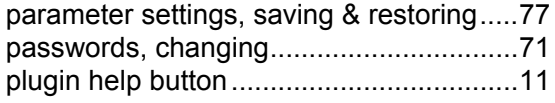

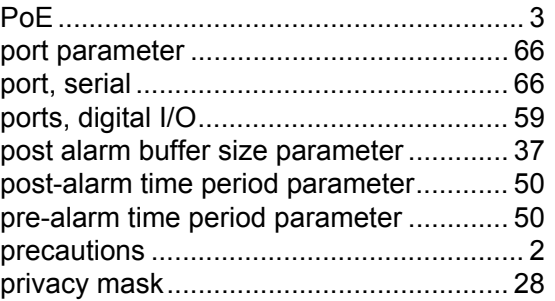

## **Q**

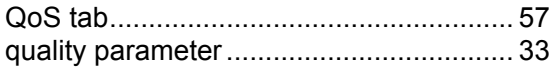

#### **R**

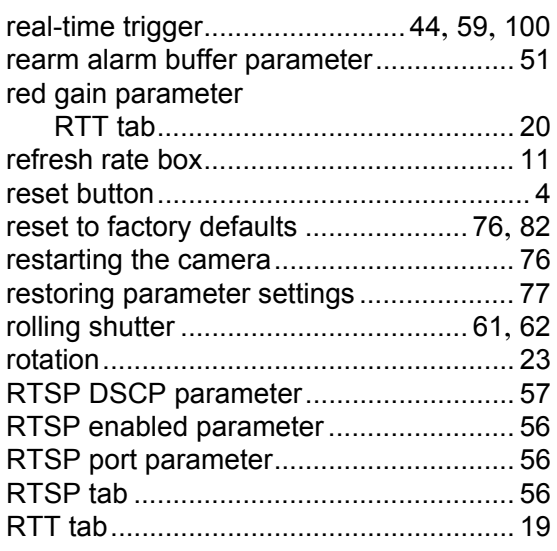

# **S**

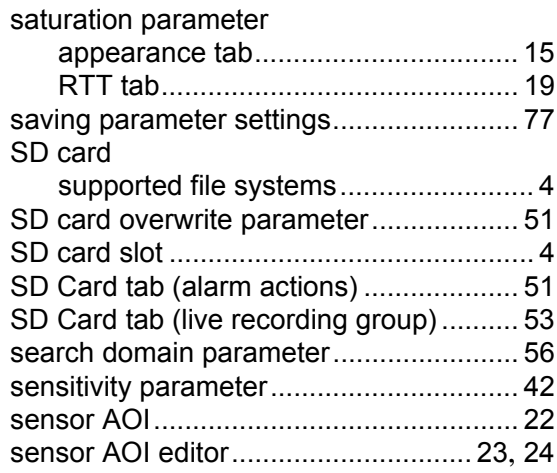

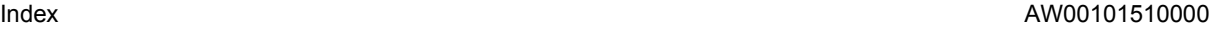

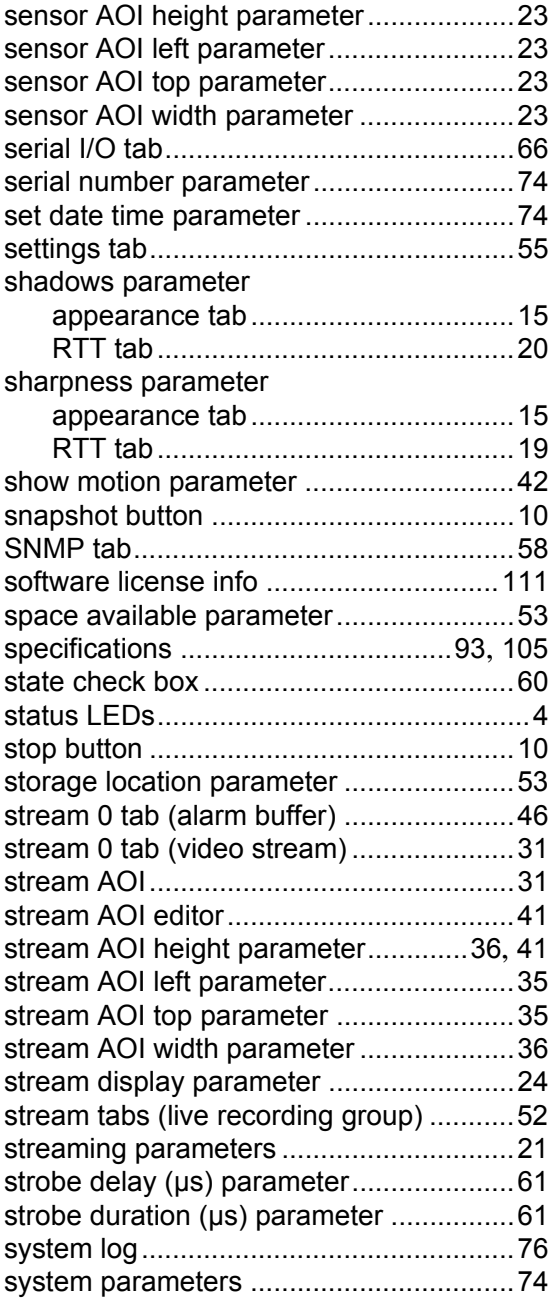

# **T**

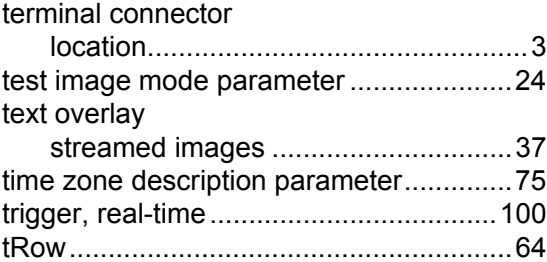

### **U**

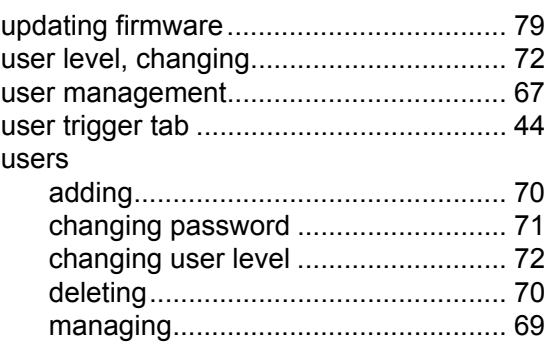

#### **V**

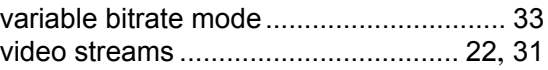

#### **W**

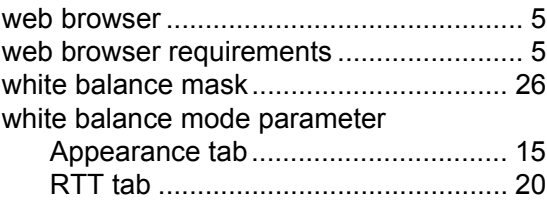

#### **Y**

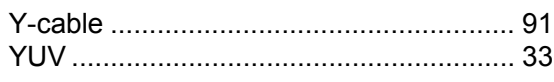

# **Z**

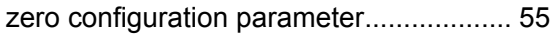